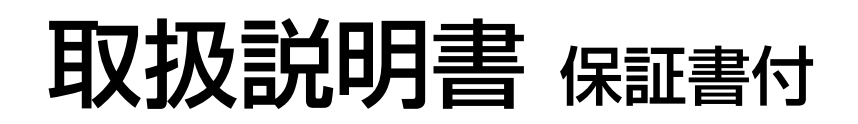

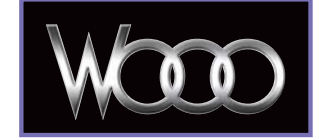

**HITACHI** 

**Inspire the Next** 

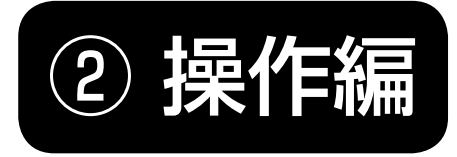

日立デジタルチューナ (地上・BS・110 度 CS デジタル対応) (iVDR-S 録画・再生機能付き)

形名 *IV-R1000*

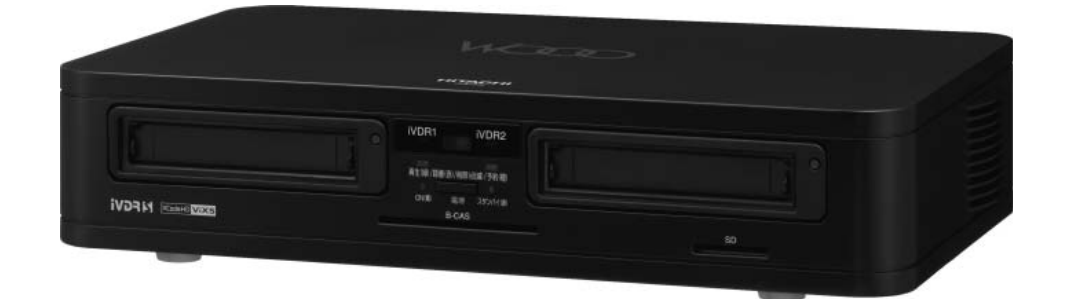

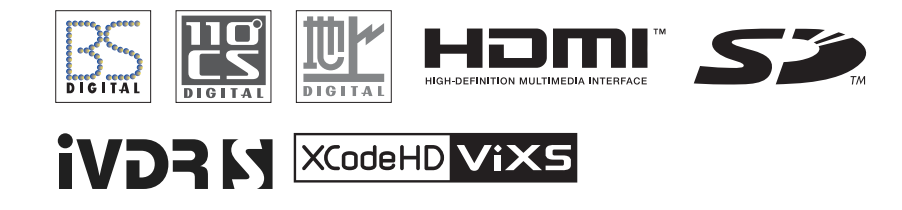

「① 準備編」の取扱説明書に記載の【使用上のご注意】をお読みください。 本体の取扱いは、この取扱説明書と別冊の「① 準備編」の取扱説明書をよくお読みになり、 ご理解のうえ正しくご使用ください。 お読みになった後は、保証書とともに大切に保管してください。 「最初に

困ったときは

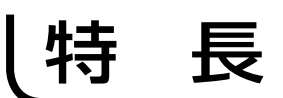

ハイビジョンの録画時間が約 2 倍になる **XCodeHD 技術搭載**

リムーバブル HDD に録画・再生 **iVDR スロット装備**

### **SD メモリーカードスロット装備**

## 本書の見かた

#### この説明書は、主に下記の内容で構成されています。

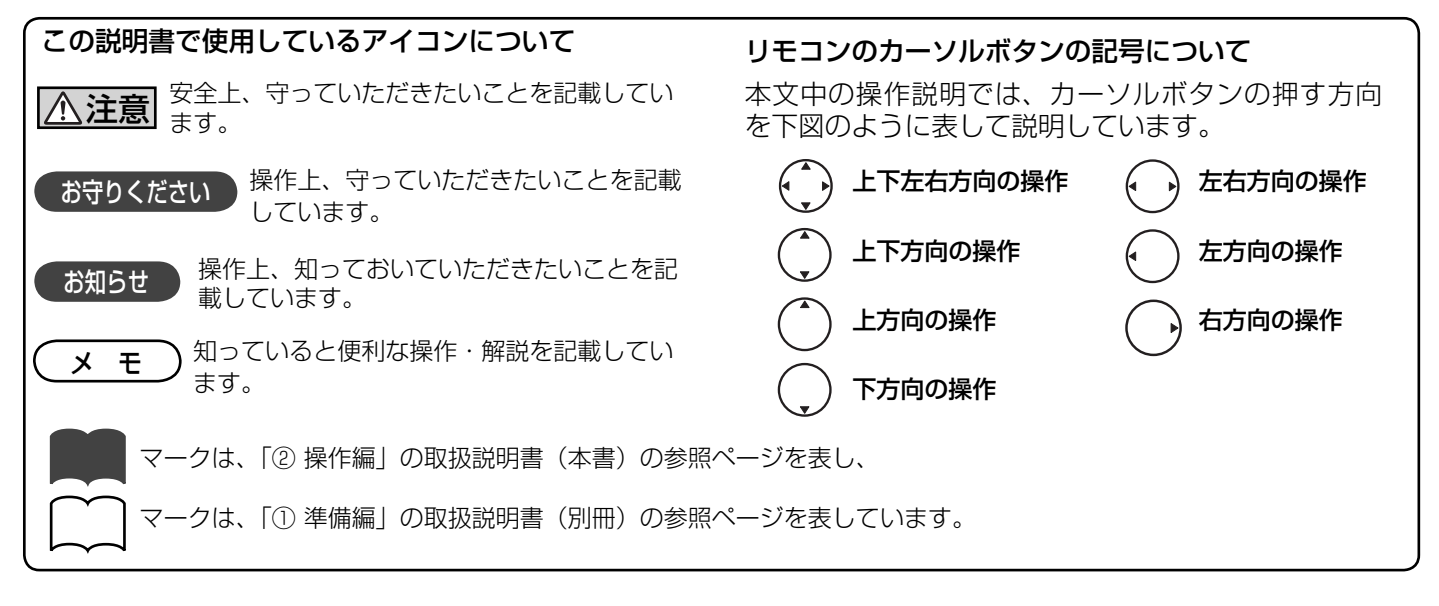

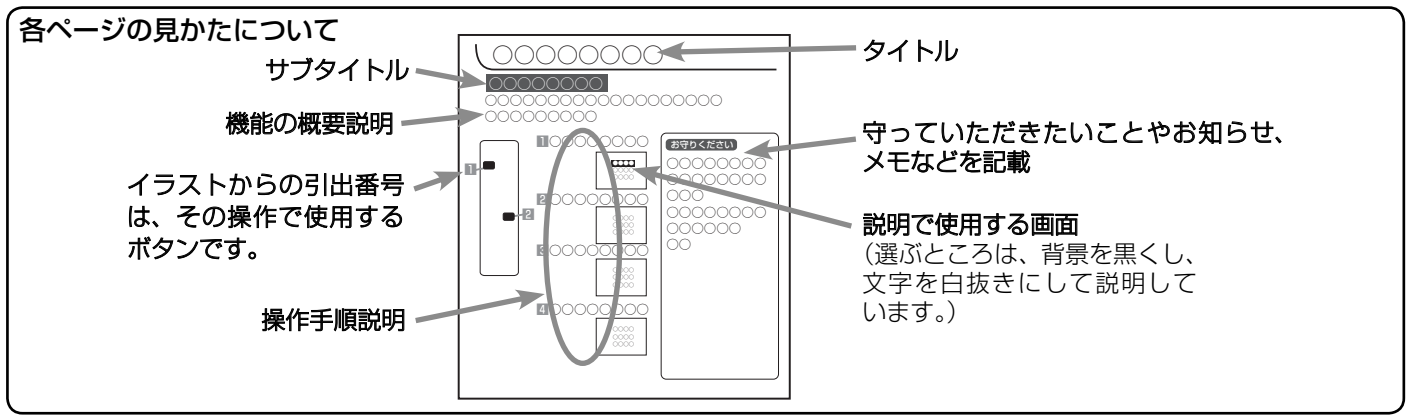

#### 商標について

● SD ロゴは商標です。

● HDMI、HDMI ロゴおよび High-Definition Multimedia Interface は、HDMI Licensing, LLC の商標または登録商標です。

## も く じ

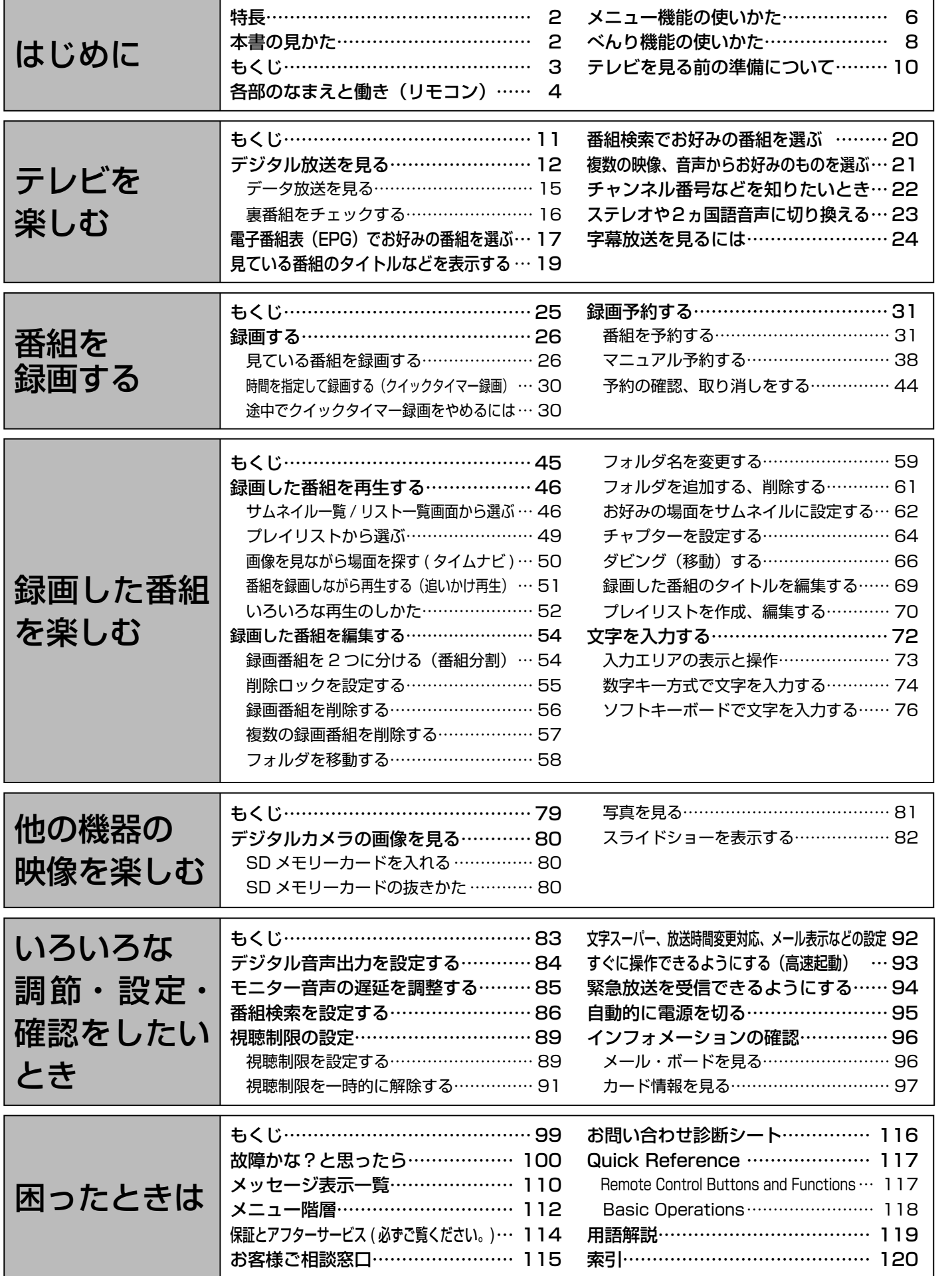

録画した番組を楽しむ

はじめに

| テレビを楽しむ |

| 番組を録画する

はじめにテレビを楽しむ他の機器の映像を楽しむ調節・設定・確認困ったときは録画した番組を楽しむ番組を録画する 他の機器の映像を楽しむ

3

## 各部のなまえと働き(リモコン)

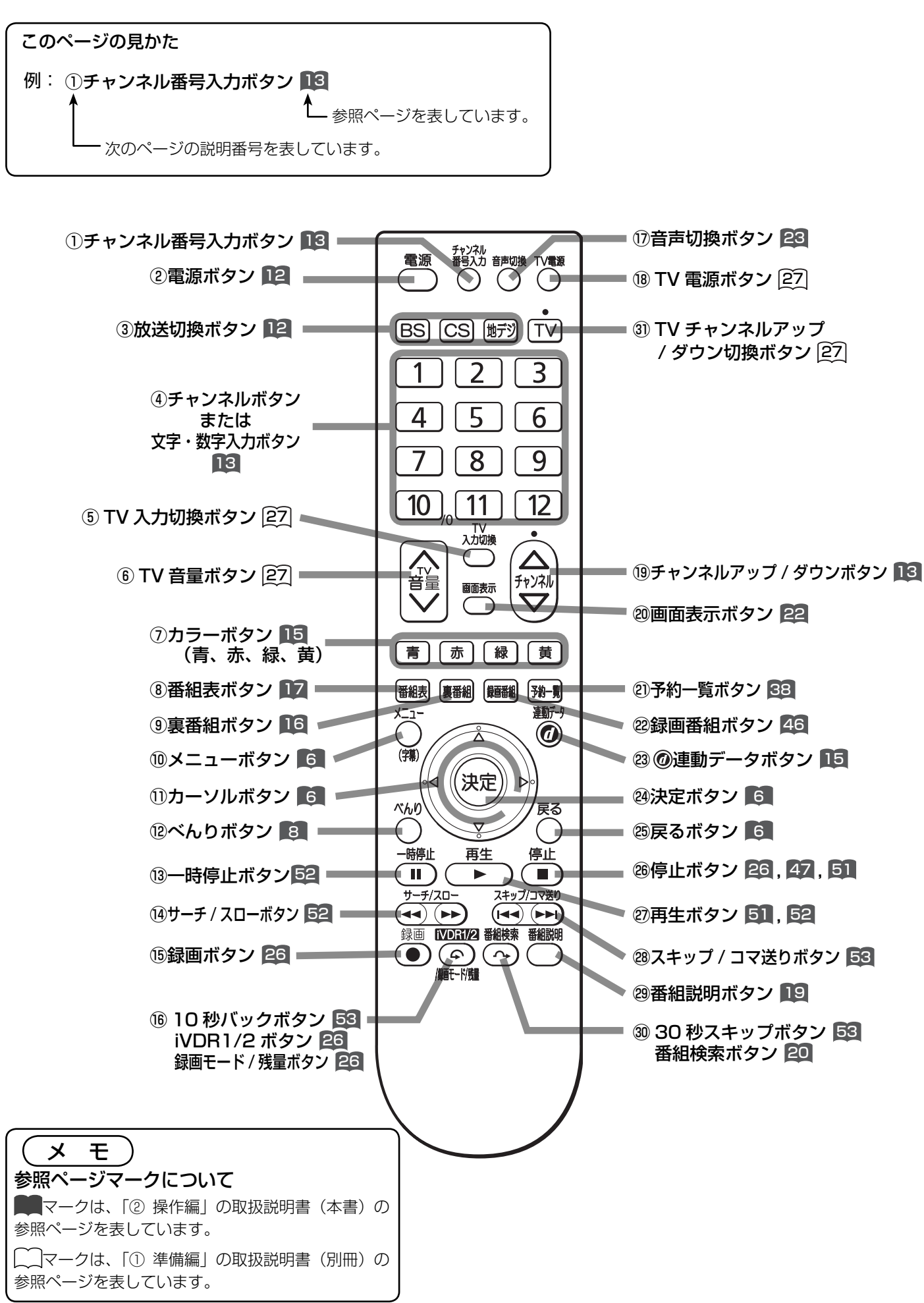

 $\Delta$ 

- 13 シチャンネル番号入力ボタン 13 直接チャンネル番号を入力して選局するときに使用 します。
- 2 電源ボタン 12 電源を入 / 切(スタンバイ状態)にします。
- 3放送切換ボタン 12 地上デジタル、BS デジタル、110 度 CS デジタル 放送を切り換えます。
- 4チャンネルボタンまたは文字・数字入力ボタン 13 チャンネルを選びます。また、設定などの文字や数 字入力にも使用します。
- **(5) TV 入力切換ボタン 277** TV の外部入力を切り換えます。
- **6 TV 音量ボタン 27** TV の音量を調節します。
- ⑦カラーボタン(青、赤、緑、黄) 15 番組表やデータ番組の操作などに使用します。
- 8)番組表ボタン 17 番組表を表示します。視聴する番組を選んだり、録 画する番組を選ぶときに使用します。
- **⑨ 裏番組ボタン 16** 
	- 現在視聴している番組の裏番組を CH を切り換えず に確認できます。
- ⑩メニューボタン 6 いろいろな設定や調節を行うメニュー画面を表示し ます。
- 10カーソルボタン (上・下・左・右) 6

メニューの項目を選ぶときに使用します。

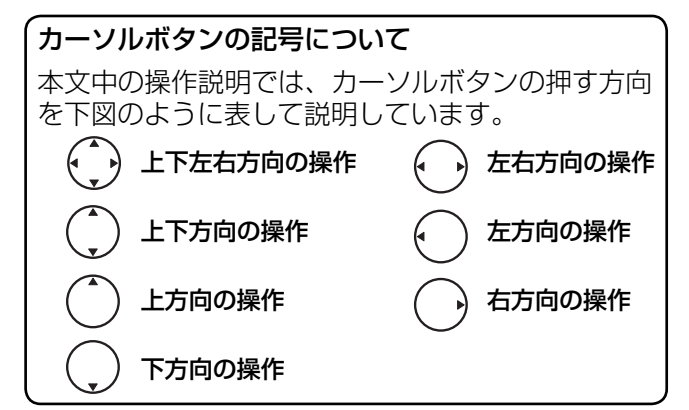

12べんりボタン 8

番組説明などのべんりメニュー画面を表示します。

⑬一時停止ボタン

再生中の映像を一時停止します。 52

- (4) サーチ / スローボタン 52 再 生 中 の 映 像 を 見 な が ら 見 た い 場 面 を 探 し ま す。
	- また、一時停止中にボタンを押すことでスロー再生します。

#### **16録画ボタン 26**

見ている番組を録画します。

- **(6) 10 秒バックボタン 53**  再生中にボタンを押すことで、約 10 秒戻って再生します。
	- iVDR1/2 ボタン / 録画モード / 残量ボタン 26 録画先、録画モードを切り換えます。また、残量を 表示します。
- (7)音声切換ボタン 23 二重音声放送のときに2ヵ国語(二重)音声を切り 換えます。
- (8) TV 電源ボタン 227 TV の電源を入 / 切にします。
- 13 モャンネルアップ / ダウンボタン ■3 チャンネルを順 / 逆送りで選局します。
- 20画面表示ボタン 22 チャンネル番号や iVDR の情報などを表示します。
- ㉑予約一覧ボタン 38 予約一覧を表示します。予約内容の確認や修正、マ ニュアル予約に使用します。
- 28録画番組ボタン 46 録画した番組一覧を表示します。再生する番組の選 択やダビング(移動)、編集などに使用します。
- 23 @ 連動データボタン 15 データ放送の画面を表示します。
- 24決定ボタン 6 カーソルで選んだメニュー項目や設定内容を決定します。
- 26戻るボタン 6 1つ前の画面に戻ったり、設定画面を終了させるこ とができます。
- 26停止ボタン 26 47 51 録画や再生を停止します。
- 27 再生ボタン 51 52 録画番組を再生します。
- 28スキップ / コマ送りボタン 53 チャプターの先頭から再生します。また、一時停止 中はコマ送り再生します。
- 29番組説明ボタン 19 番組説明画面を表示します。音声や字幕表示の切り 換えに使用します。
- 30 30 秒スキップボタン 53 再生中にボタンを押すことで、約 30 秒スキップし た場面から再生します。
- 番組検索ボタン 20 放送受信時にボタンを押すと、番組検索画面を表示 します。
- 31 TV チャンネルアップ / ダウン切換ボタン 227 チャンネルアップ / ダウンボタンで TV のチャンネ ルアップ / ダウンを行えるように切り換えます。

## メニュー機能の使いかた

メニューボタンを押すと画面にメニューが表示され、カーソルボタンを使ってほとんどの機能の 設定ができます。

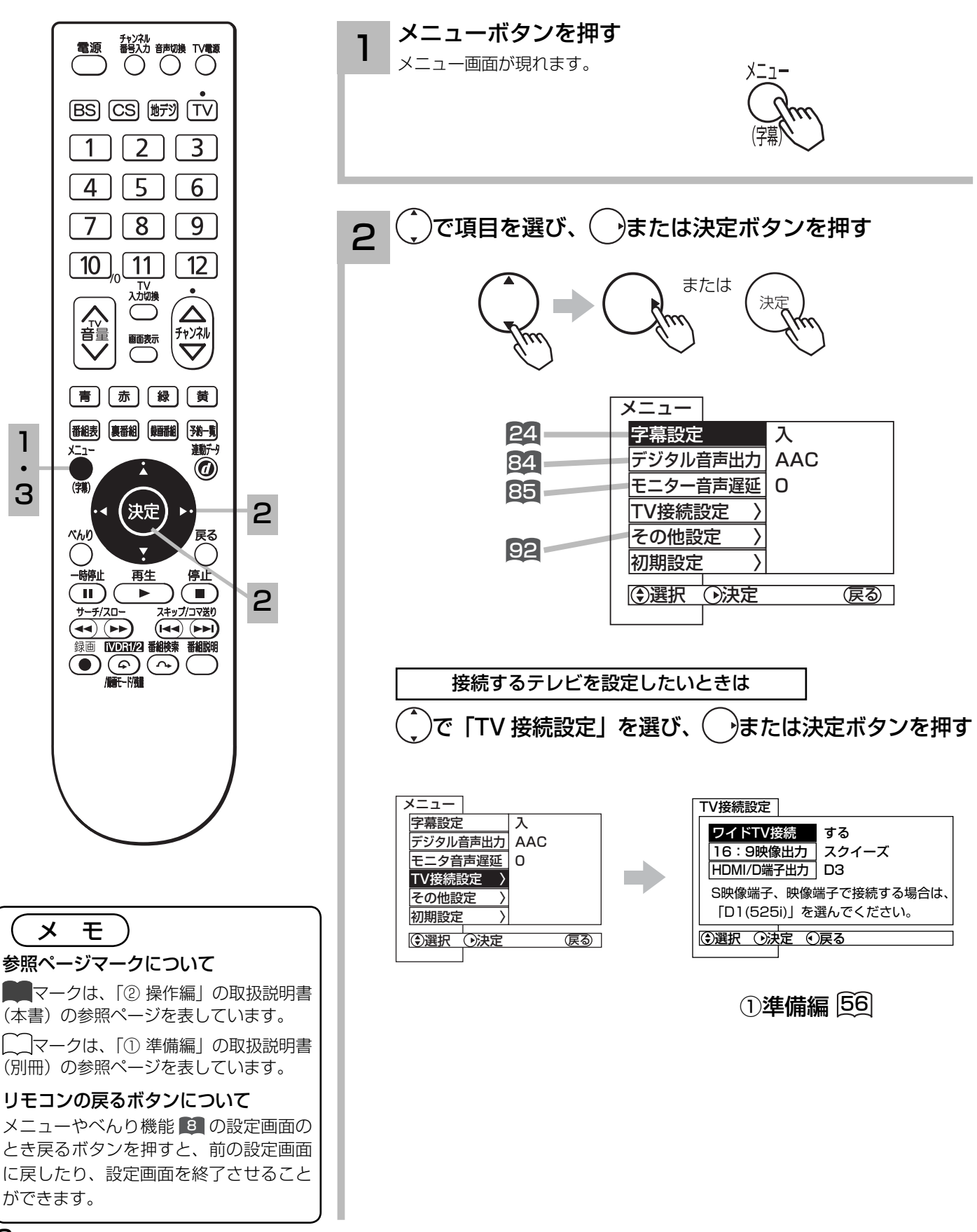

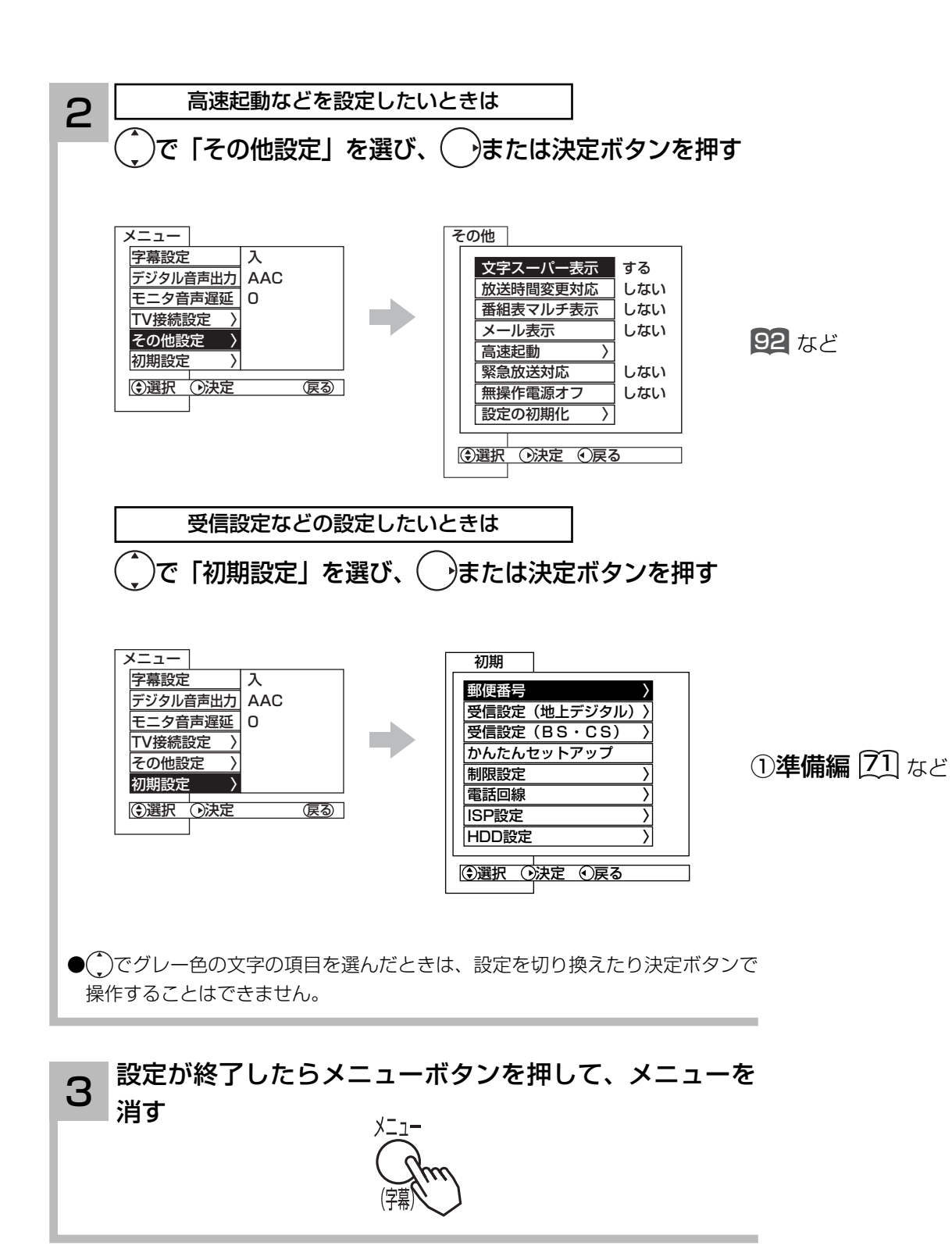

## べんり機能の使いかた

べんり機能を使うと多機能の画面を表示させたり、デジタル放送の各種情報画面などを表示させ ることができます。

これらの項目は上下左右方向にカーソルボタンを使って選択できます。

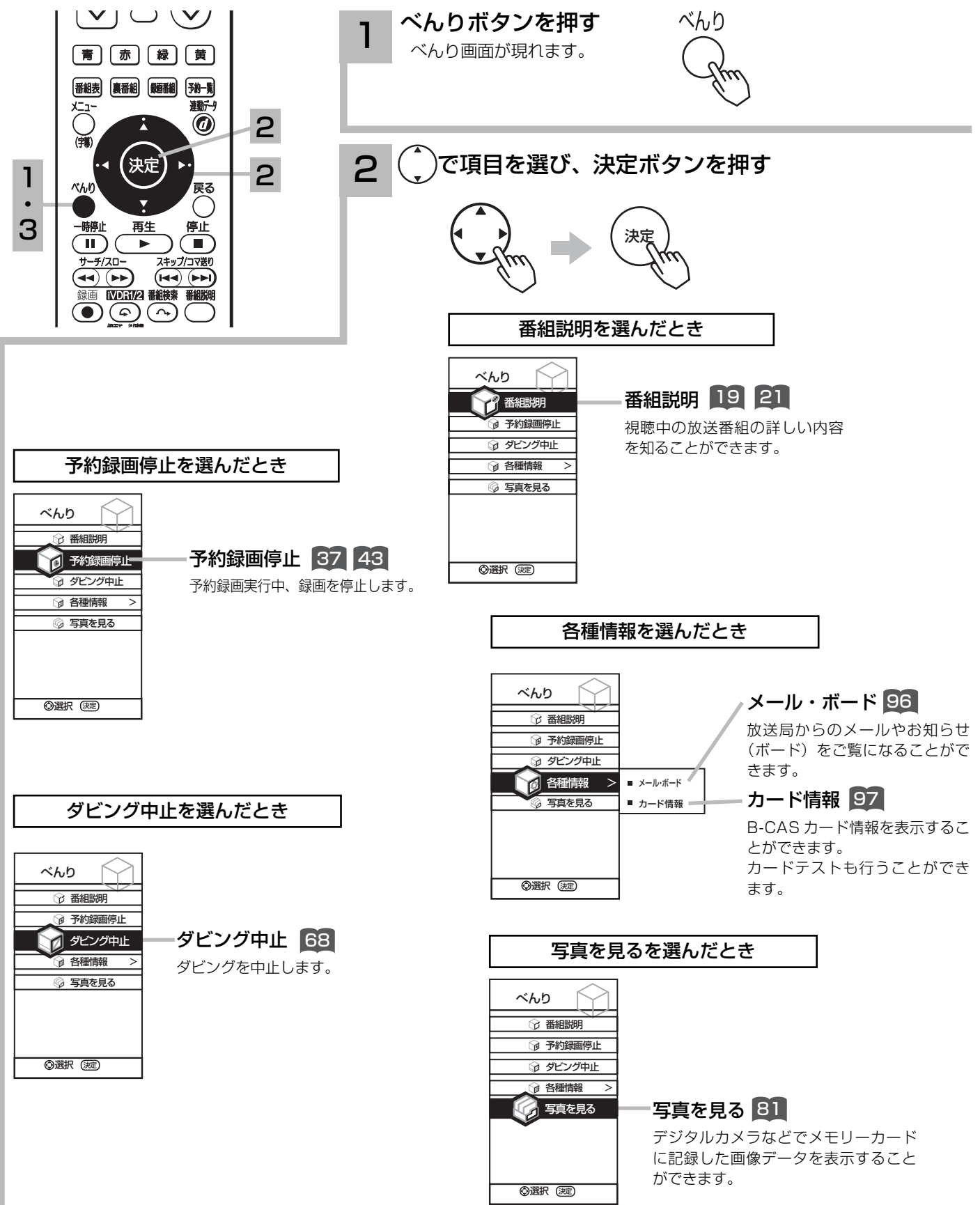

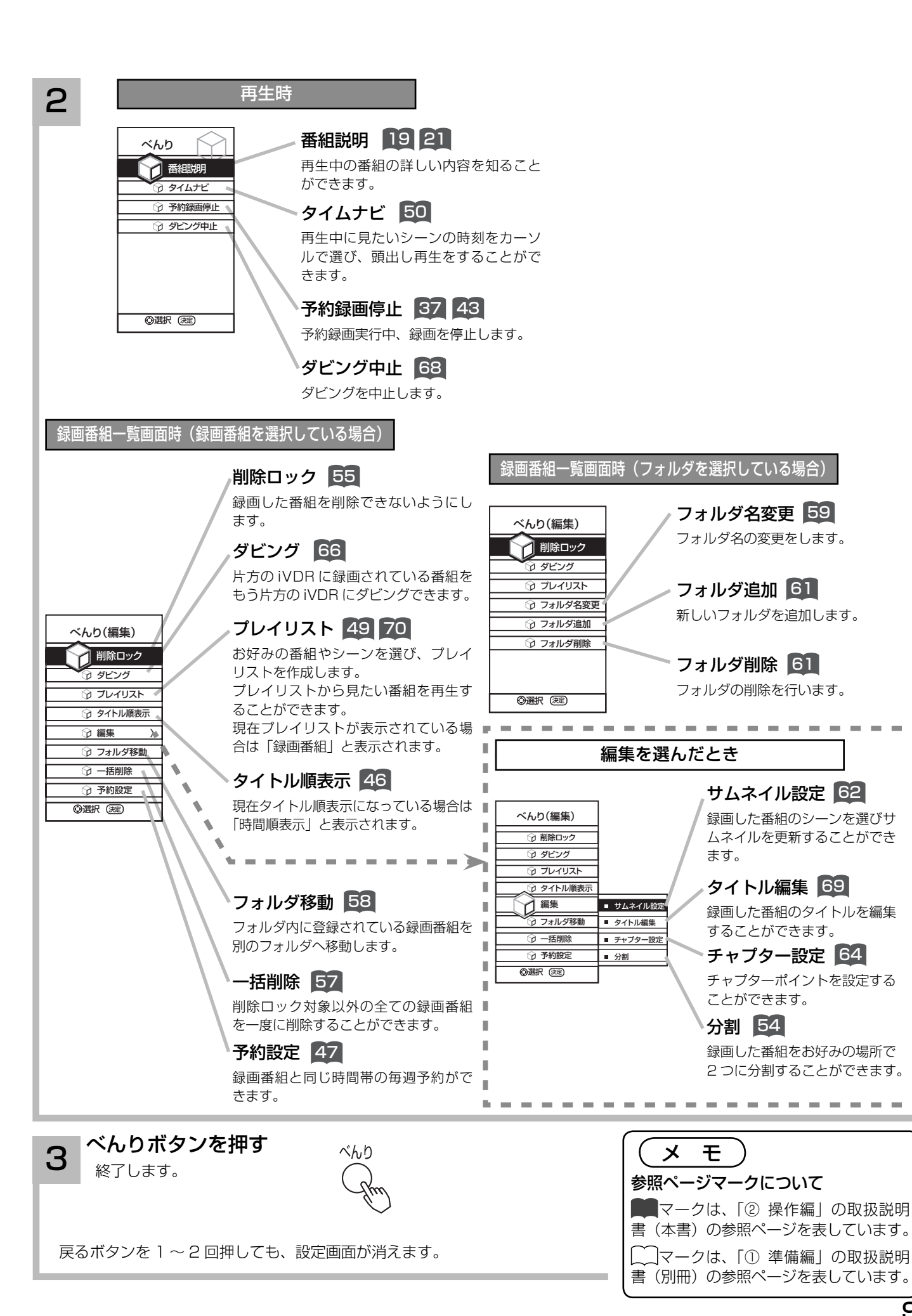

## テレビを見る前の準備について

重要 本機の設置やアンテナ工事には技術と経験が必要ですので、販売店にご相談ください。 (設置・準備費用については、お買上げの販売店にご相談ください。)

ご自分で設置と準備をされるときは、下記の順番で作業してください。

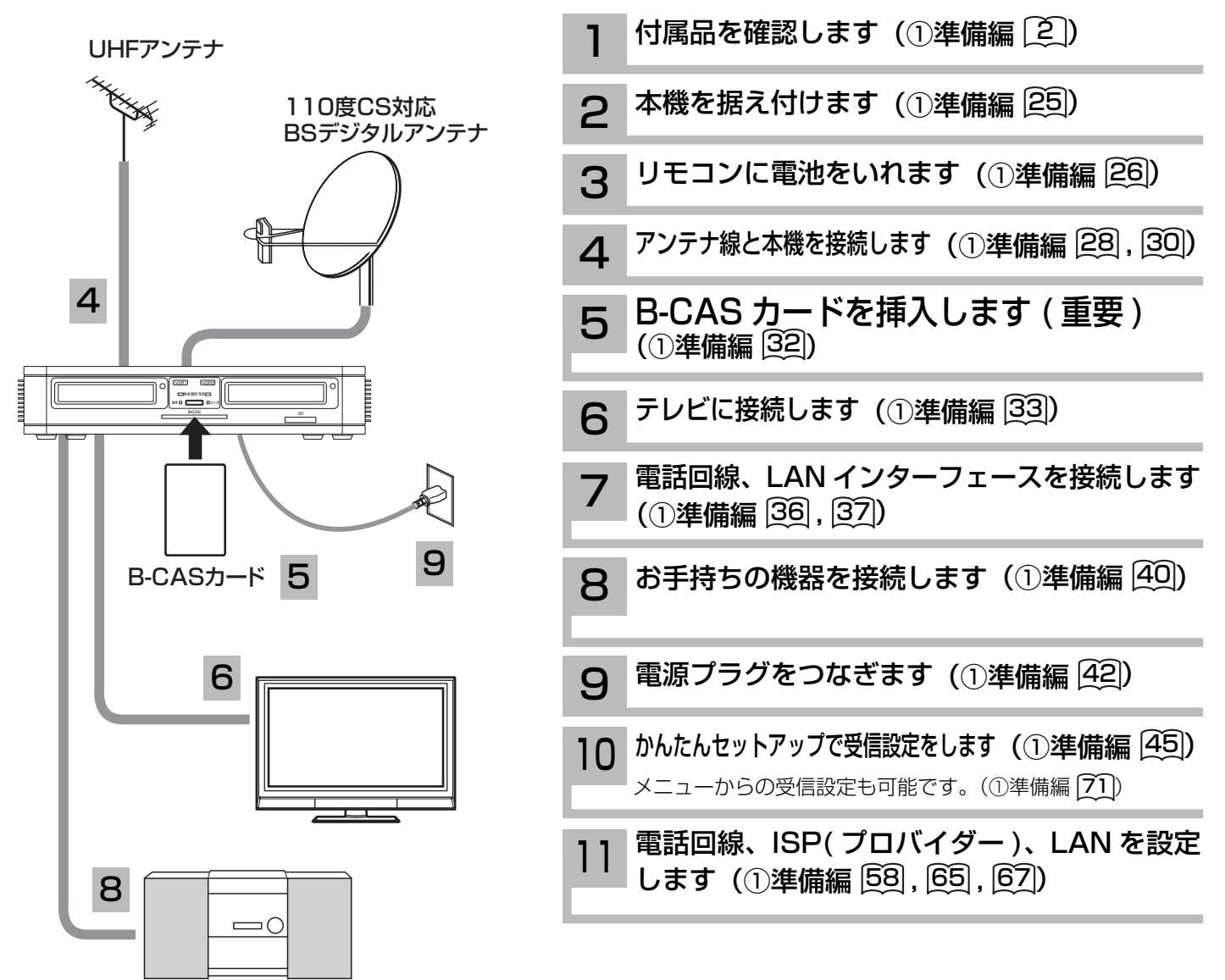

### 地上デジタル放送を受信するには

#### 地上デジタル放送を受信するには、下記の要件がすべて整っていることが必要です。

#### 1. 受信地点は、すでに放送地域になっていますか?

2006 年 12 月から全国の都道府県庁所在地において地上デジタル放送が見られるようになりました。その後、その受信可能エリアは 順次拡大される予定です。地上デジタル放送の受信エリアのめやすは、総務省またはお近くの地方総合通信局にお問い合わせください。

#### 2. UHF アンテナは、地上デジタル放送に対応していますか?

UHF アンテナには全帯域型と帯域専用型がありますので、全帯域型または地上デジタル放送対応型をご使用ください。

3. UHF アンテナは、地上デジタル放送の送信塔の方向に向いていますか? 現在お住まいの地域で、地上デジタル放送の送信塔が地上アナログ放送と同じ方向の場合は、そのままの向きで地上デジタル放 送を受信できますが,送信塔の方向が違う場合は、アンテナの向きを地上デジタル放送の送信塔の方向に変更する必要があります。

#### 4. 地上デジタル放送受信機の入力信号は、所定の信号強度がありますか?

 地上デジタル放送は、現在のアナログ放送との混信を避けるために、当初は非常に小さな出力で放送されますので、受信エリア が限定されます。また、受信エリア内であっても、地形やビル陰などによって電波がさえぎられる場合や電波の伝搬状況などに より、視聴できない場合があります。

●ケーブルテレビまたは共聴・集合住宅施設でご視聴の方は、ケーブル事業者または共聴施設管理者にお問い合わせください。

●地上デジタル放送を受信するためには、最初に「地域名」の設定と「初期スキャン」の操作が必要です。 72

# **テレビを楽しむ テレビを楽しむ**

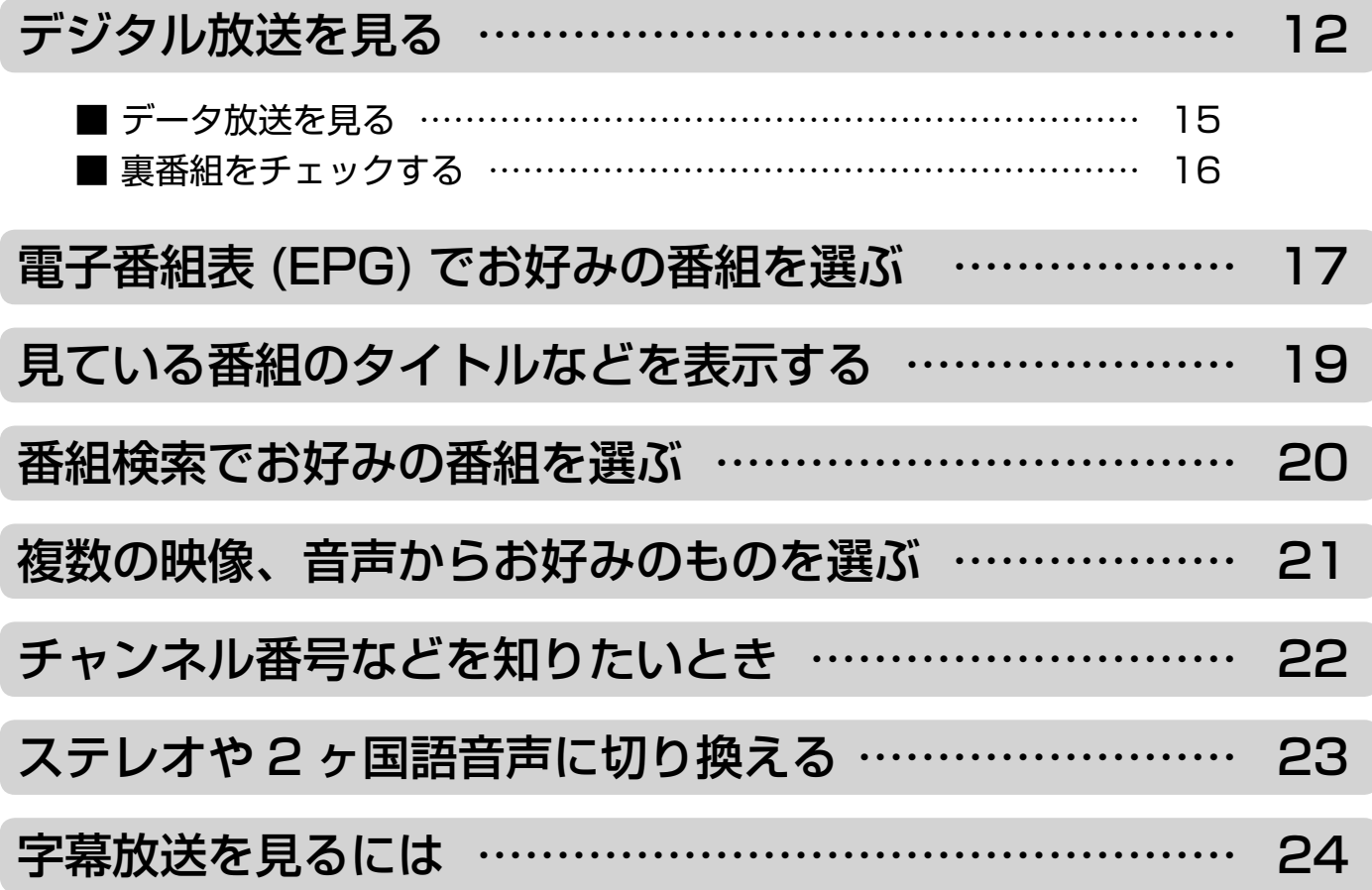

テレビを楽しむ

## デジタル放送を見る

### 準 備

●はじめに別冊の「①準備編|取扱説明書をご覧になり、アンテナの接続や受信設定などを行ってください。 J. ● 本体のスタンバイランプが消えているときは、リモコンでは電源が入りません。ACアダプタを接続して電源を供給してください。 Т スタンバイランプが赤に点灯します。

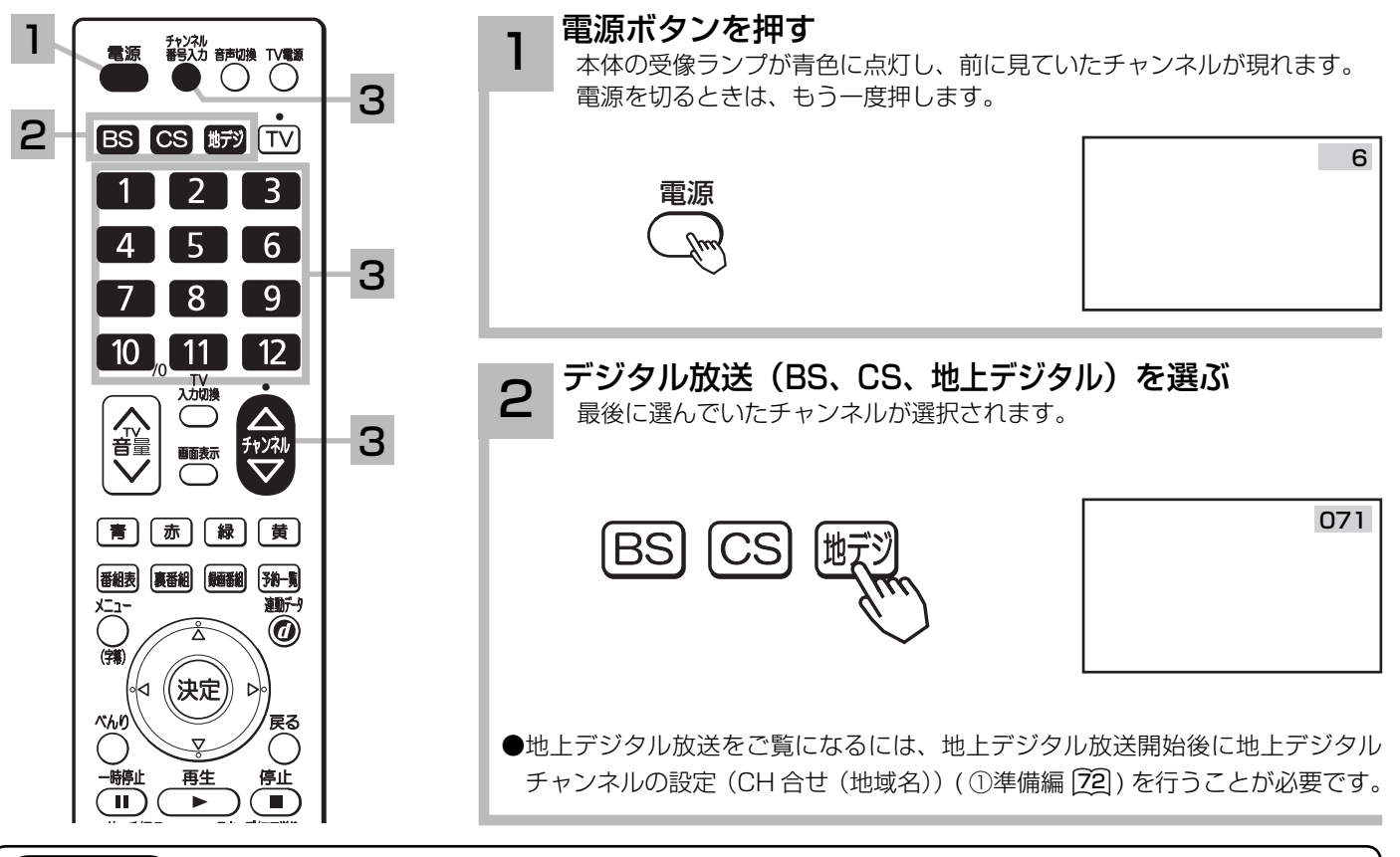

### メ モ

#### お買い上げ時のプリセット設定について

お買上げ時のプリセット設定は、下表の通りです。

プリセットされているチャンネルは変更ができます。(1)準備編 [76], [80])

BS 放送の「211ch BS11( 日本 BS 放送 )」ボタン⑪、「222ch TwellV( ワールドハイビジョンチャンネル )」ボタン⑫は 2007 年 12 月にサービス開始予定です。

※チャンネル変更などにより選局できない場合もあります。(2007 年 10 月現在 )

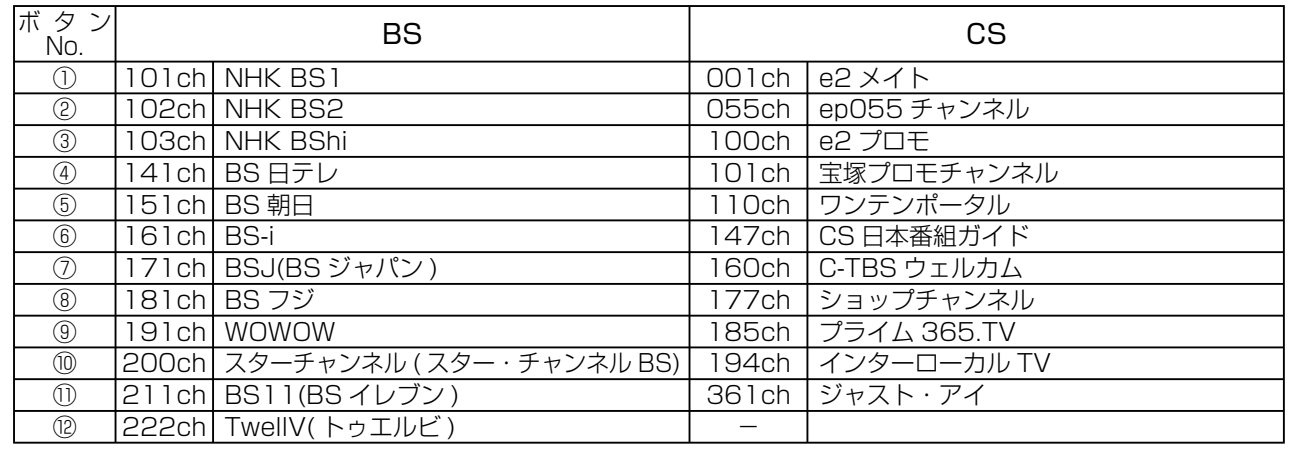

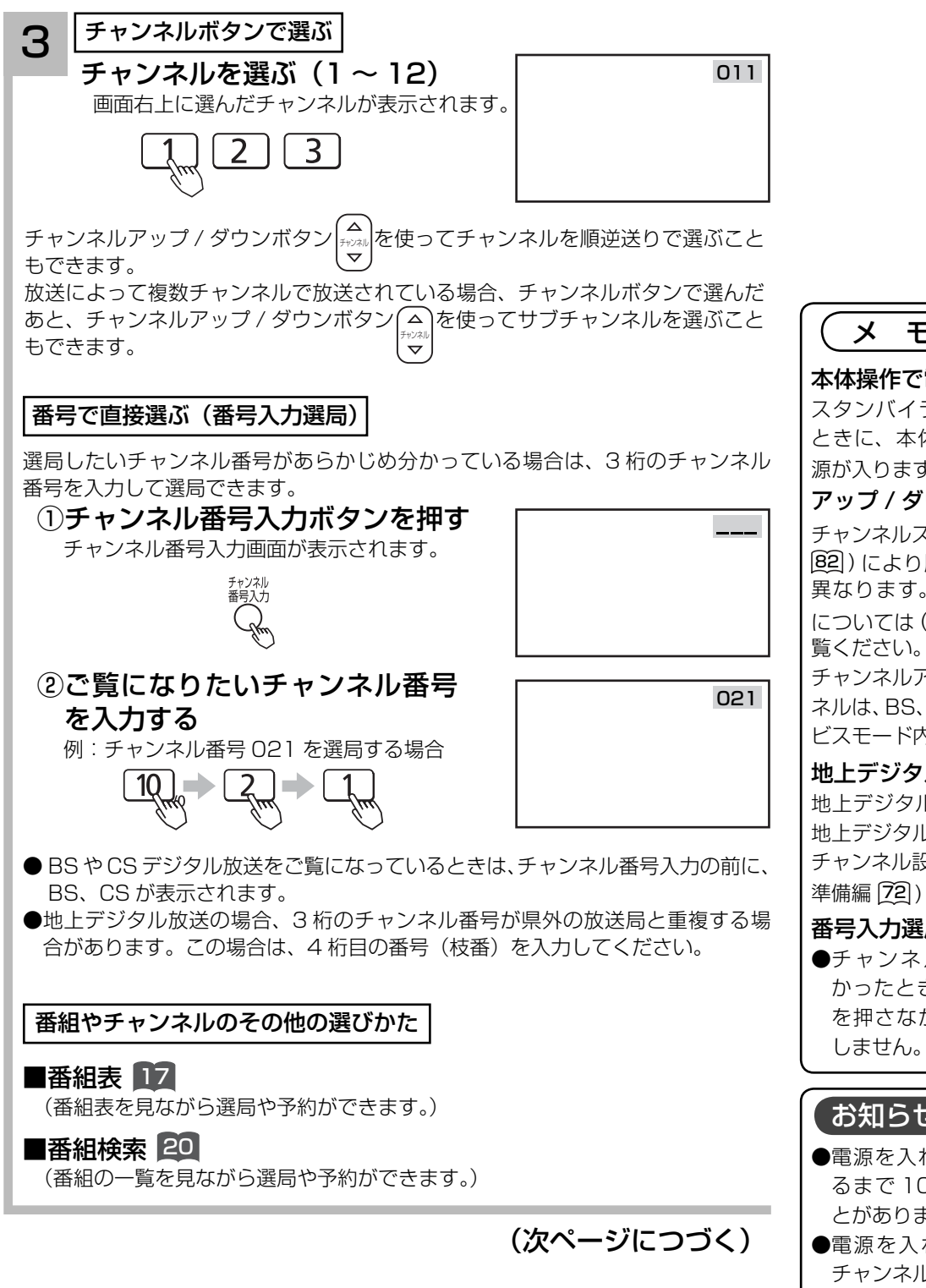

メ モ

#### 本体操作で電源を入れるには

スタンバイランプが赤く点灯している ときに、本体の電源ボタンを押すと電 源が入ります。

#### アップ / ダウン選局について

チャンネルスキップ設定(①準備編 22)、 [82]) により順逆送りするチャンネルが 異なります。なお、チャンネルの設定 については (1準備編 26, 80) をご

チャンネルアップ / ダウンできるチャン ネルは、BS、CS、地上デジタルの各サー ビスモード内だけとなります。

#### 地上デジタル放送について

地上デジタル放送をご覧になるときは、 地上デジタル放送開始後に地上デジタル チャンネル設定(CH 合せ(地域名))( ① 準備編 [22] ) を行なうことが必要です。

#### 番号入力選局について

●チャンネル番号を正しく入力しな かったときや約 5 秒以内に次の番号 を押さなかったときは、選局動作を しません。

#### お知らせ

- ●電源を入れたときは、画面が出画す るまで 10 秒程度の時間がかかるこ とがあります。
- ●電源を入れて画面が出画するとき、 チャンネル番号表示はされますが、ロ ゴマークは表示されないことがあり ます。

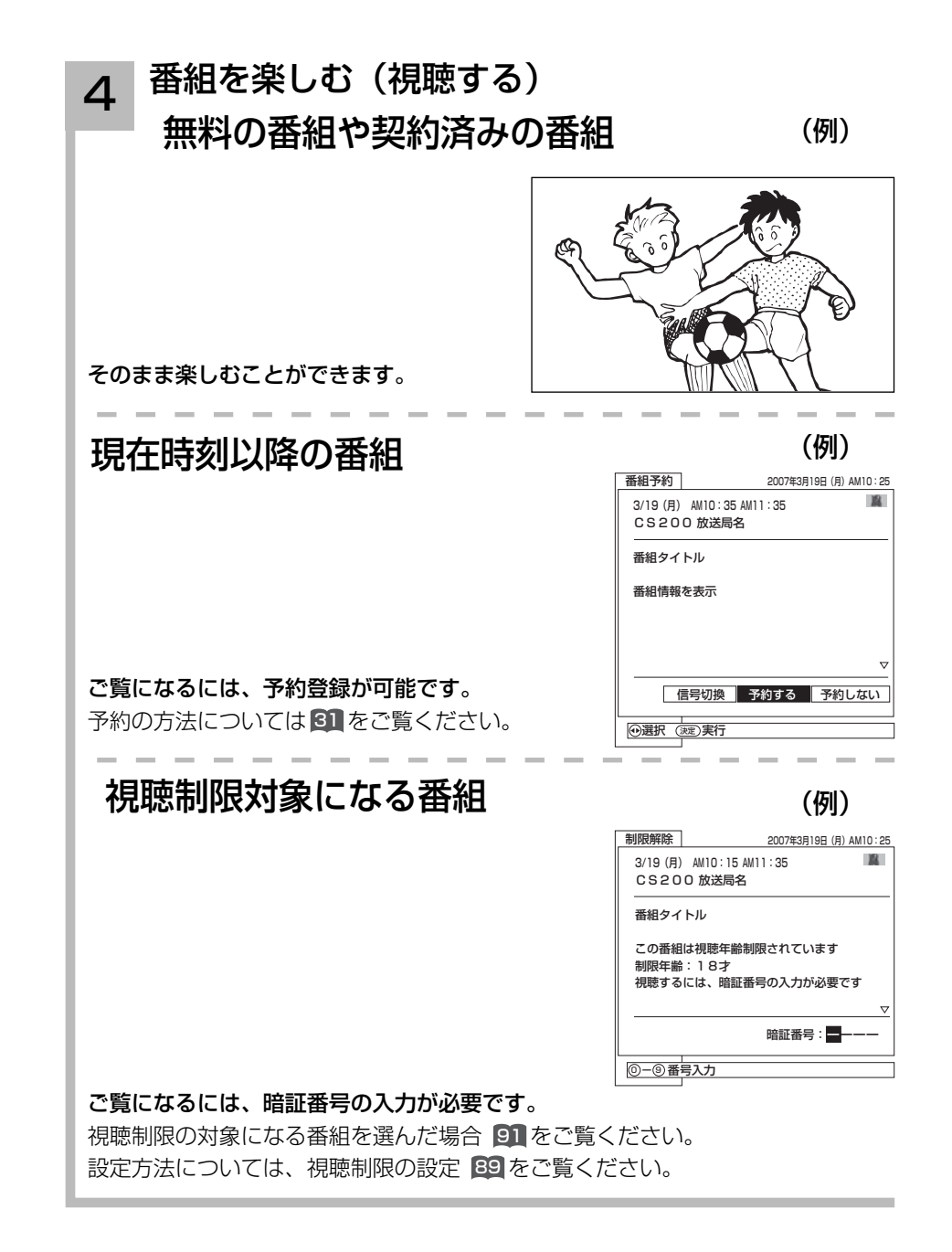

お知らせ お買い上げ時、視聴制限は「切」に設 定されています。

### データ放送を見る

デジタル放送では、放送局より送られてくる画面情報に従い操作することで、いろいろな情報を ご覧になることができるデータ放送があります。

データ放送画面で操作できる内容は放送局により変わります。ここでは、テレビ番組に関連した データ放送が行われた場合を例に説明しています。

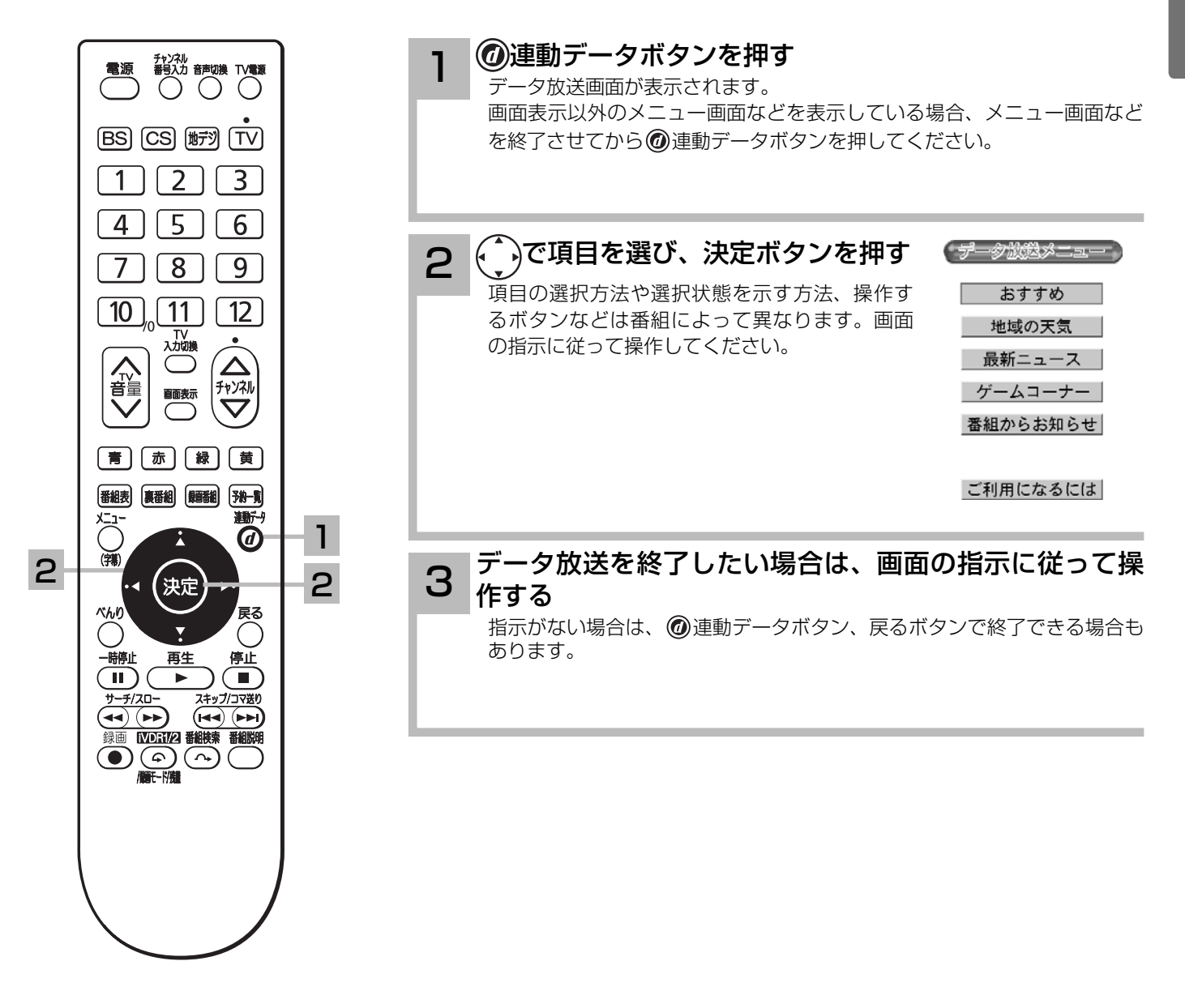

#### お知らせ

- ●データ放送画面は、チャンネルや画面内容によっては、表示されるまでにかなり時間がかかる場合(2分位)がありますが、 故障ではありません。
- ●データ放送では、本機に接続された電話回線を使って通信を行う場合があります。通信中は電源ボタン以外の操作ができなく なることがあります。
- ●操作のしかたは番組の内容によって異なります。画面の指示に従って次のボタンを使用します。 カーソルボタン / 戻るボタン / 数字ボタン (□ ┐~ [10]。) /カラーボタン (青、赤、緑、黄) ボタン/決定ボタン/ ◎ 連動データボタン

## デジタル放送を見る

裏番組をチェックする

現在視聴している番組の裏番組情報を CH を切り換えずに確認することができます。

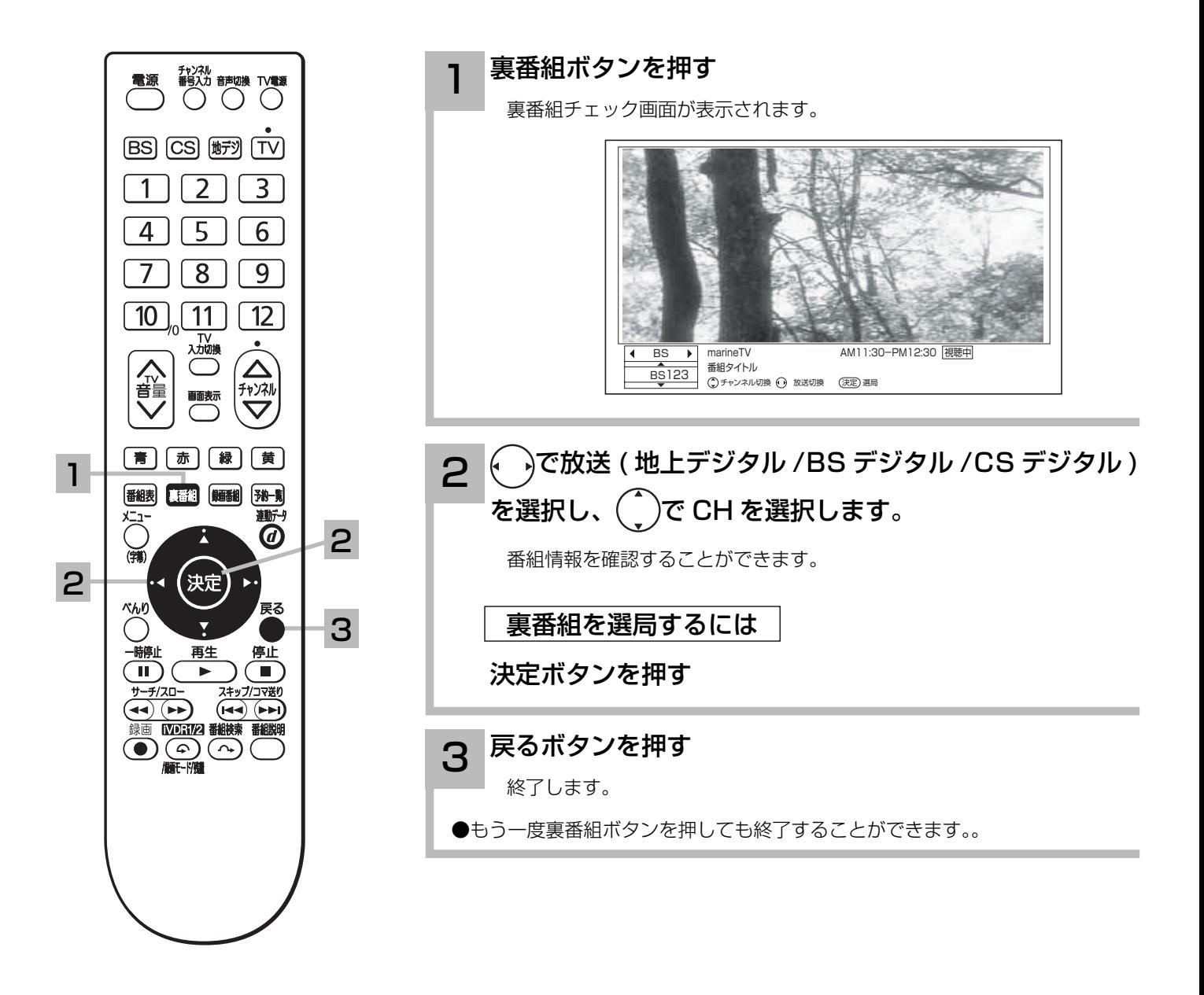

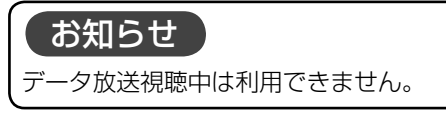

## 電子番組表 (EPG) でお好みの番組を選ぶ

本機はデジタル放送の番組を、新聞のテレビ欄のように表示できます。 表示される番組は、BS、CS、地上デジタル放送ごとにサービス別で表示されます。

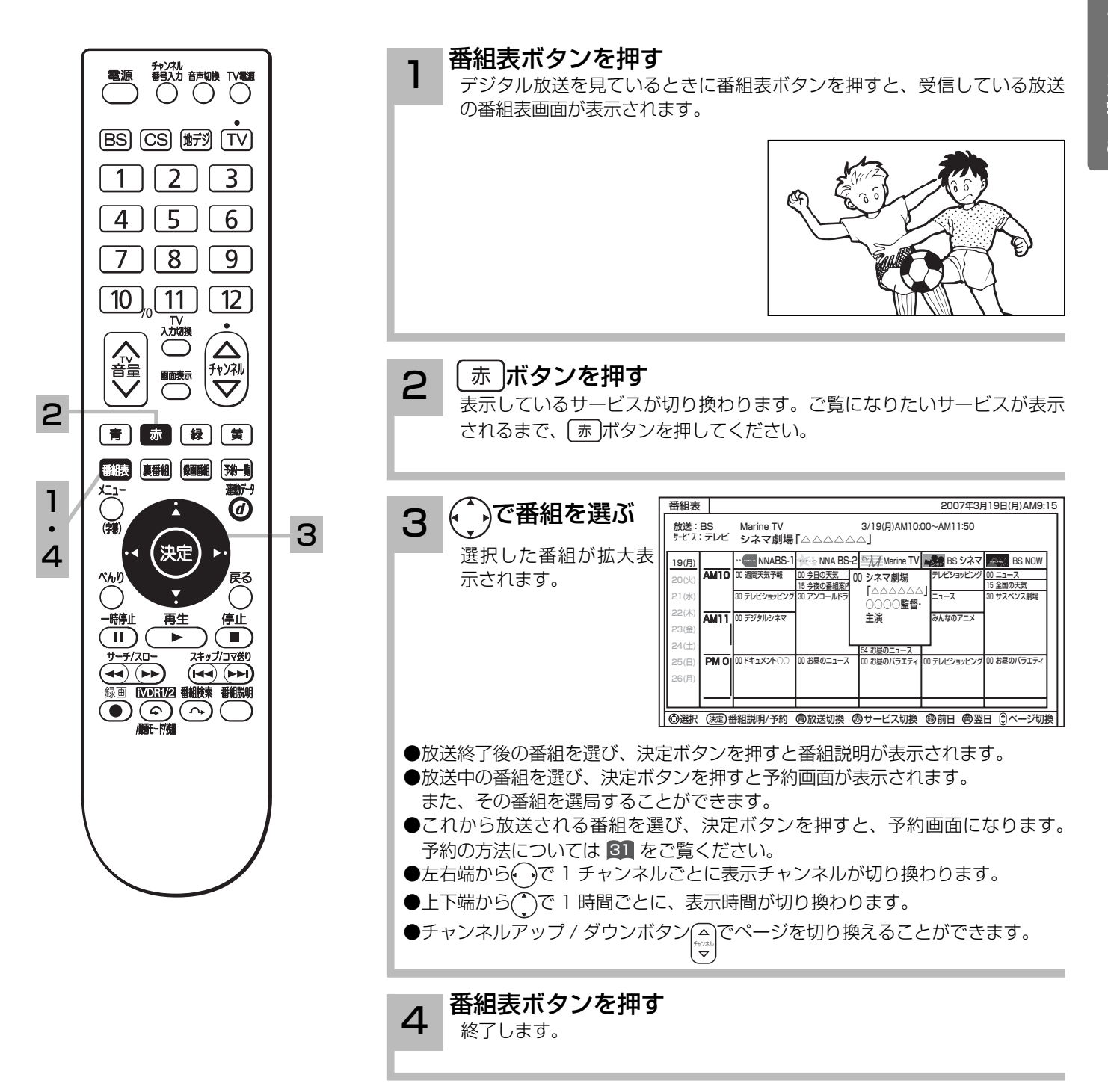

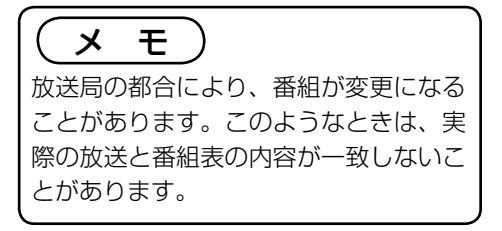

## 電子番組表 (EPG) でお好みの番組を選ぶ

番組表画面について

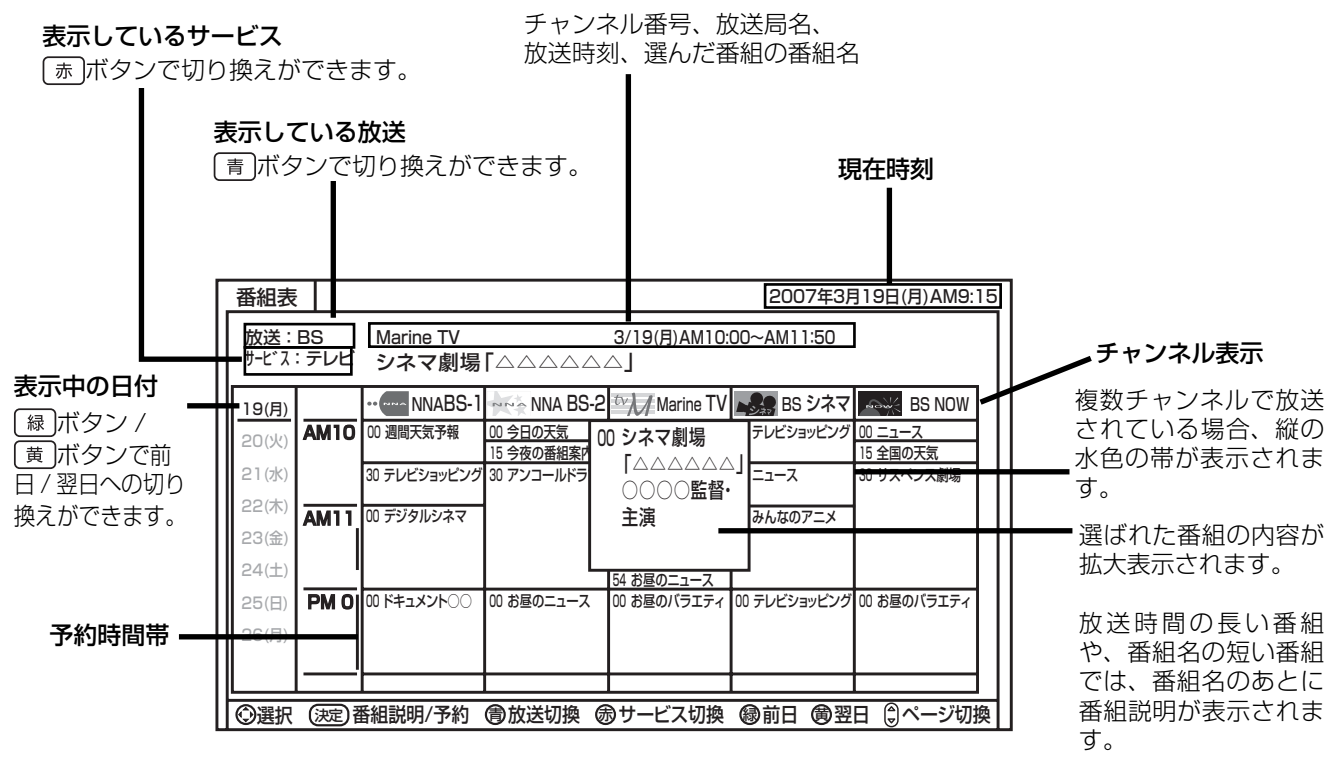

#### お知らせ

- ●番組情報は、本機内部に事前に受信した内容が表示されます。お買い上げ時や電源を入れたときなどは、しばらく何も表示さ れないことがあります。
- ●番組情報は送られていない場合もあります。番組情報が表示されていないときは、放送中の時間でも選局できません。
- ●番組間が水色で表示されている部分には、番組名を表示できない放送時間の短い番組が存在します。
- BS デジタル放送の場合、NHK (BS1・BS2・ハイビジョン)・WOWOW(191・192・193) はそれぞれ別のチャンネル としてチャンネル番号表示されますが、BS 日テレなどは 1 番小さいチャンネル番号だけが表示されます。
- ●現在時刻より数時間前までの番組を表示することができます。
- CH スキップ設定で「スキップ」を「する」にしたチャンネルは表示されません。
- 番組によっては、前の番組の終了時間と次の番組の開始時間が 1 分間重なって表示される場合があります。これは、秒単位を 繰り上げまたは繰り下げ処理をして表示しているもので、故障ではありません。

### メ モ

放送局によって複数のチャンネルで放送されている場合、選んでいるチャンネルの番組表の右または左にサブチャンネルが縦の 水色の帯で表示されます。 (• )でサブチャンネルの番組表を選び表示することができます。また、番組表マルチ表示 92 を「する」 に設定すると、すべてのチャンネルを表示することができます。サブチャンネルが存在しない場合は、空欄表示になります。

見ている番組のタイトルなどを表示する

#### 本機はデジタル各放送局の番組データを利用し、現在ご覧になっている番組の画面上に、番組タ イトルや放送時間などの情報を表示することができます。

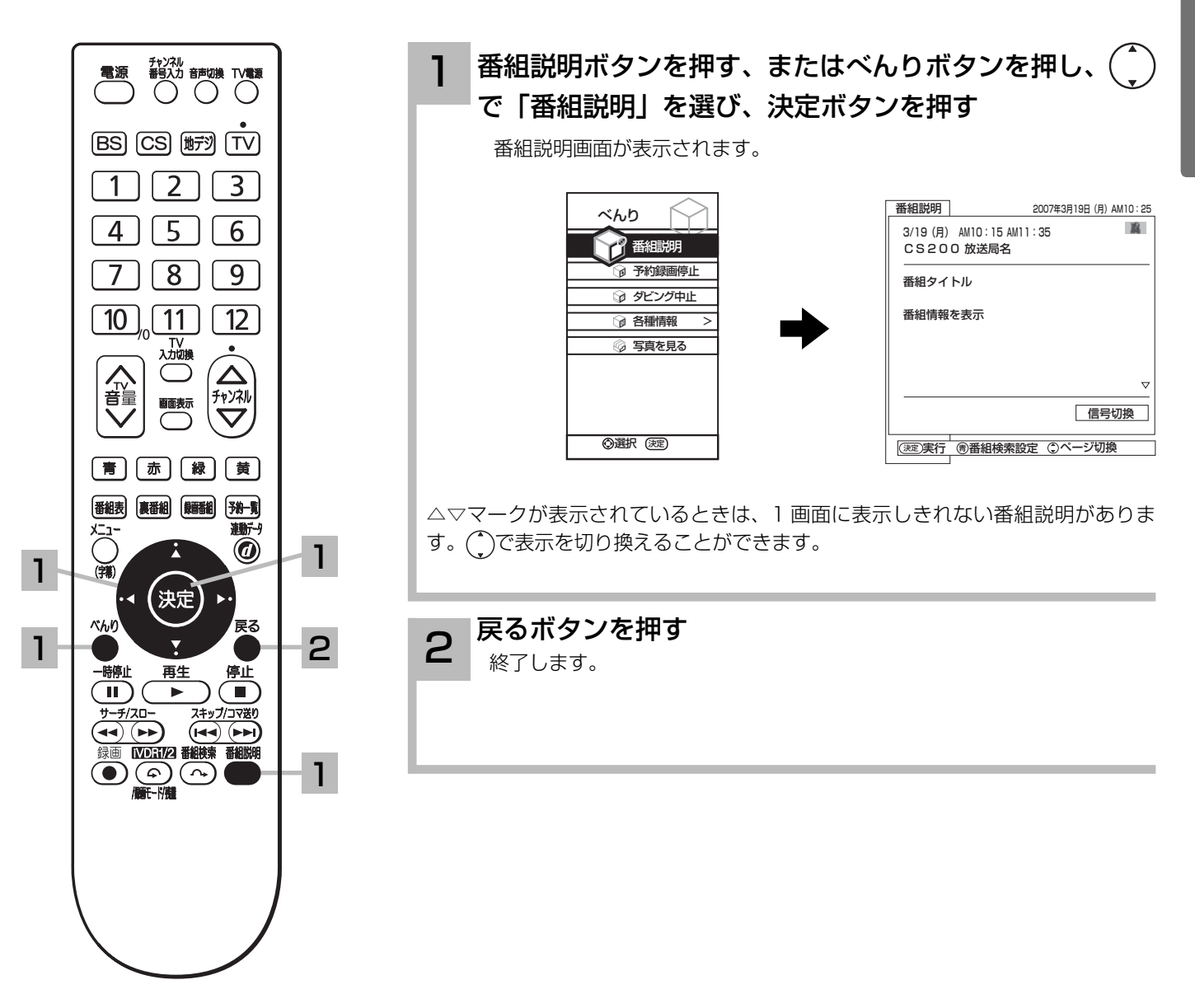

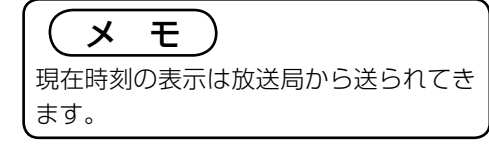

## 番組検索でお好みの番組を選ぶ

6 つのグループに、それぞれ 7 個までのジャンルかキーワードを設定することができます。お買 い上げ時、「映画」には映画、「ドラマ」にはドラマ、「スポーツ」にはスポーツ、「音楽」には音 楽が設定してあります。 「マイ番組 1」、「マイ番組 2」には何も設定されていません。ジャンルやキーワードの変更、 「マイ番組 1」、「マイ番組 2」への登録については 86 をご覧ください。

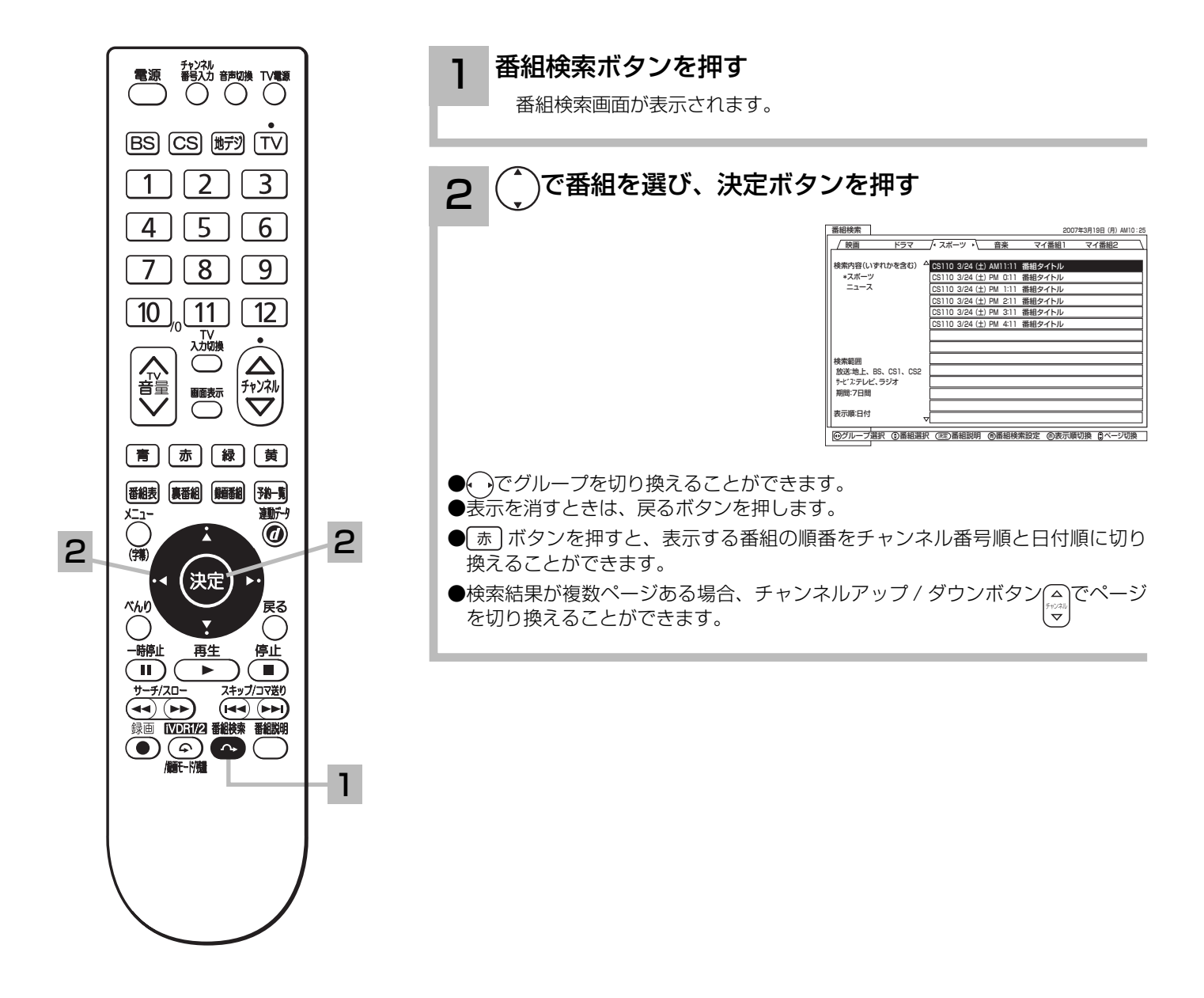

## 複数の映像、音声からお好みのものを選ぶ

番組により、映像や音声などの信号を切り換えて楽しむことができます。 切り換え可能な信号の内容は番組によって異なります。切り換えた信号が有料な場合もあります。 字幕表示の設定もできます。字幕表示の設定はメニューからもできます。 24

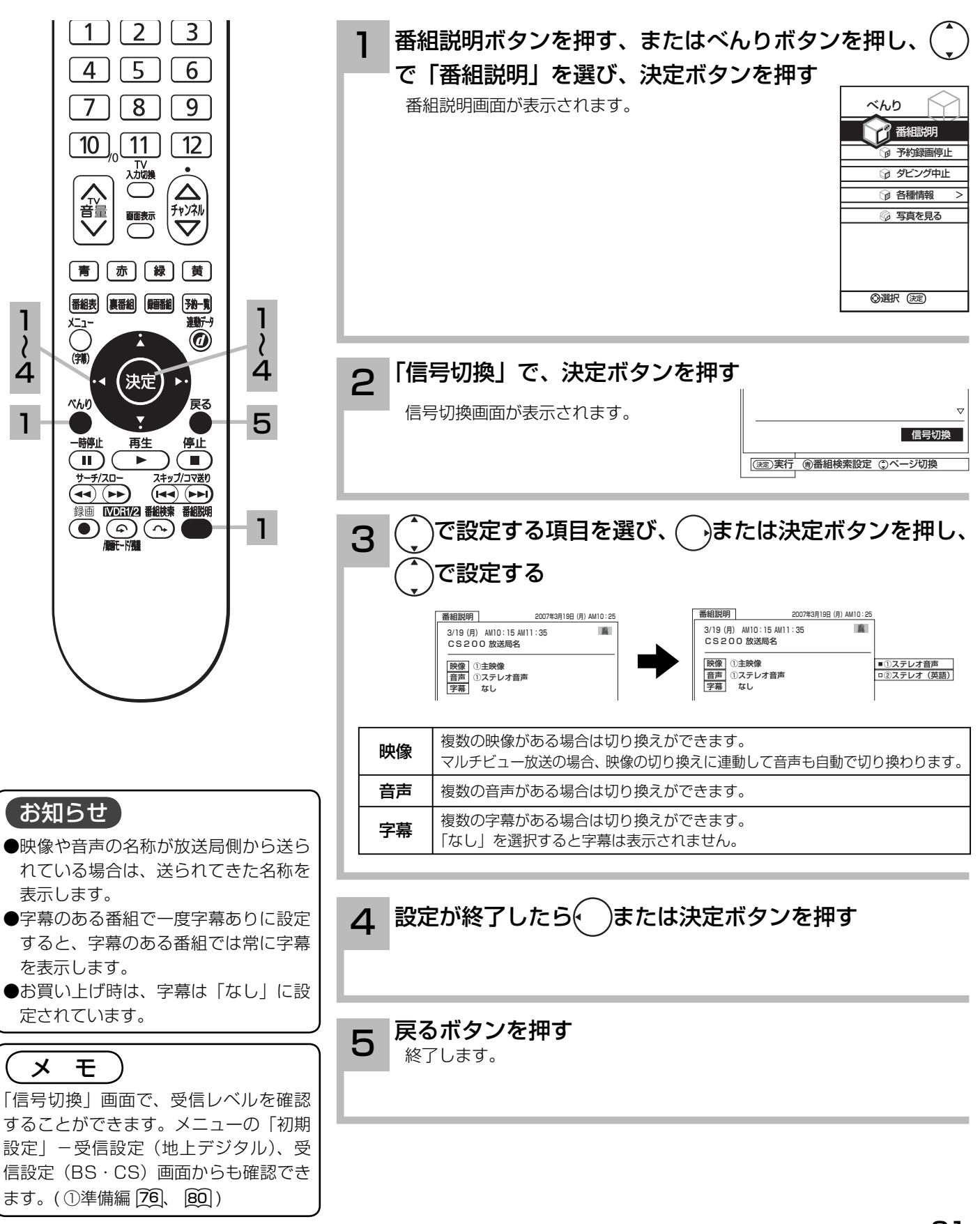

## チャンネル番号などを知りたいとき

1

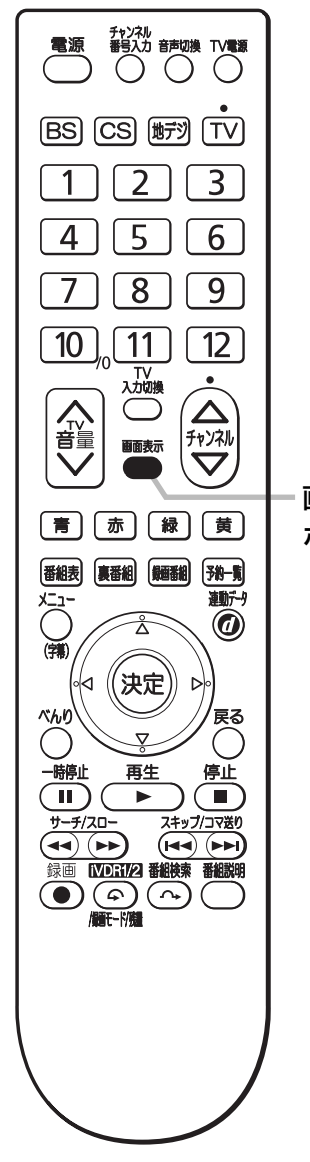

画面表示ボタンを押す

ご覧のチャンネルの番号や録画モード等が画面に表示されます。表示は約 6 秒で自動的に消えます。

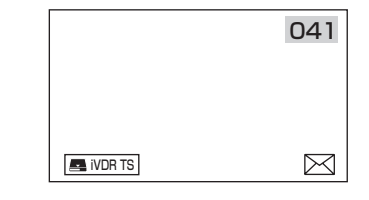

#### 画面表示

ボタン

#### マークについて

このマークは、未読メールがあるときに表示されます。表示を消すこともできます。 92

#### お知らせ

#### 音声モード表示について

サラウンド・ステレオ番組のときは、「ステレオ」部の表示は「5.1ch」、「3/1ch」 または「3/2ch」と表示されます。

#### 画面表示例

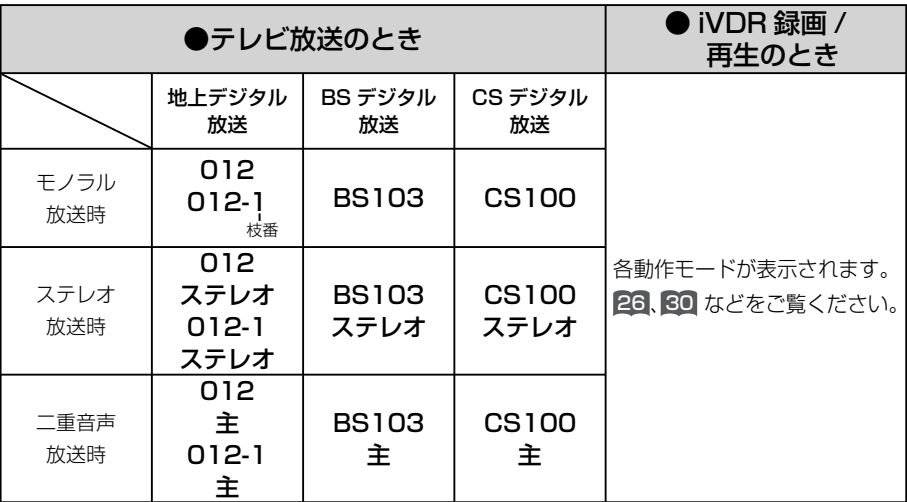

## ステレオや2ヵ国語音声に切り換える

二重音声放送およびステレオ放送 (iVDR 再生含む ) のときには、2 ヵ国語(二重)音声、ステレ オ音声など音声内容を選ぶことができます。

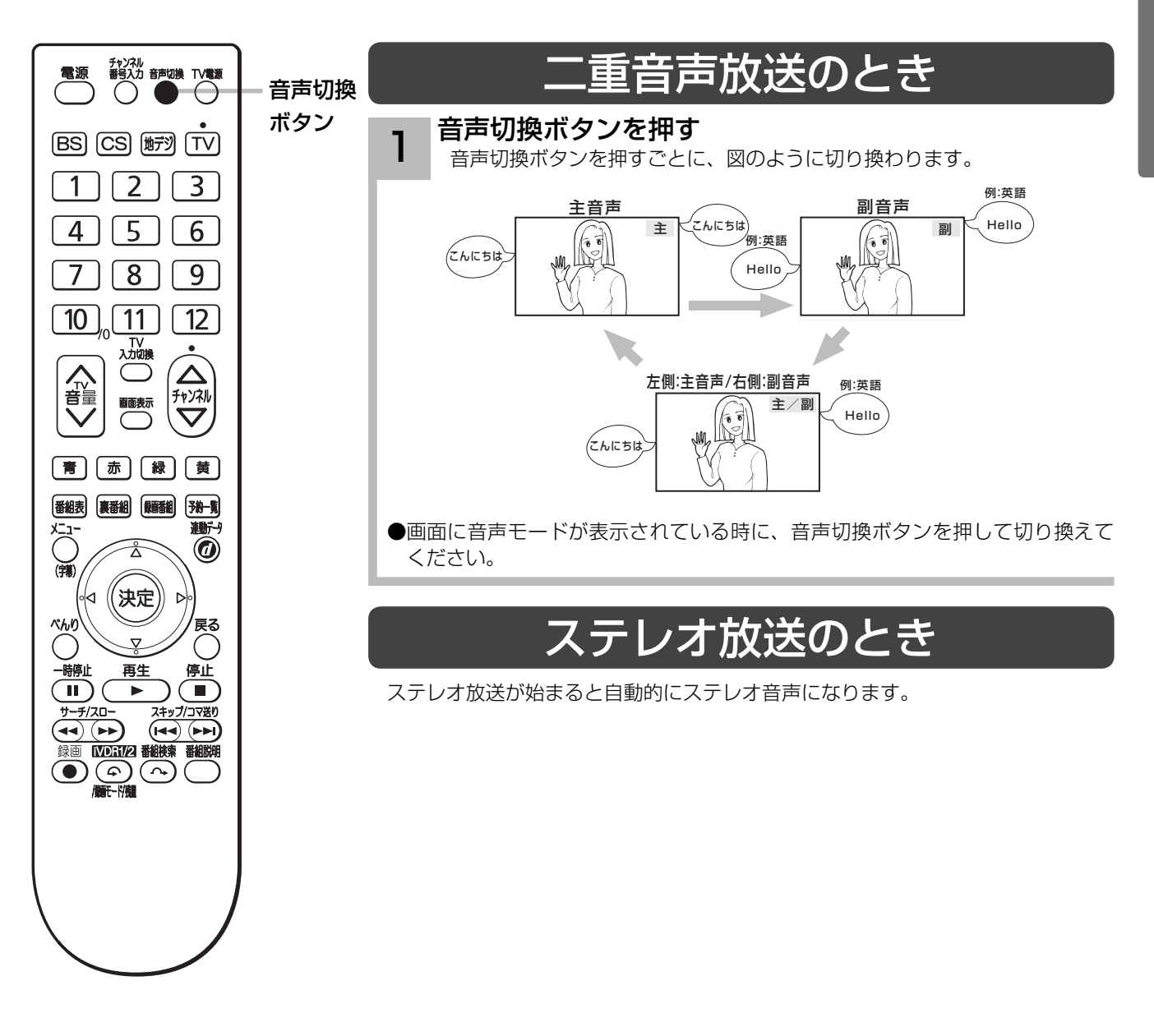

お知らせ ●デジタル放送では、複数音声の番組が放送される場合があります。複数音声放送の場合も、音声切換ボタンで音声内容を選ぶ ことができます。 ●複数の音声がある場合は、以下のように先頭に数字が表示されます。 ・第一音声が主の場合 ………… ①主 ・第二音声がステレオの場合 … ②ステレオ ●べんり「番組説明」の信号切換でも切り換えることができます。 21 ●ステレオ番組やモノラル番組のときは、音声切換ボタンを押しても、音声は切り換わりません。 ●デジタル放送の複数音声番組を録画する場合は、「TS」モードで録画することをおすすめします。TSE モード録画またはダ ウンコンバート録画の場合は、選択された 1 種類の音声の録画になります。 29

## 字幕放送を見るには

字幕のある番組では字幕を表示することができます。

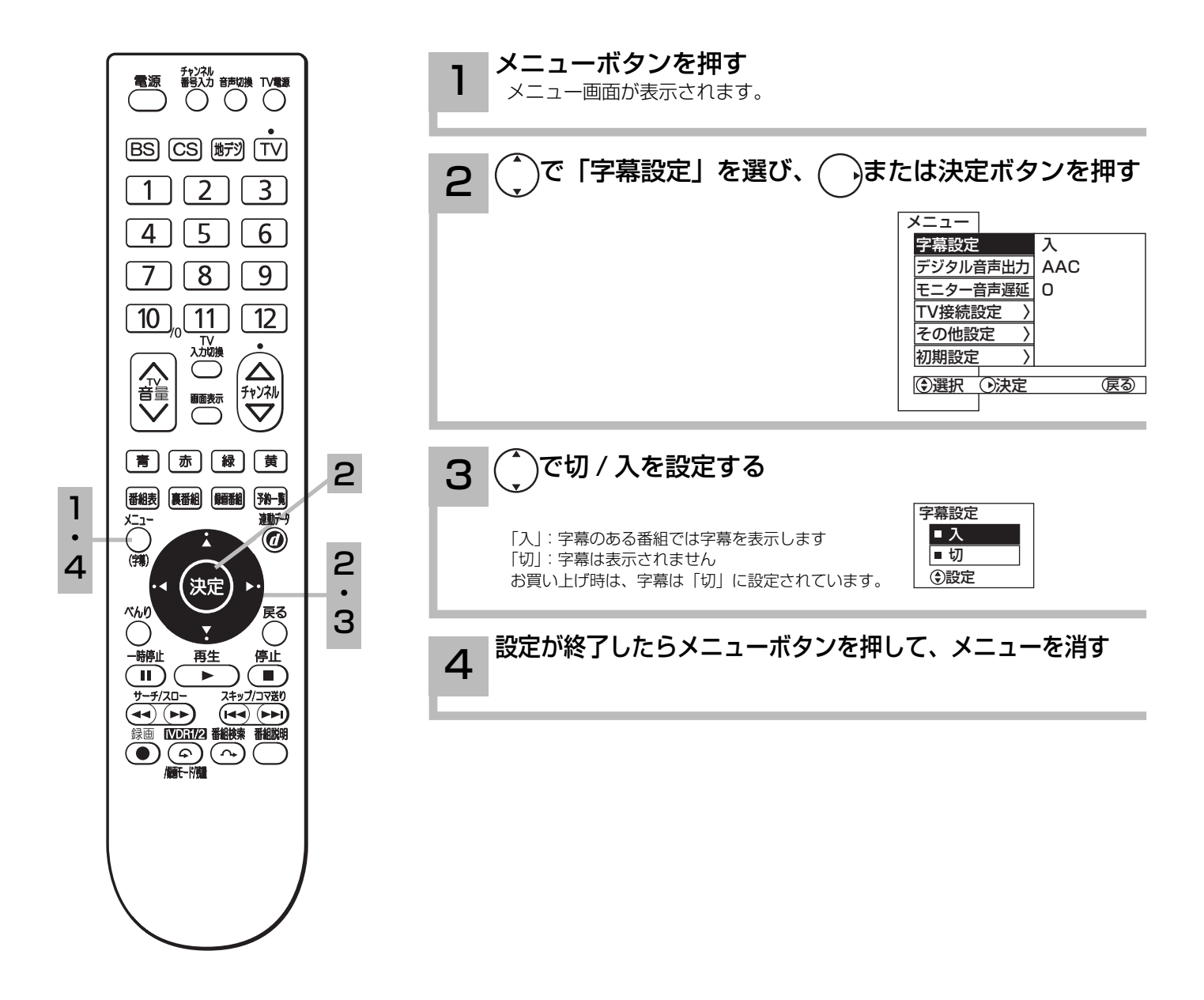

#### お知らせ

●字幕のある番組で一度字幕ありに設定すると、字幕のある番組では常に字幕を表示します。

●複数の字幕がある場合は、べんり「番組説明」の信号切換で切り換えることができます。

# **番組を録画する 番組を録画する**

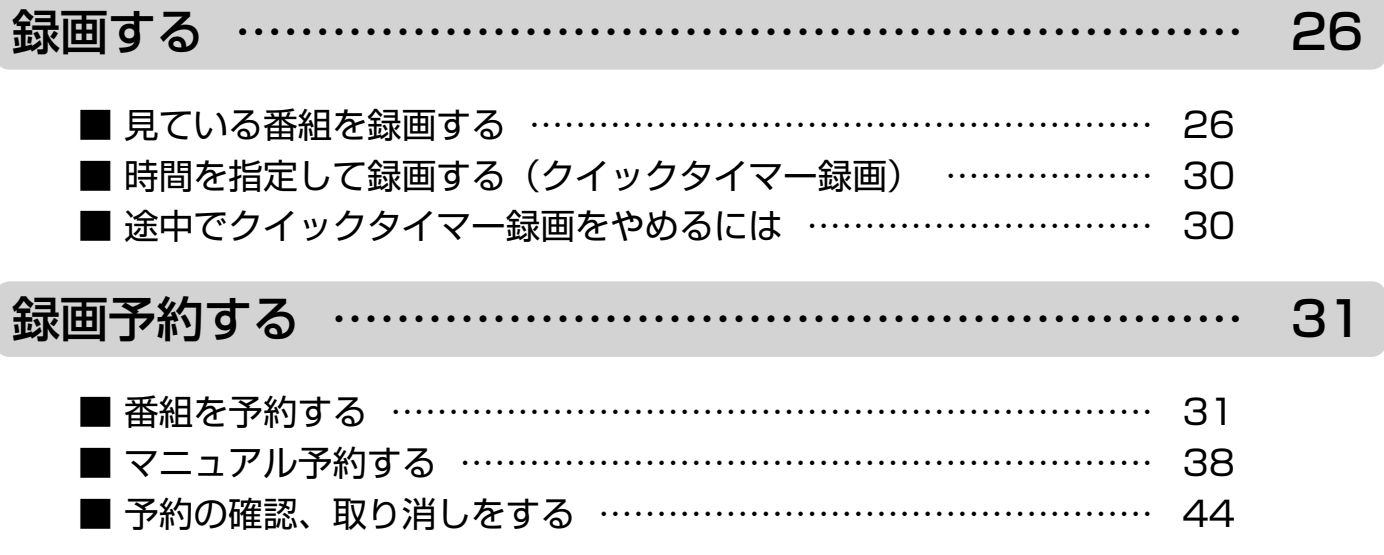

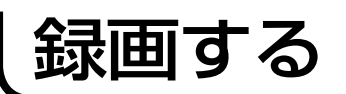

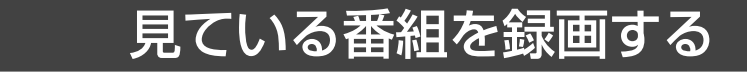

録画する前に必ずお読みください。

視聴中の番組を iVDR に録画します。

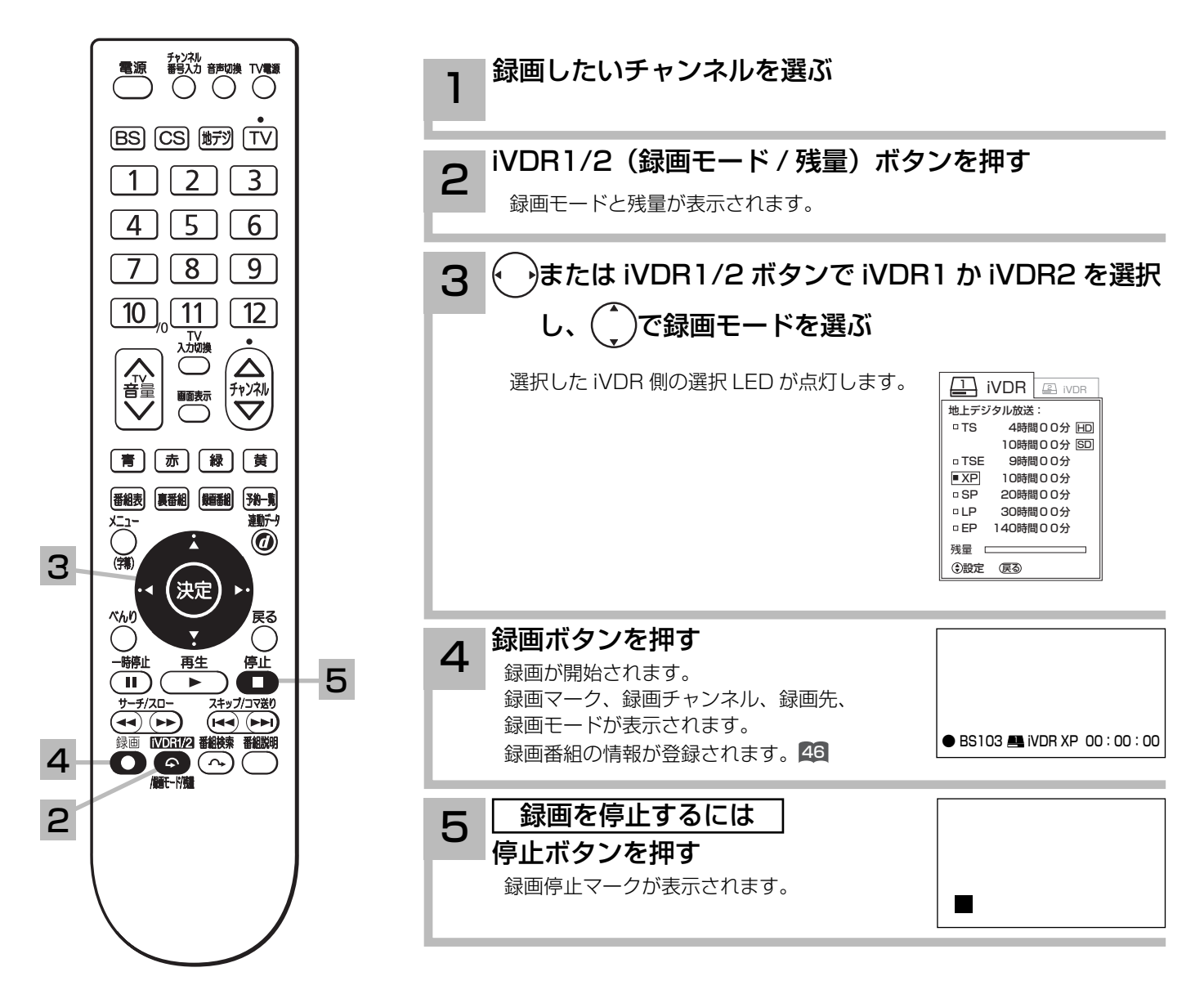

#### お知らせ

#### iVDR への録画について

●本機での動作が確認されている日立マクセル製の iVDR を使うことをおすすめします。それ以外は、十分に性能を発揮できな い場合があります。

● iVDR スロットに iVDR が挿入されていないときは、録画ボタンによる録画はできません。

●選択 LED は、視聴中に録画ボタンを押した場合に、録画する iVDR を示します。

#### 録画できる映像について

本機で受信した番組はほとんど録画できますが、受信状況が悪い番組 ( ブロックノイズが多い ) は録画できません。

#### iVDR1/2 の残量表示について

iVDR への録画は、録画モードにより映像の情報量に合わせてデータの記録量を変化させる方式 ( 可変ビットレート方式: VBR) を採用しているため、表示される残量と実際に録画できる時間が異なることがあります。

残量表示が少ないときは、あらかじめ不要な番組を消去し、余裕がある状態で録画してください。

録画モードの TS(SD) は、525i(480i) で放送されている番組を録画する場合の目安です。525p(480p) の場合は、TS(HD) の録画時間の 2 倍程度が目安となります。

### 録画モードと録画時間

#### iVDR に録画できる時間の目安です。(160GB の場合)

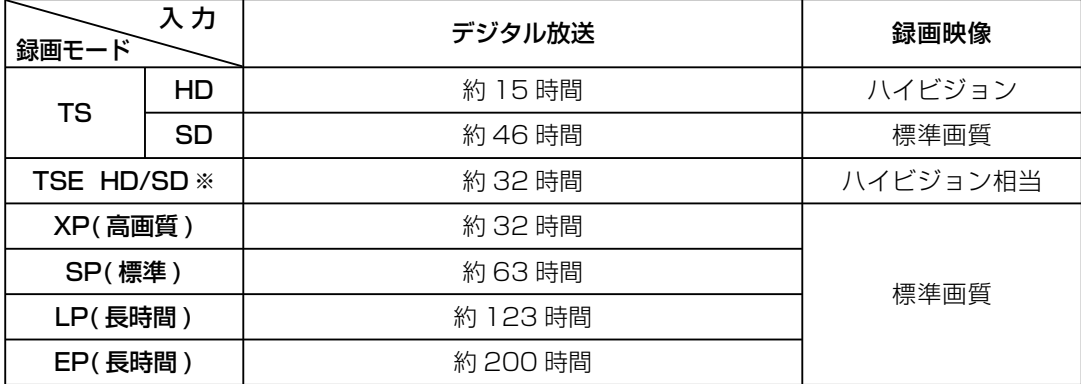

※ TSE モードでは SD 放 送も録画できますが、 HD 放送を TS モード より長時間録画する場 合におすすめします。

#### お知らせ】

TSE 録画モードについて

TSE モードはハイビジョン相当の画質ですが、受信状態や番組のシーンによってはブロックノイズが発生したり本来の放送画 質とは異なる場合があります。

EP モードについて

EP モードでは記録時間を優先するために、録画映像の解像度が下がります。画質を優先される場合は、LP モード以上をおす すめします。

HD( ハイビジョン ) 放送を録画するときは SP モード以上で録画することをおすすめします。

#### 【 お知らせ 】

● 電源ボタンを押してから、iVDR が起動するまでに約 90 秒程度かかります。

- ラジオ放送およびデータ放送は、録画することができません。
- ●連続録画時間は最大で 9 時間 59 分です。9 時間 59 分が経過すると録画は自動的に停止します。
- iVDR の残量が約 5G バイトになると録画開始時にメッセージが表示されます。
- ●録画中に電源ボタンを押して、スタンバイ状態にすると録画は停止されます。(予約録画とクイックタイマー録画は除く)
- ●録画中に停電になった場合、最後の 1 分の録画は記録されません。
- ●録画しているチャンネルは切り換えできません。
- ●録画を一時停止することはできません。
- ●録画中に予約の開始時刻になると予約が優先され、それまでの録画は停止します。
- ●約 15 秒以下の録画はできません。録画開始から 15 秒以内に録画を停止した場合は、録画は保存されません。
- ●テレビ放送に連動したデータ放送 15 は TS モードで録画されますが、録画したあとで再生した場合、データ放送の内容によっ ては操作できない場合があります。
- ●受信状況が悪い状態 (画面に四角のノイズ ( ブロックノイズ ) が出たり、映像、音声が途切れたりする状態) で録画を行なうと、 電波の異常が原因により録画の先頭が切れたり、途中で録画が途切れたりすることがあります。またこの場合、録画時間表示 と実際の再生時間が異なる場合があります。
- ●録画する放送の内容によっては、残量表示時間より録画できる時間が短くなる場合があります。
- ●録画では、放送番組毎に録画番組を分割します。分割した放送番組毎に録画番組の情報が登録されます。
- ●録画中に録画が禁止されている番組または映像になると録画を停止します。それまでの内容が iVDR に録画されます。
- ハイビジョン番組を XP、SP、LP、EP モードで録画する場合は、ダウンコンバート録画になります。
- ●録画できる番組の数は、最大 999 個です。
- ●録画予約の操作については「録画予約する」 31 をご覧ください。
- ●停電などの原因により録画が途中で中断された場合、再び電源を入れても録画は再開されません。また、録画された番組を正 しく再生できないことがあります。
- ●写真を見る 81、番組表 12 を表示しているときは、録画操作はできません 。
- ●録画中は、メニュー、番組表、録画番組などの画面表示の動作が遅いときがありますが、故障ではありません。**10**9

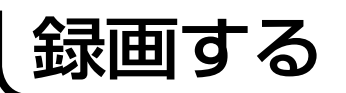

### TSE 録画モードについて

本機では、ハイビジョン番組をハイビジョン相当の画質で長時間、iVDR に録画することができる TSE 録画モードがあります。 ハイビジョン番組を iVDR に録画するときに、録画モードを TSE に設定してください。 TSE モードはハイビジョン相当の画質ですが、受信状態や番組のシーンによってはブロックノイズが発生したり本来の放送画 質とは異なる場合があります。

### デジタル放送のダウンコンバート録画について

本機では、ハイビジョン番組を標準テレビ信号にダウンコンバートした後、iVDR に録画することができます。 録画モードを XP、SP、LP、EP に設定するとダウンコンバート録画モードになります。 本機能をお使いになると、ハイビジョン番組を長時間録画することができます。

### デジタル放送の著作権保護について

本機では、著作権保護によりコピー禁止の情報が付加されている放送番組や映像ソフトは、録画することができません。

### 裏番組録画について

本機では、テレビ放送を視聴しながら、別の放送番組を iVDR に録画することができます。( 裏番組録画 ) 裏番組録画中に停止ボタンを押すと、予約録画、クイックタイマー録画以外の録画は停止します。 裏番組録画ができる組み合わせは、「地上デジタルを視聴しながら BS または CS デジタルの録画」と「BS または CS デジタ ルを視聴しながら地上デジタルの録画」に限られます。

#### お知らせ

- ●デジタル放送を TSE モード録画またはダウンコンバート録画した場合、複数の映像や音声が送られている番組でも、選択さ れた 1 種類の映像、音声の録画となります。また、番組に付随しているデータ放送も録画できません。再生時も同様にお楽 しみいただきたい場合は、「TS」モードで録画することをおすすめします。
- TSE モード録画またはダウンコンバート録画番組を再生すると、CM の映像シーンが乱れたり、表示されなくなる場合があ ります。
- ●メニュー等の画面表示部分は、録画されません。
- ●録画した番組を再生中に、番組説明を表示することはできますが、表示される内容は放送されている情報の一部となります。
- TSE モード録画またはダウンコンバート録画した番組の番組説明を表示した場合、録画した番組によっては映像、音声欄が 表示されないことがあります。
- TSE モードまたはダウンコンバート録画すると、シーンの切り換わりや動きの激しいシーンではブロックノイズが発生する 場合がありますが、故障ではありません。
- 受信状態が悪いときに、TSE モードまたはダウンコンバート録画モードで録画すると、一時的に映像や音声が止まったりす る場合があります。画面に映っている映像よりも悪くなります。これは、入力電波にノイズが入り本機内部で再圧縮処理がで きなくなるもので故障ではありません。
- iVDR へ録画中など「アクセスランプ」が点灯あるいは点滅中のときは、iVDR を抜かないでください。iVDR の録画内容が 損なわれる場合があります。
- ●セキュア非対応の iVDR はコピー・フリー (コピー制限なし) のデジタル放送のみ録画可能です。コピー・ワンス (1回コピー 可)のデジタル放送は録画できません。iVDR-Secure ディスクを推奨します。

## 録画する

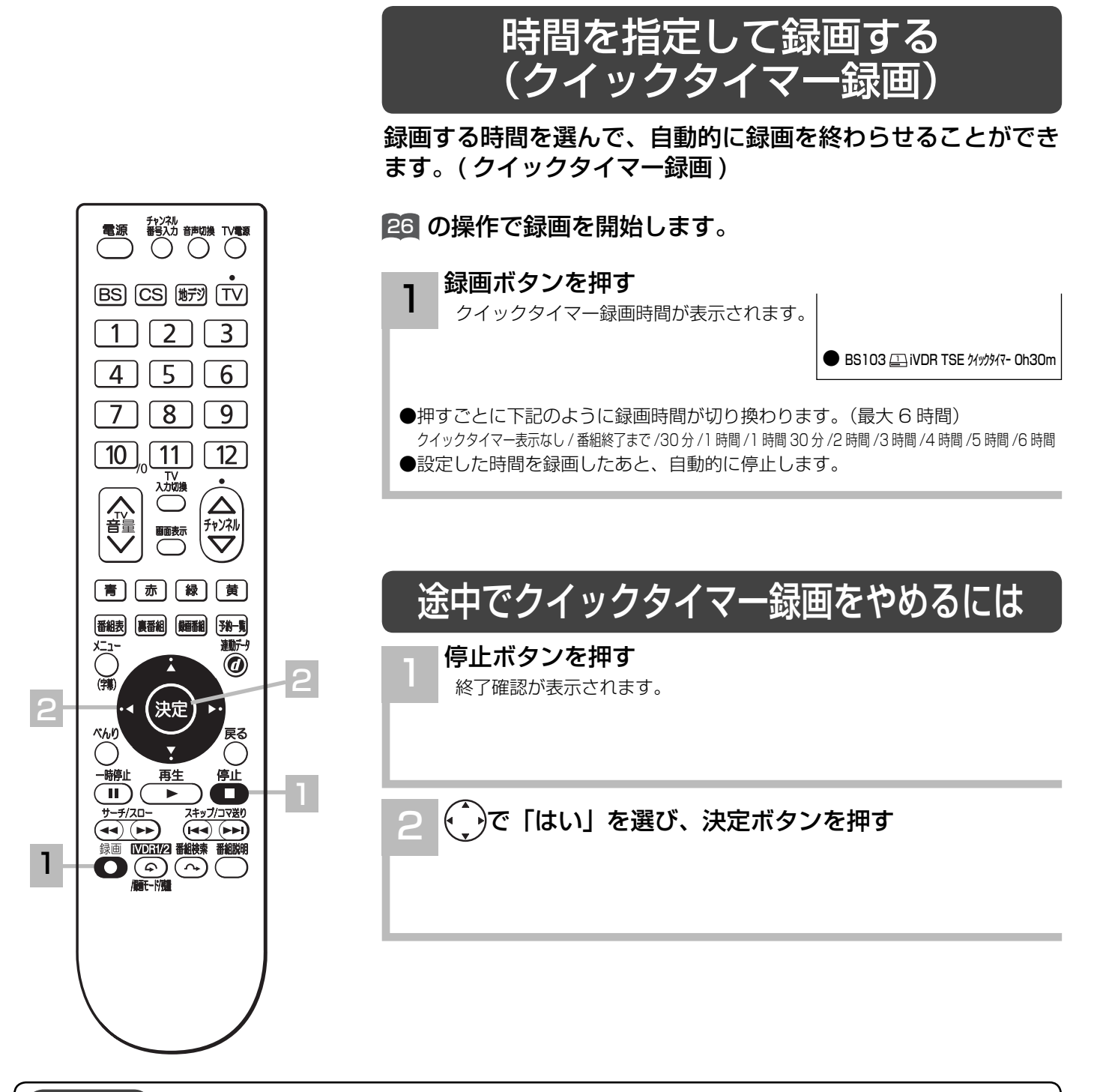

#### 【 お知らせ 】

#### クイックタイマー録画について

- ●「番組終了まで」を選択すると、番組終了時刻まで録画を行ないます。
- ●クイックタイマー録画中は、「画面表示」ボタンを押すと画面に録画の残り時間が表示されます。
- クイックタイマー録画中に録画ボタンを押すと、録画時間を変更することができます。
- ●クイックタイマー録画、または予約録画時は、本体の電源ボタンまたはリモコンで電源を「切」にしても録画をつづけます。
- クイックタイマーの録画時間は、画面上で時間を "h"、分を "m" で表示しています。
- ●クイックタイマー録画(番組終了までを除く)では、放送番組毎に録画番組を分割します。分割した放送番組毎に録画番組の 情報が登録されます。
- ●追いかけ再生 51 や同時に録画、再生を行っている場合は、クイックタイマーを設定、解除することはできません。設定や解 除を行う場合は、再生を停止してください。
- ●クイックタイマー録画中に予約録画の開始時刻になった場合は、クイックタイマー録画が優先され、予約録画はキャンセルさ れます。
- iVDR 挿入口に iVDR が挿入されていないときは、クイックタイマー録画はできません。

録画予約する

### 番組を予約する

まだ放送が始まっていない番組や放送中の番組を予約することができます。予約できる番組は 28 番組までです。

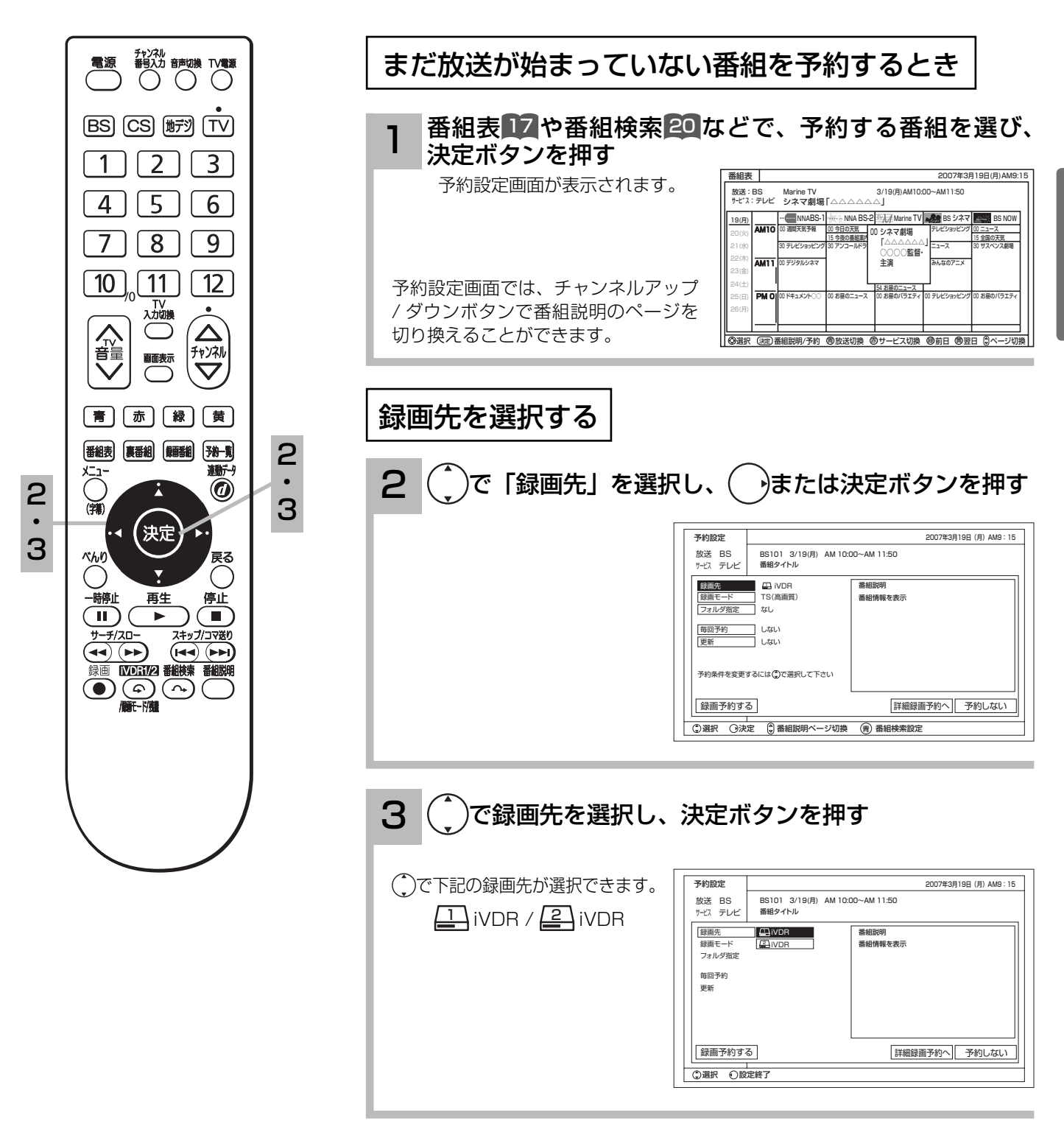

(次ページにつづく)

**番組を録画する** 

録画予約する

### 番組を予約する(つづき)

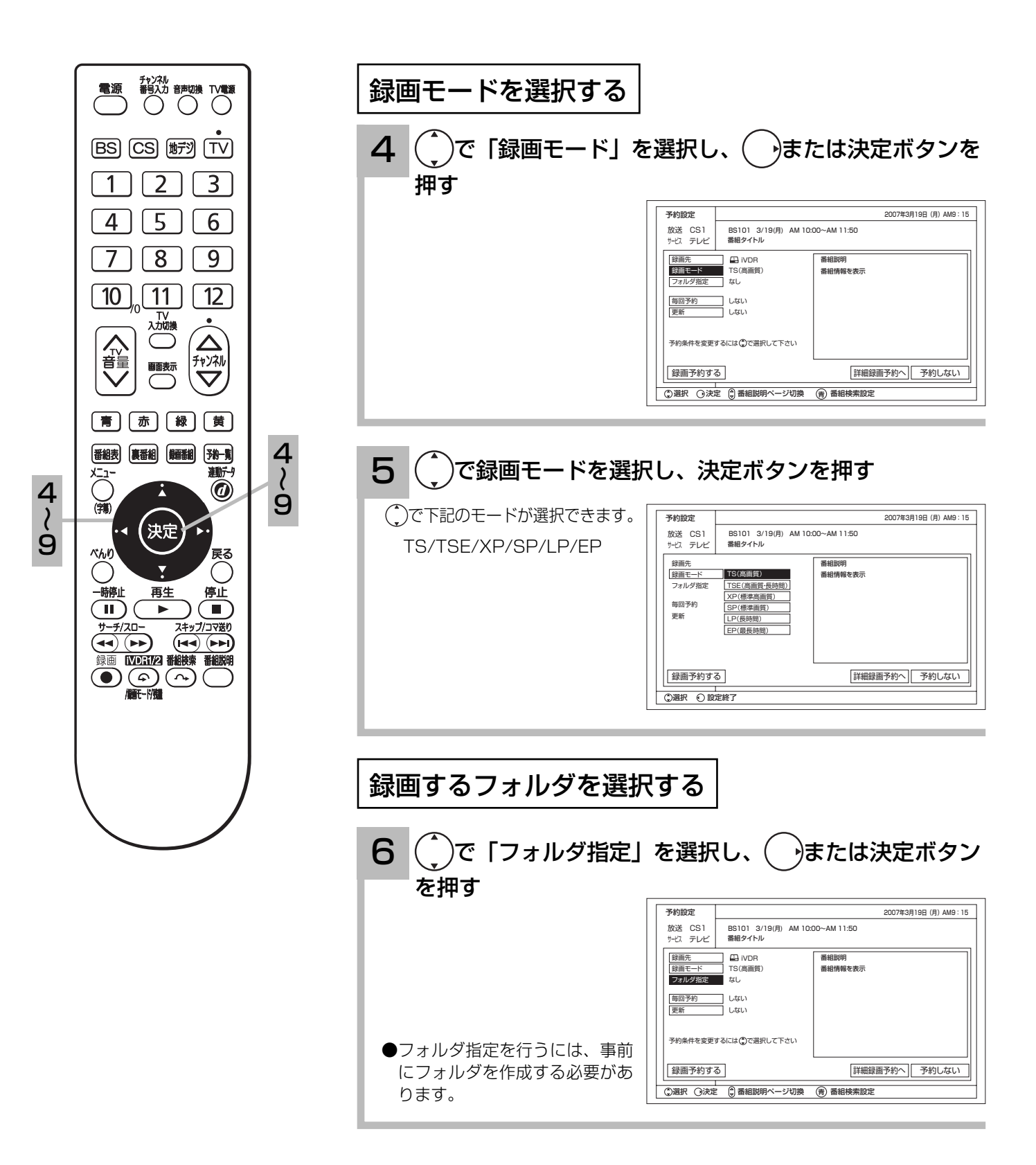

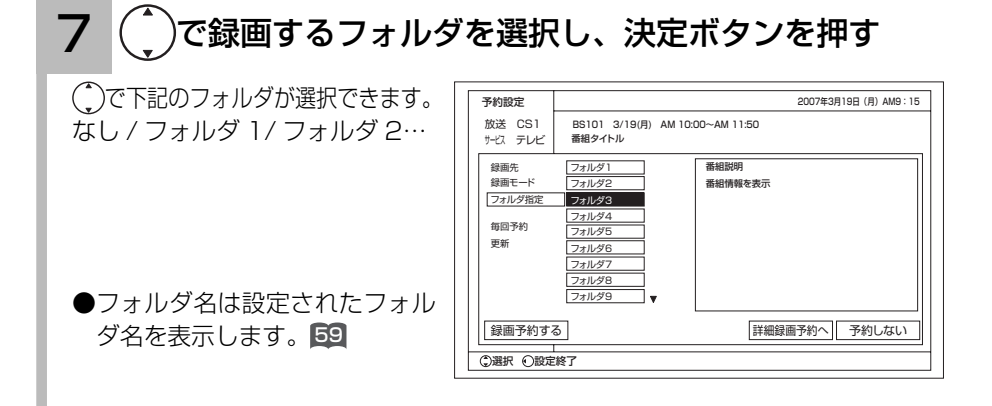

### 毎回予約を設定する

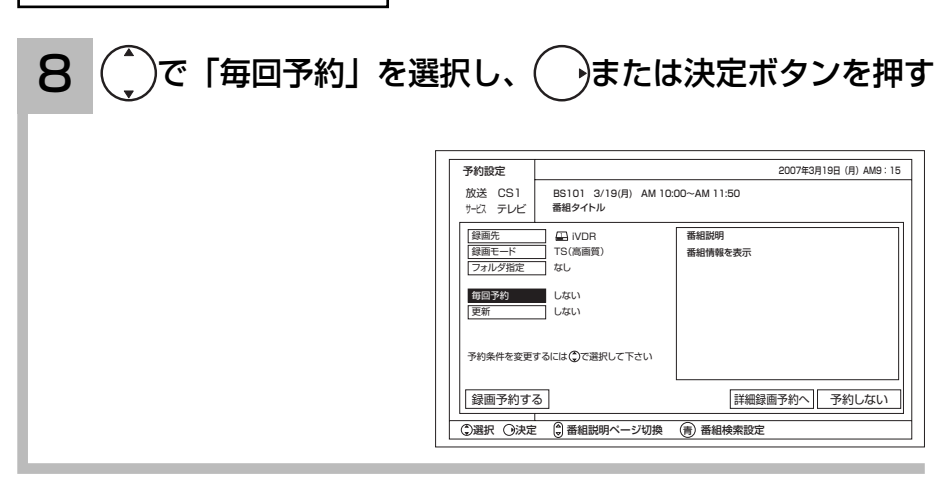

 $\mathbf{Q}$  (^)でお好みの設定を選択し、決定ボタンを押す

で下記の予約が選択できます。 しない / 毎週 ( \*) / 月~金 / 月~土 / 毎日 \*:選択した番組の曜日

詳細予約の場合、下記の予約が選 択できます。 **しない/毎週 (月)/毎週 (火)** / 毎週(水)/ 毎週(木)/ 毎週(金) / 毎週(土)/ 毎週(日)/ 月~金

/ 月~土 / 毎日

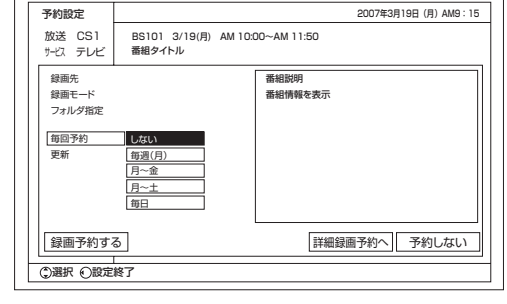

(次ページにつづく)

#### お知らせ

- ●番組予約で、毎回予約を「しない」 以外に設定した場合、番組の編成に よっては予約が実行されない場合 があります。実行されない予約は、 予約一覧でグレーで表示されます。 予約一覧については 44 をご覧くだ さい。
- ●番組予約で毎回予約を設定すると、 次回以降は登録時と同じ開始時刻の 番組を予約します。 連続ドラマなどで、編成により番組 の開始時刻が登録時と異なる場合、 別の番組を予約することがありま す。

録画予約する

### 番組を予約する(つづき)

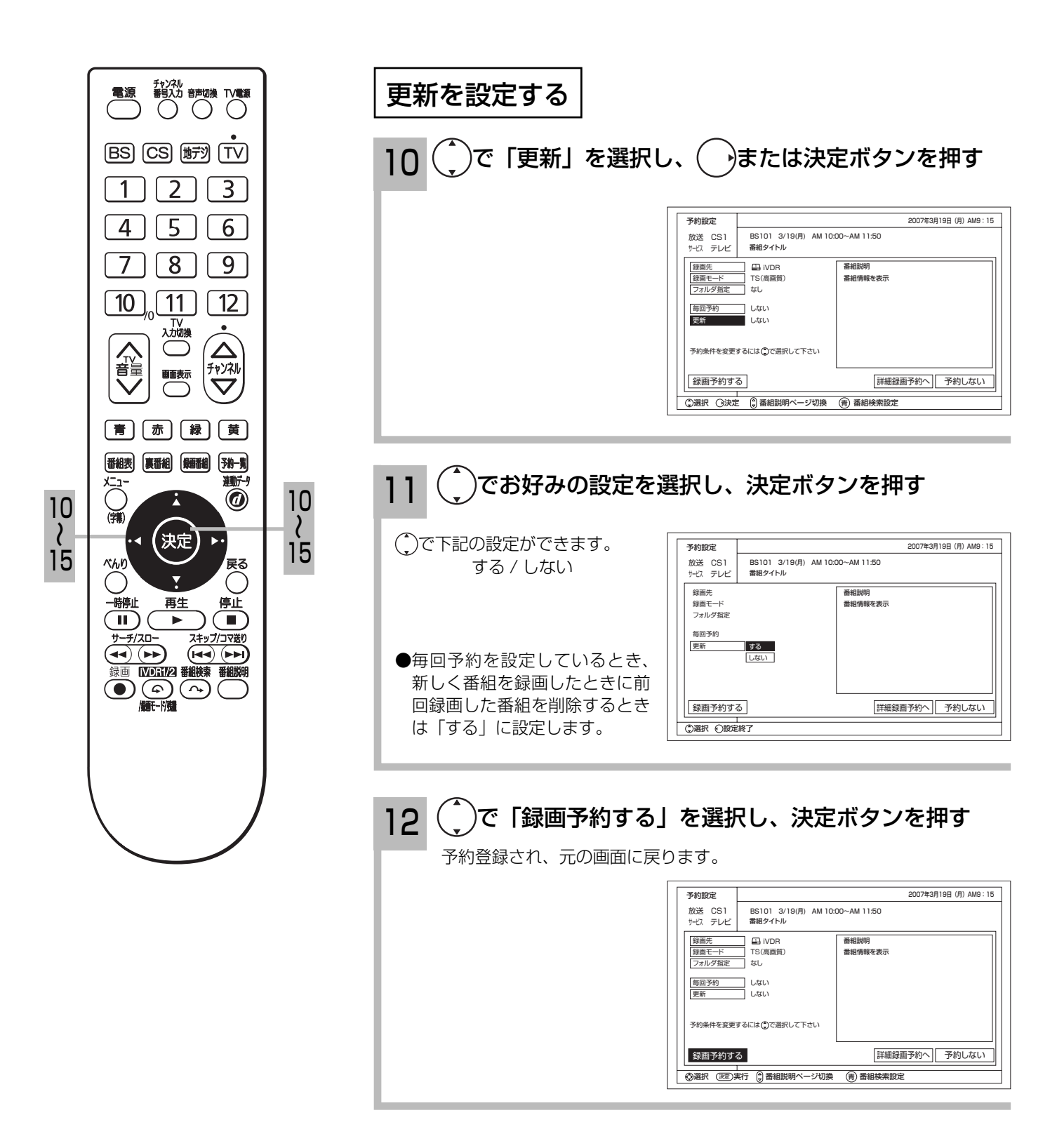

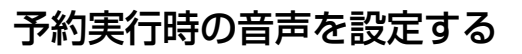

13 で「詳細録画予約へ」を選択し、決定ボタンを押す

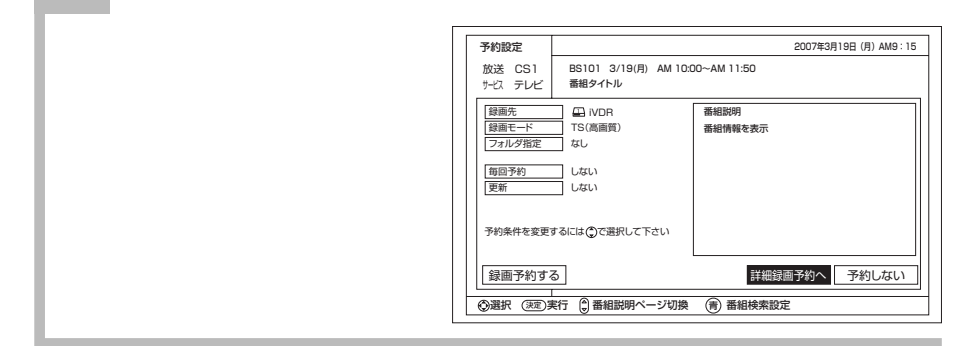

14 ( ^)で「音声」を選び、 →または決定ボタンを押し、  $\big)$ でお好みの設定を選択し、 $\bigodot$ または決定ボタンを 押す

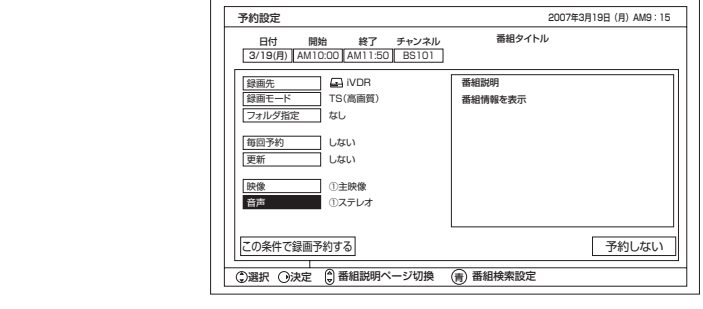

#### 15  $\mathcal{L}(\frac{1}{2})$ で「この条件で録画予約する」を選択し、決定ボタ ンを押す

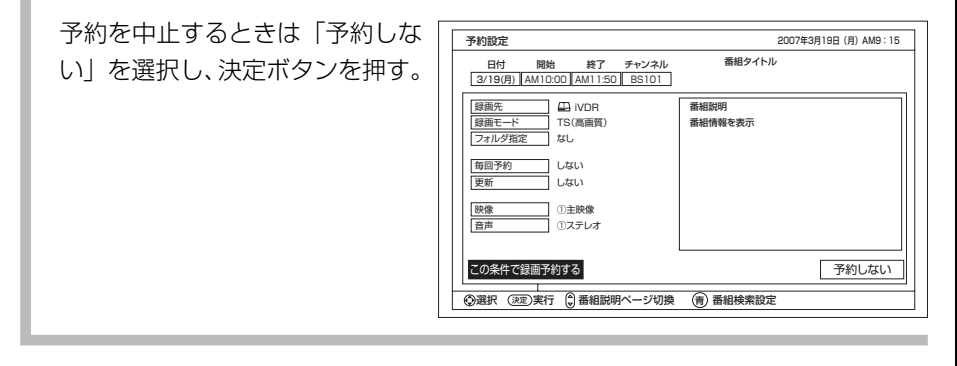

#### お知らせ

- ●予約する番組が視聴制限の対象になる 場合、制限解除画面が表示されます。
- ●すでに予約した番組と放送時間が重な る場合は予約できません。また、放送 終了時刻の約 2 分前からは予約でき ません。
- ●予約実行時の「音声」を選択できる場 合があります。ただし、選択するもの がない場合は選択できません。
- ●予約が登録されると前面のアクセスラン プが橙色に点灯します。また録画中は赤 色に点灯します。
- ●予約登録した iVDR 先が未挿入の場合、 アクセスランプは橙色で点滅します。
- ●時間が連続した予約録画を行うと、前 の予約録画が十数秒早く終了します 。

録画予約する

### 番組を予約する(つづき)

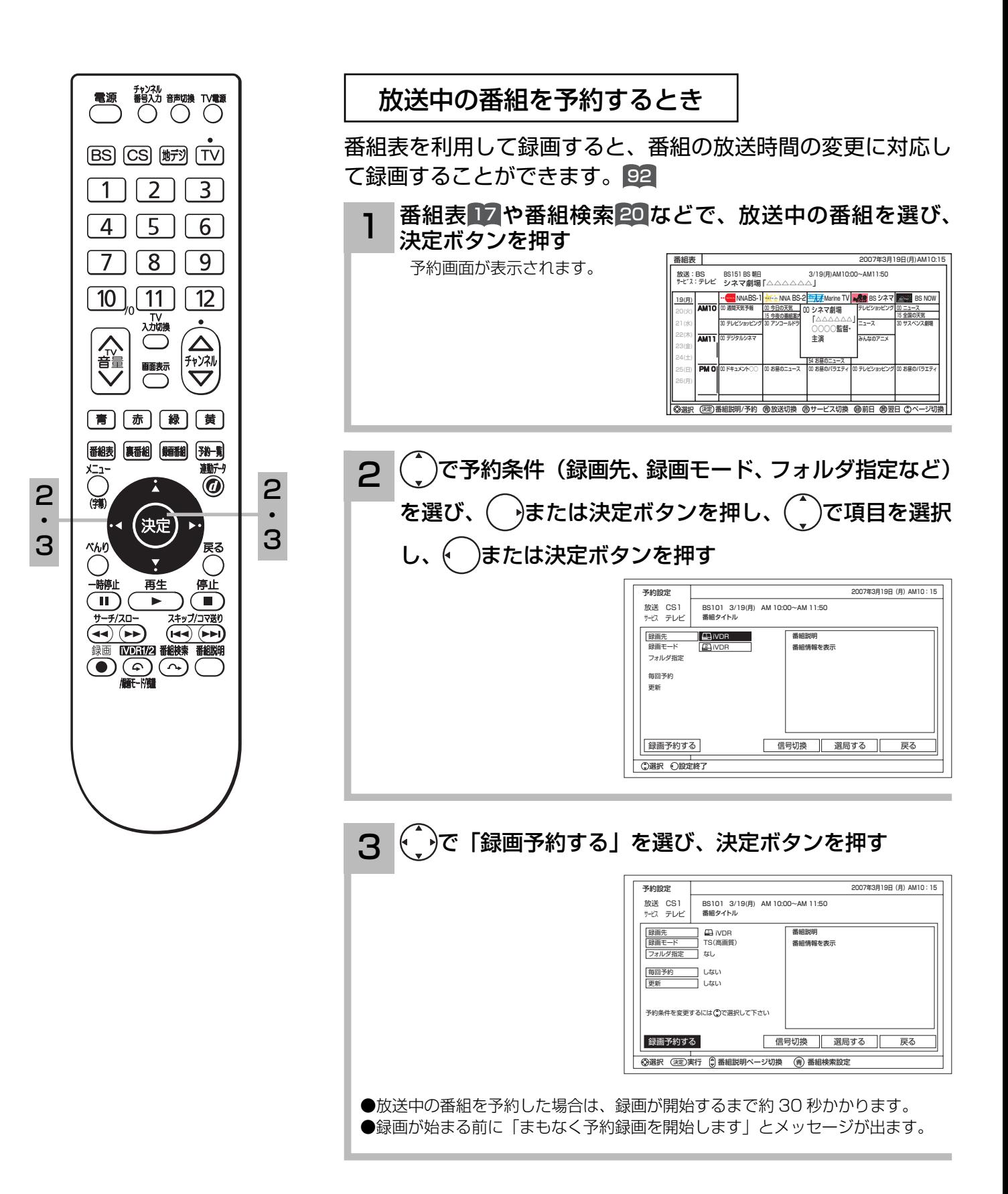
### 予約後の注意点

### 番組を予約したあとは、次の点にご留意ください。 接続先の iVDR が未挿入の場合、録画できません。

- iVDR が未挿入の場合、アクセスランプが橙色で点滅します。
- ●番組によっては放送時間が変更される場合があります。
- iVDR の残量が無い場合や足りない場合には録画できなかったり、途中で録画が停止します。iVDR の残量を確 認してください。

### 予約録画の停止について

●予約録画実行中に、べんりボタンを押して、「予約録画停止」を選んで決定ボタンを押すと、予約録画を途中で 停止することができます。 <sup>8</sup>

録画予約する

## マニュアル予約する

予約したいチャンネル、開始・終了時刻、日付などを直接指定して予約します。現在より 1 ヶ月 先までの番組を予約することができます。

また、登録した予約内容を修正することができます。

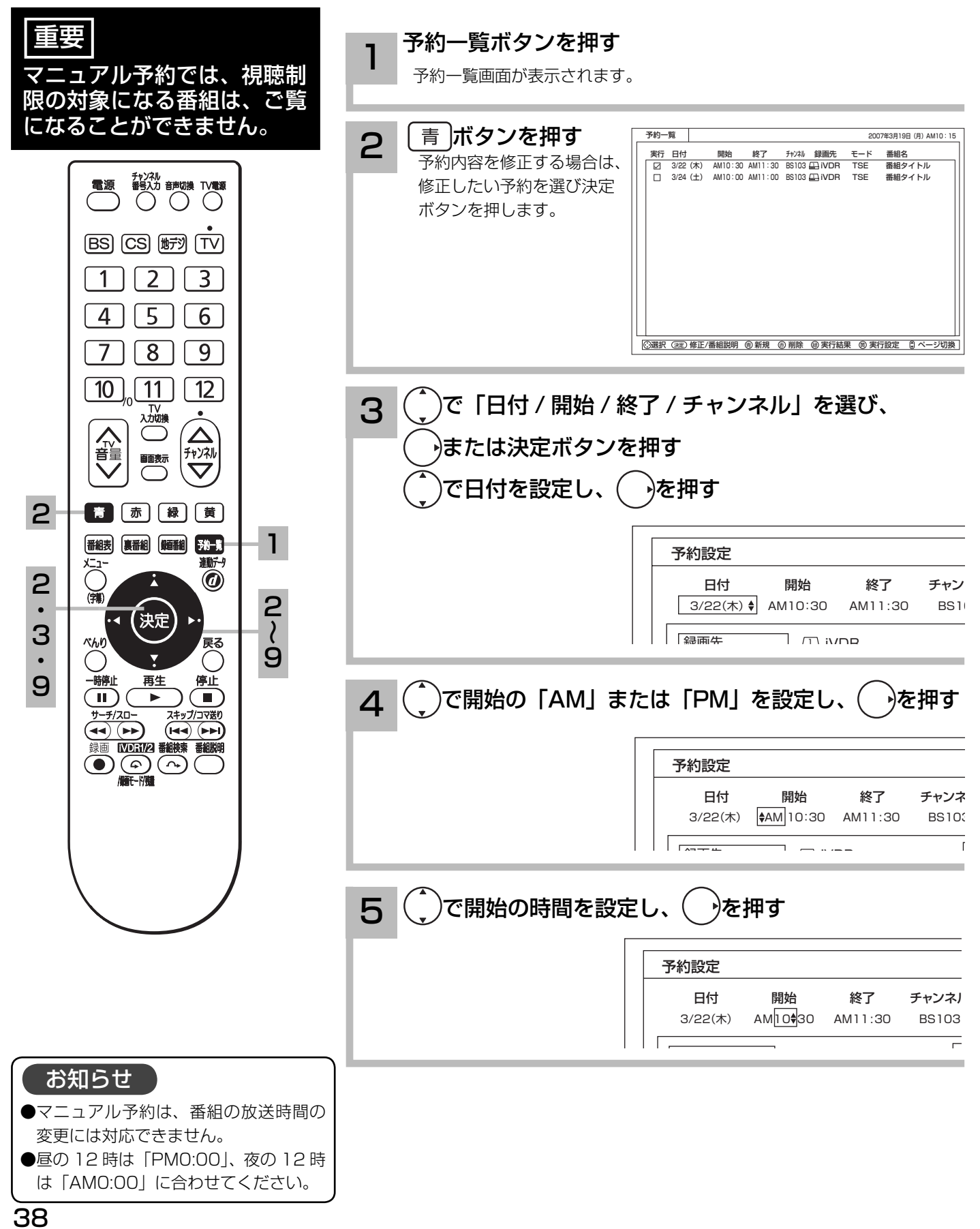

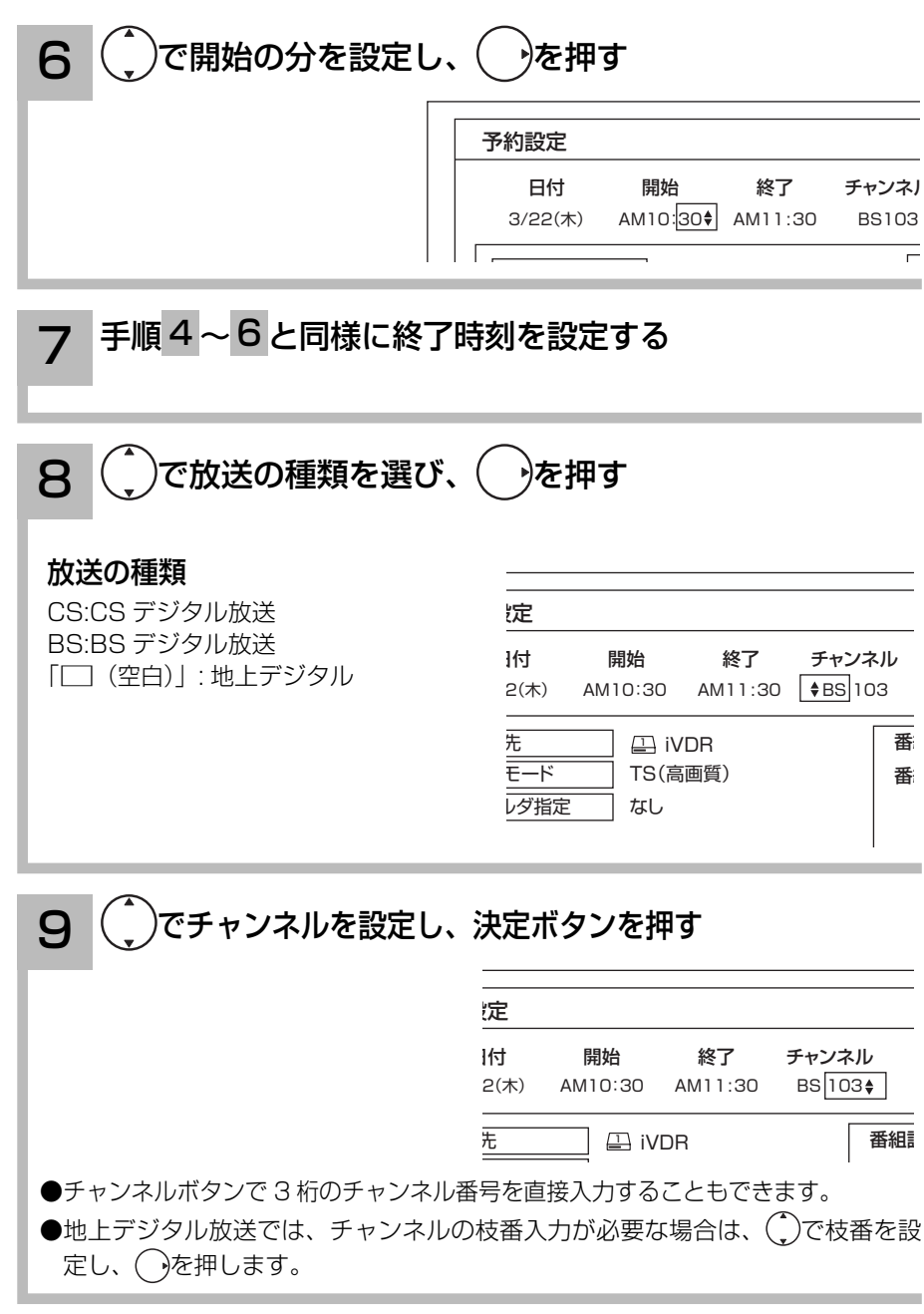

(次ページにつづく)

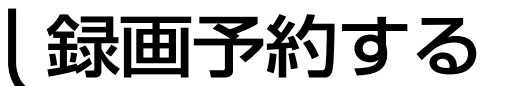

マニュアル予約する(つづき)

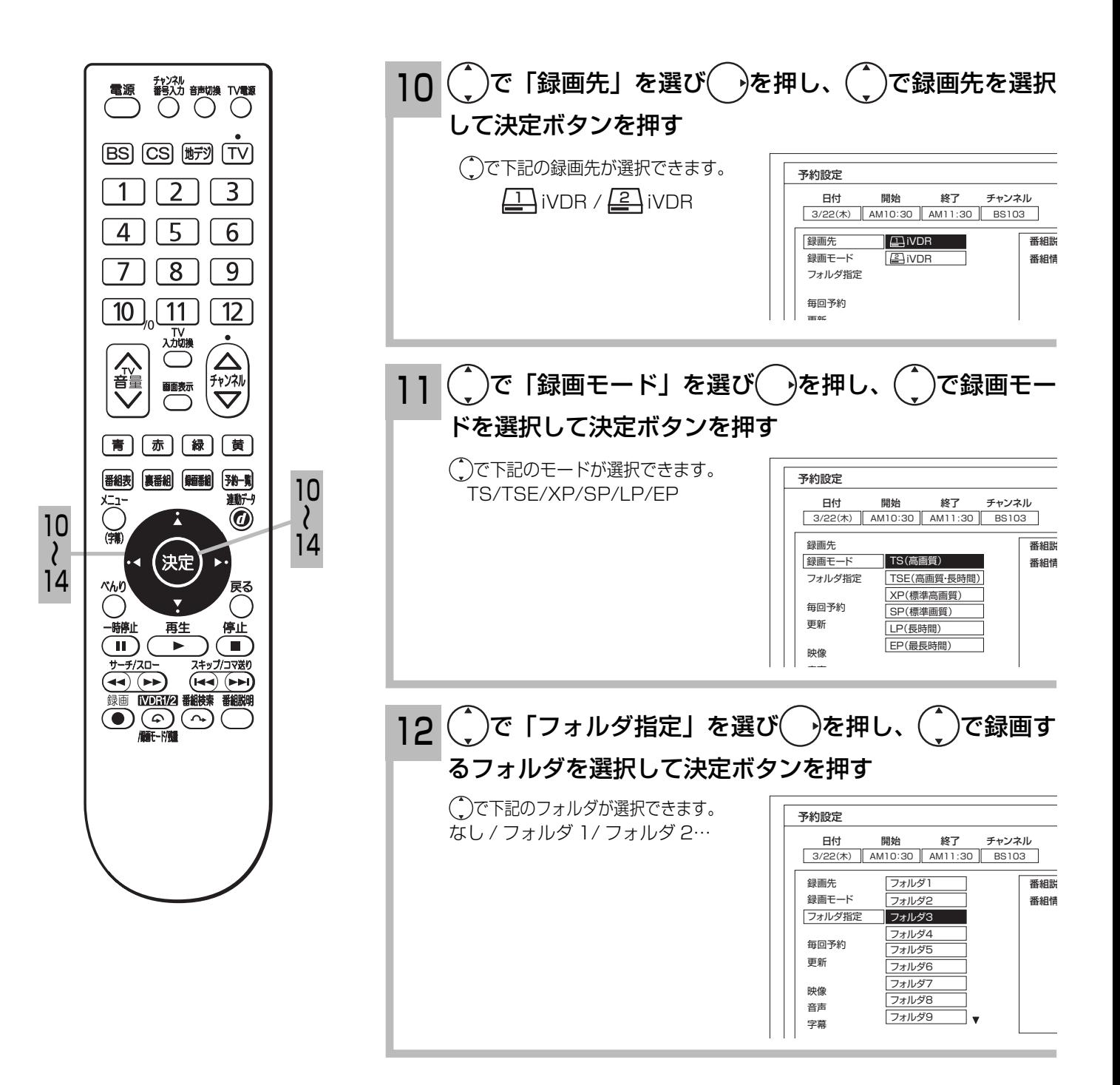

40

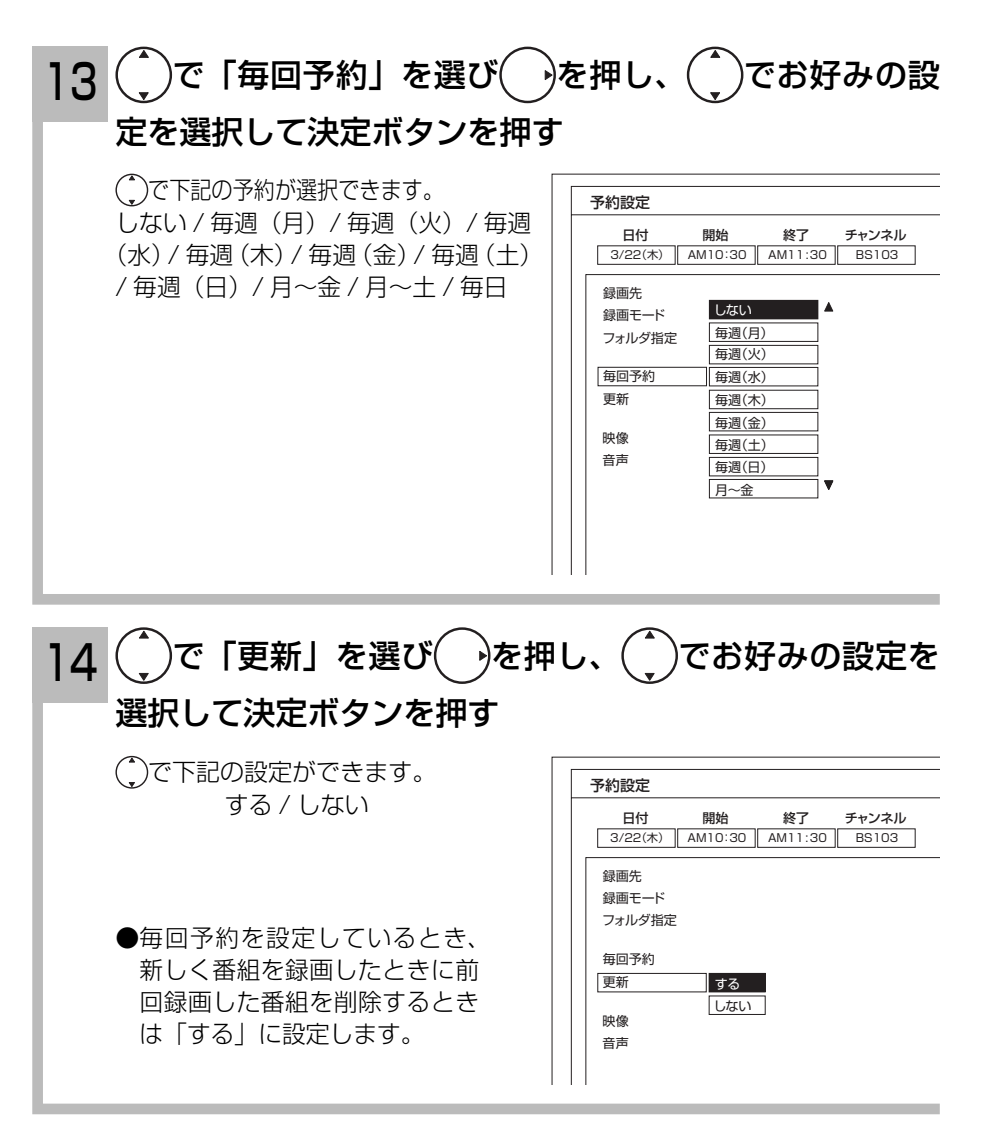

(次ページにつづく)

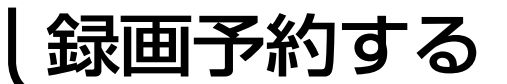

マニュアル予約する(つづき)

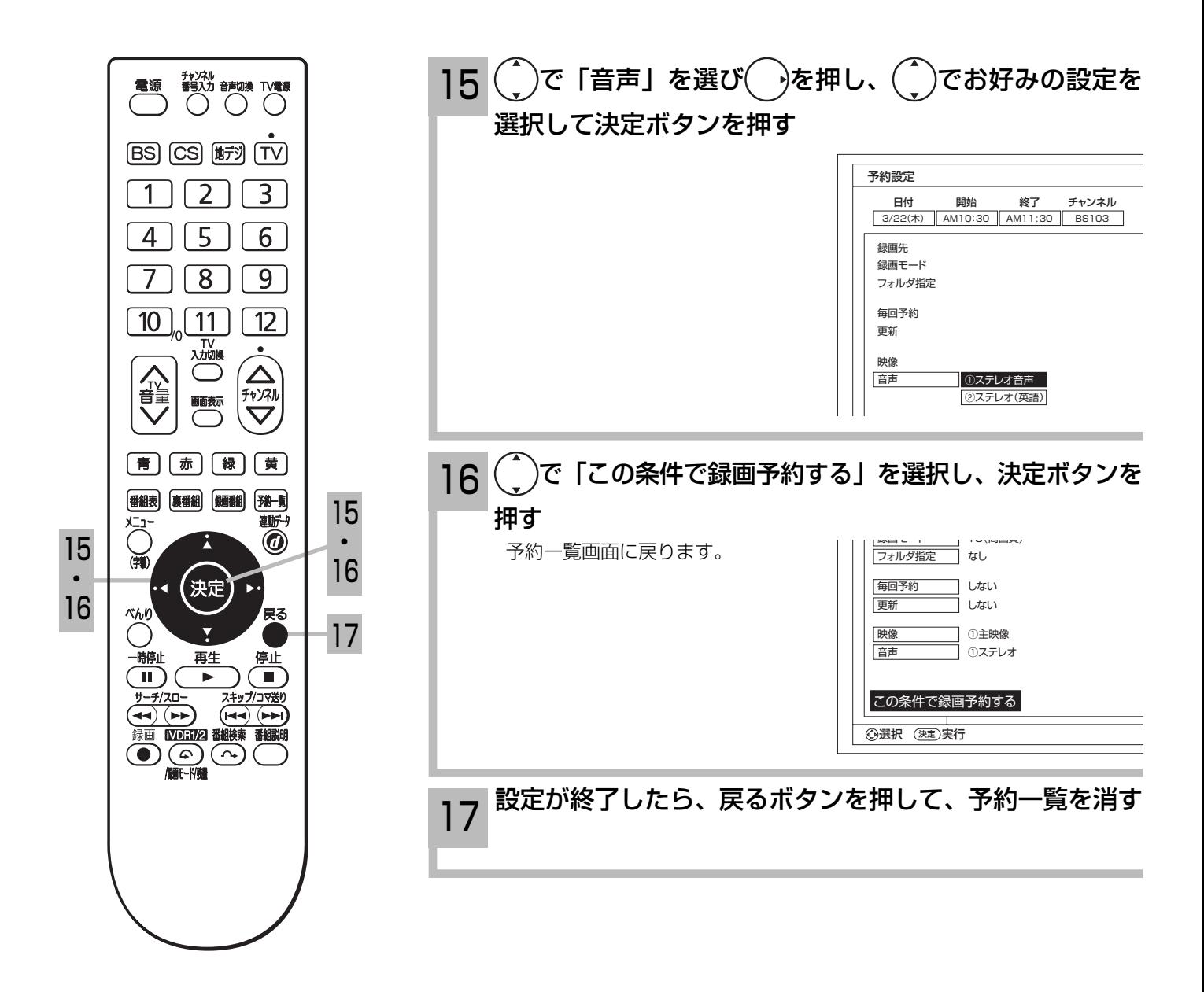

### お知らせ

#### 更新録画について

- iVDR に録画する場合、「更新」に設定していると、録画を行ない、前回録画した番組を削除します。更新録画した番組を削 除したくない場合は、削除ロックを設定してください。
- ●「更新」設定して録画した番組を再生中に、更新録画予約が開始された場合は、再生中番組は削除されません。この場合、今 回録画される番組が次の更新録画の対象になります。
- 更新録画中にiVDRの残量が無くなった場合、現在録画中の番組の録画が中断されます。なお、前回の録画番組は削除されます。
- ●「更新録画」に設定している予約の内容を変更すると、次回から別の更新録画予約として扱います。この場合、前回録画した 番組は削除されずに残り、次回録画した番組が以降の更新録画の対象になります。

#### 予約実行について

- ●予約開始時刻の約 15 秒前に、予約開始のメッセージが画面に表示されます。
- ●電源スタンバイ状態で予約が実行される場合、開始時刻の約 5 分前に機能待機になります。番組終了後、電源スタンバイ状 態に戻ります。
- ●終了時刻を 1 分後に設定することはできません。

#### 予約録画の停止について

- ●予約録画実行中に、べんりボタンを押して、「予約録画停止」を選んで決定ボタンを押すと、予約録画を途中で停止すること ができます。 8
	- それまで録画していた内容は iVDR に保存されます。

#### マニュアル予約録画について

●マニュアル予約録画では、放送番組毎に録画番組を分割します。分割した放送番組毎に録画番組の情報が登録されます。

#### 実行結果について

- ●予約一覧画面 44 で、「縁」ボタンを押すと予約の実行結果を表示します。
	- 「実行結果」欄の表示の意味、またはよくある事例は以下のとおりです。
	- ・実行 :正常に実行された場合。
	- ・取消 : ①録画開始時刻に停電等で AC 電源が切になった場合。 ②予約録画開始時刻にダビング(移動)中だった場合。
	- ・失敗 : ①予約録画実行中に iVDR の残量がなかった場合。 ②予約録画実行中に残量がなくなった場合。
		- ③コピー・ネバー(コピー不可)番組だった場合。
	- ・中断 :べんりメニューから予約録画停止操作した場合。
	- ・削除 : ①番組開始時刻遅延により予約が重なった場合。 ②番組遅延により 3 時間過ぎても録画番組が開始されなかった場合。
	- ・中止 :予約準備中または予約録画中に予約対象の iVDR を抜かれた場合。
	- ・未挿入 :指定した録画先に iVDR が挿入されていなかった場合。

録画予約する

予約の確認、取り消しをする

「予約一覧」画面では、予約された番組の確認、取り消しができます。

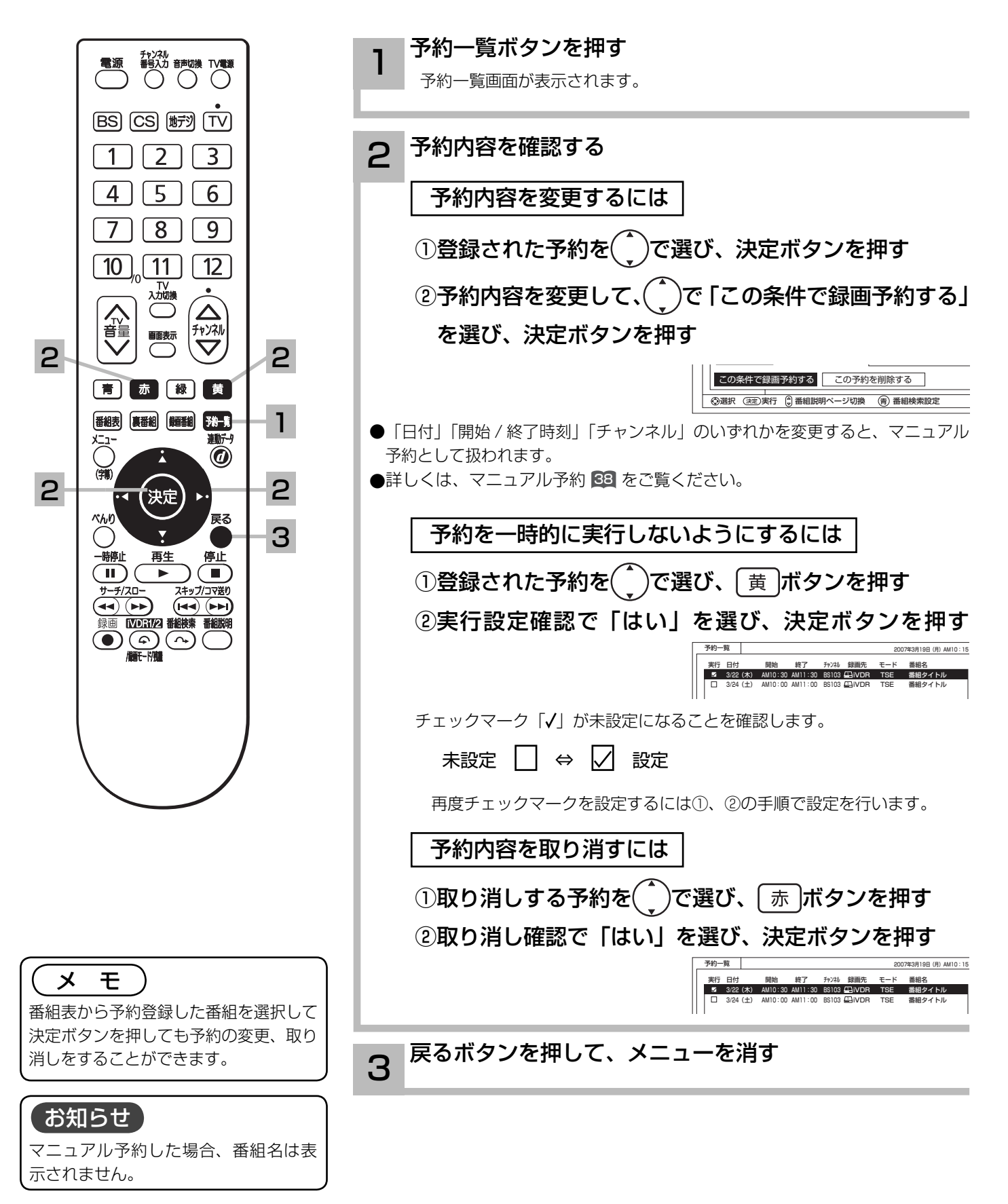

# **録画した番組を楽しむ 録画した番組を楽しむ**

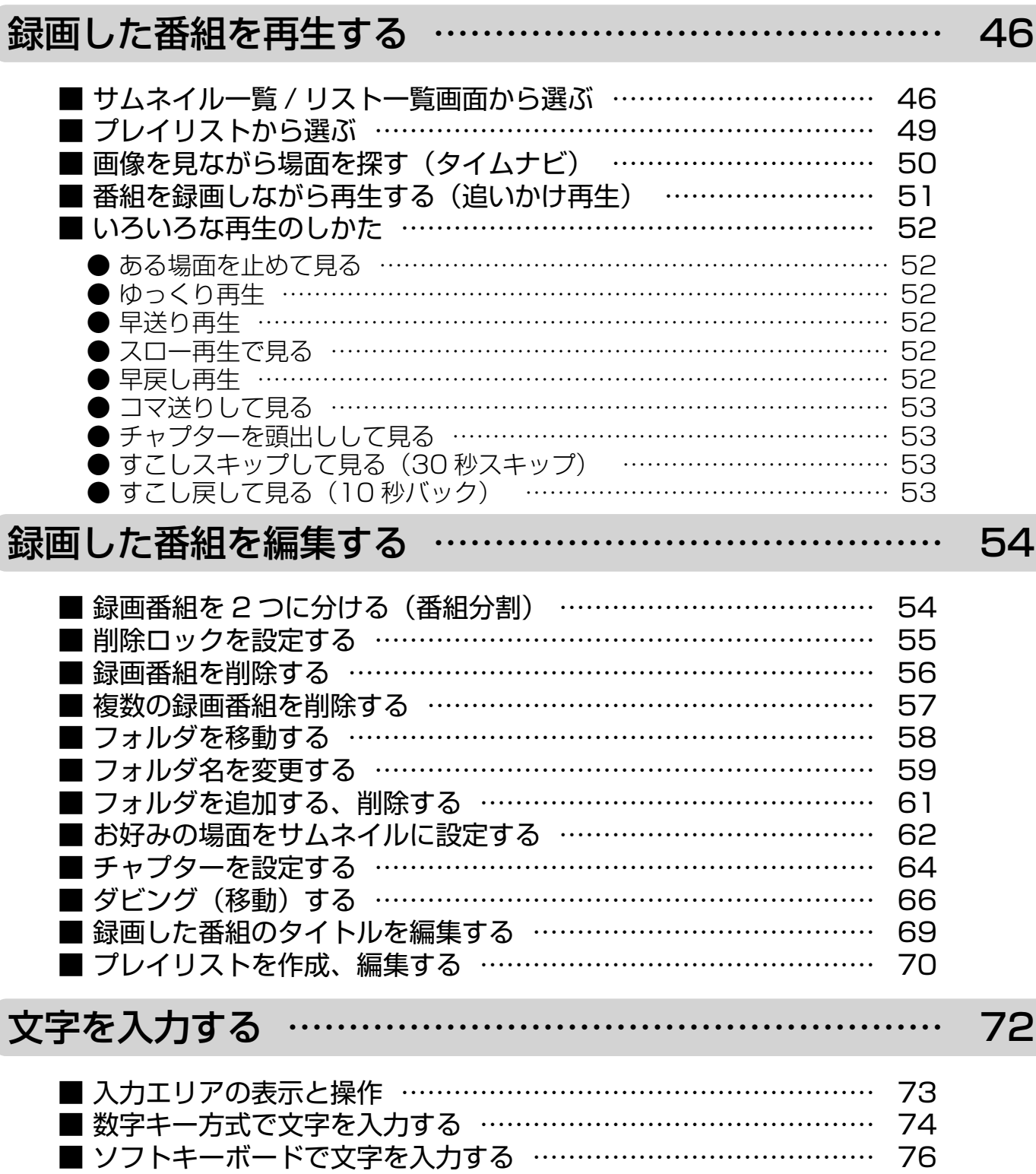

## 録画した番組を再生する

サムネイル一覧 / リスト一覧画面から選ぶ

録画した番組をサムネイル一覧またはリスト一覧表示して、見たい番組を選んで再生できます。

録画番組ボタンを押す  $1$   $2$   $3$ 1 録画した番組の一覧が表示されます。  $\sqrt{5}$  $\overline{6}$  $\overline{4}$ |録画番組 (ウムネイル) | (サムネイル)  $\overline{8}$  $\overline{9}$ 7 1/9 3/16(金) TSE 3/16(金) 3/16(金) 3/16(金) TSE BS181 0h00m BS181 0h00m 番組タイトル 番組タイトル すべて 10 お父さん 3/16(金) TSE 3/16(金) TSE  $10$  $\lceil 11 \rceil$  $\overline{12}$ BS181 0h00m BS181 0h00m iVDR 番組タイトル 番組タイトル お母さん 。<br>Bじいち・ ד<br>שנג 3/16(金) TSE 3/16(金) TSE BS181 0h00m BS181 0h00m 2 おばあちゃん 番組タイトル 番組タイトル iVDR お兄ちゃん 3/16(金) TSE 3/16(金) TSE BS181 0h00m BS181 0h00m チャンネル 番組タイトル 番組タイトル |選択 (迷2)再生 (心9編集 (9)説明 ⑥削除 (9)表示切換 【3)ページ切抜 最後に表示した形の一覧表示が次回表示のときに表示されます。 2 |青||赤||緑||黄| 1 **2 〔 緑 ボタンを押し、お好みの表示に切り換える** 番組表 裏番組 第一 科一覧 ボタンを押すたびに、 画为 サムネイル一覧→リスト一覧… ◉ に表示が切り換わります。 3 3 |録画番組 (ウムネイル) | (サムネイル) |録画番組 (リスト) | ファンド マンド マンド マンド かんこうしょう こうしゅうしょく (時間順) (リスト)  $\n *n*$ ′戻る 目付 関始 長さ キャンネル モード 番組者 1/9 3/16(金) TSE 3/16(金) 3/16(金) TSE 1/9 BS181 0h00m BS181 0h00m 3/16 (金) AM10:35 1h30m BS181 SP 番組タイトル 番組タイトル 番組タイトル  $\bigcirc$ すべて すべて 3/16 (金) AMT0:35 ih30m ESIBI SP 香醋タイトル<br>1/16 (金) AMT0:35 ih30m ESIBI SP 香醋タイトル<br>1/16 (金) AMT0:35 ih30m ESIBI SP 香醋タイトル<br>1/16 (金) AMT0:35 ih30m ESIBI SP 香醋タイトル<br>1/16 (金) AMT0:35 ih30m ESIBI SP 香醋タイトル<br>1/16 (金) AMT0:35 ih30m E 1 1 3/16(金) TSE お父さん お父さん  $CS$  0h00m 0h00m iVDR 時停止 再生 停止 iVDR 番組タイトル 番組タイトル お母さん お母さん 4  $\Box$  $\blacksquare$ おじいちゃん 3/16(金) TSE 3/16(金) TSE おじいちゃん  $\blacktriangleright$  0h00m 0h00m 2 <u>اء</u> 番組タイトル 番組タイトル おばあちゃん おばあちゃん 3/16 (金) AM10:35 1h30m BS181 SP 香稲タイトル<br>3/16 (金) AM10:35 1h30m BS181 SP 香稲タイトル<br>3/16 (金) AM10:35 1h30m BS181 SP 香稲タイトル サーチ/スロー  $\overbrace{(\mathsf{H}\blacktriangleleft)\ (\mathsf{H}\blacktriangleright)}^{\mathsf{X}\mathbf{\ddagger}\mathbf{y}\mathbf{\ddagger}/\mathbf{y}\mathbf{\ddagger}}$ 3/16(金) TSE 3/16(金) TSE お兄ちゃん お兄ちゃん 0h00m 0h00m  $\widehat{(\bullet)}$ 3/16 (金) AM10:35 1h30m BS181 SP 香稲タイトル 番組タイトル 番組タイトル 3/16 (金) AM10:35 1h30m BS181 SP 番組タイトル  $IVDR1/2$ 選択 (38)再生 630編集 ⑭説明 ⑭削除 (9表示切換 - 間ページ切換 通択 (33)再生 《33編集 ④説明 ⑥削除 ⑥表示切換 日ベージ切換  $\bigcirc$   $\bigcirc$   $\bigcirc$ 録画番組(サムネイル)の画面 録画番組(リスト)の画面 表示順序を変更するには  $\tilde{a}(\tilde{a},\tilde{b})$ で「時間順表示またはタイト ル順表示」を選び、決定ボタンを押す べんり(編集) べんり(編集) **⑦ 削除ロッ** ○ 削除ロッ ダビング ダビング お知らせ ネ デレイロス タ プレイリス 1 時間順表示 イ タイトル順表 ●録画番組を再生中に、放送チャンネル →<br>○ 編集 編集 〉 への切り換えはできません。 フォルダ移動 フォルダ移動 一括削除 一括削除 পি পি ●録画中の番組は、録画番組リストに表 7 予約設定 ○ 予約設定 示されません。 選択 決定 選択 決定 ●放送を視聴中にリモコンの再生ボタン 現在タイトル順表示画面の場合 現在時間順表示画面の場合 で録画した番組を再生することができ ます。この場合、最後に録画または再  $\overline{(\cdot)}$ で番組を選び、決定ボタンを押す 生した番組が再生されます。 3 ●番組録画中にも再生することができま 選択した番組の再生を開始します。 録画番組 [時間順] (サムネイル) す。録画と再生を同時に行なっている 1/9 3/16(金) TSE 3/16(金) 3/16(金) 3/16(金) TSE BS181 0h00m BS181 0h00m 番組タイトル 番組タイトル すべて 場合は、停止ボタンを押すと再生が停 1 未分類 TSE 3/16(金) BS181 0h00m BS181 0h00m iVDR 番組タイトル 番組タイトル お父さん 止します。もう一度停止ボタンを押す お母さん 3/16(金) TSE 3/16(金) TSE 0h00m BS181 0h00m 2 番組タイトル 番組タイトル おじいちゃん と録画が停止します。(予約録画、クイッ 3/16(金) TSE 3/16(金) 3/16(金) TSE おばあちゃん BS181 0h00m BS181 0h00m 番組タイトル 番組タイトル クタイマー録画を除く ) 通択 (32)再生 (33)編集 ⑩説明 ⑩削除 ⑩表示切換 (2)门ベージ切換 ● 写真を見る 81、番組表 12を表示して 録画番組(サムネイル)画面のとき いるときは、再生操作はできません 。 ● リジューム設定を「する」に設定している場合は、前回再生を停止した場面か ●再生中に録画番組ボタンを押して、録 ら再生します。(1)準備編 86) 画番組一覧を表示することができます。 ● | 青 | ボタン:選択した番組の番組説明を表示します。 この場合、再生は停止します。 ● デャンネルアップ / ダウンボタン : ページを切り換えます。(番組が複数ページある場合)

### サムネイル一覧画面について 前ページ表示 サムネイル表示 録画した番組のシーンを表示します。 フォルダ数表示 停止ボタンを押す 停止マークが表示されます。 4 再生を停止するには 番組を予約する 31 の手順で予約設定を行います。

録画番組と同じ時間帯を毎週予約するには

ボタンを押す

3

べんりボタンを押し、( ̄)で「予約設定」を選び、決定

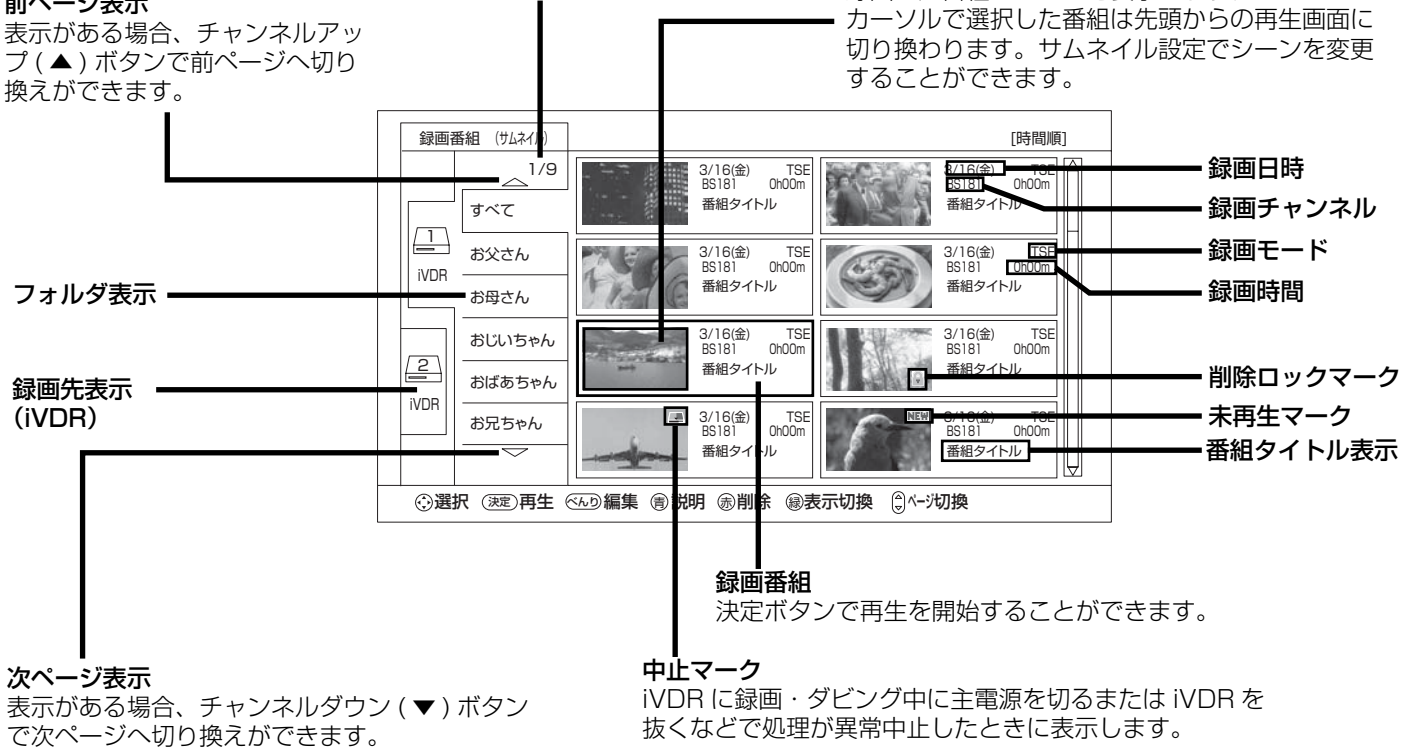

#### お知らせ゚

- ●サムネイル表示は、表示に時間がかかります。一度もサムネイル表示をしていない録画番組は、さらに表示に時間がかかりま す。表示を早く出したい場合は、2の手順でリスト表示に切り換えてください。
- ●サムネイル作成時間 ( ①準備編 86 ) を 0 分に設定した場合、実際の作成時間が数秒ずれる場合があります。
- ●サムネイル一覧表示では更新録画 43 された番組に更新の表示が出ません。更新録画番組はリスト一覧画面でご確認ください。

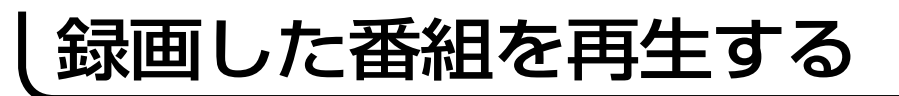

## サムネイル一覧 / リスト一覧画面から選ぶ(つづき)

### リスト一覧画面について

#### 前ページ表示

表示がある場合、チャンネルアップ ( ▲ ) ボタン で前ページへ切り換えができます。

録画番組の日付、開始時間、録画時間、チャンネル、録画モード、番組タ イトルを表示します。

決定ボタンで再生を開始することができます。

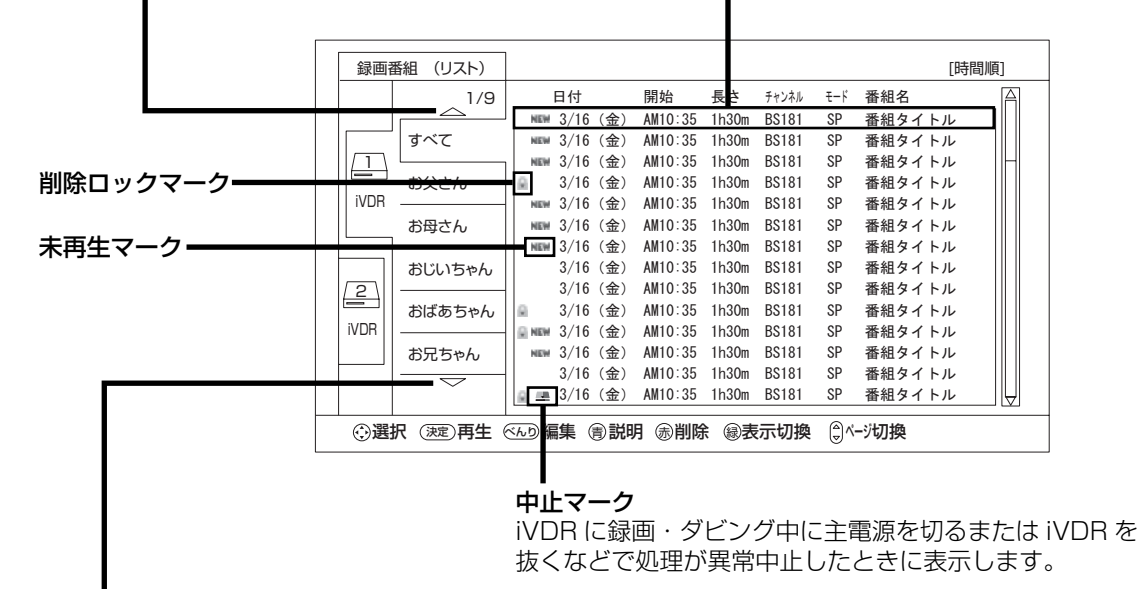

#### 次ページ表示

表示がある場合、チャンネルダウン ( ▼ ) ボタンで次ページへ切り換えができます。

#### マークについて

:録画した後、一度も再生していない番組

- **:削除ロックされた番組 (削除ロックは 65)**
- : 録画・ダビング中に処理が異常中止した番組

### プレイリストから選ぶ

お好みのシーンやジャンルの番組を集めたプレイリストから見たい番組を再生できます。

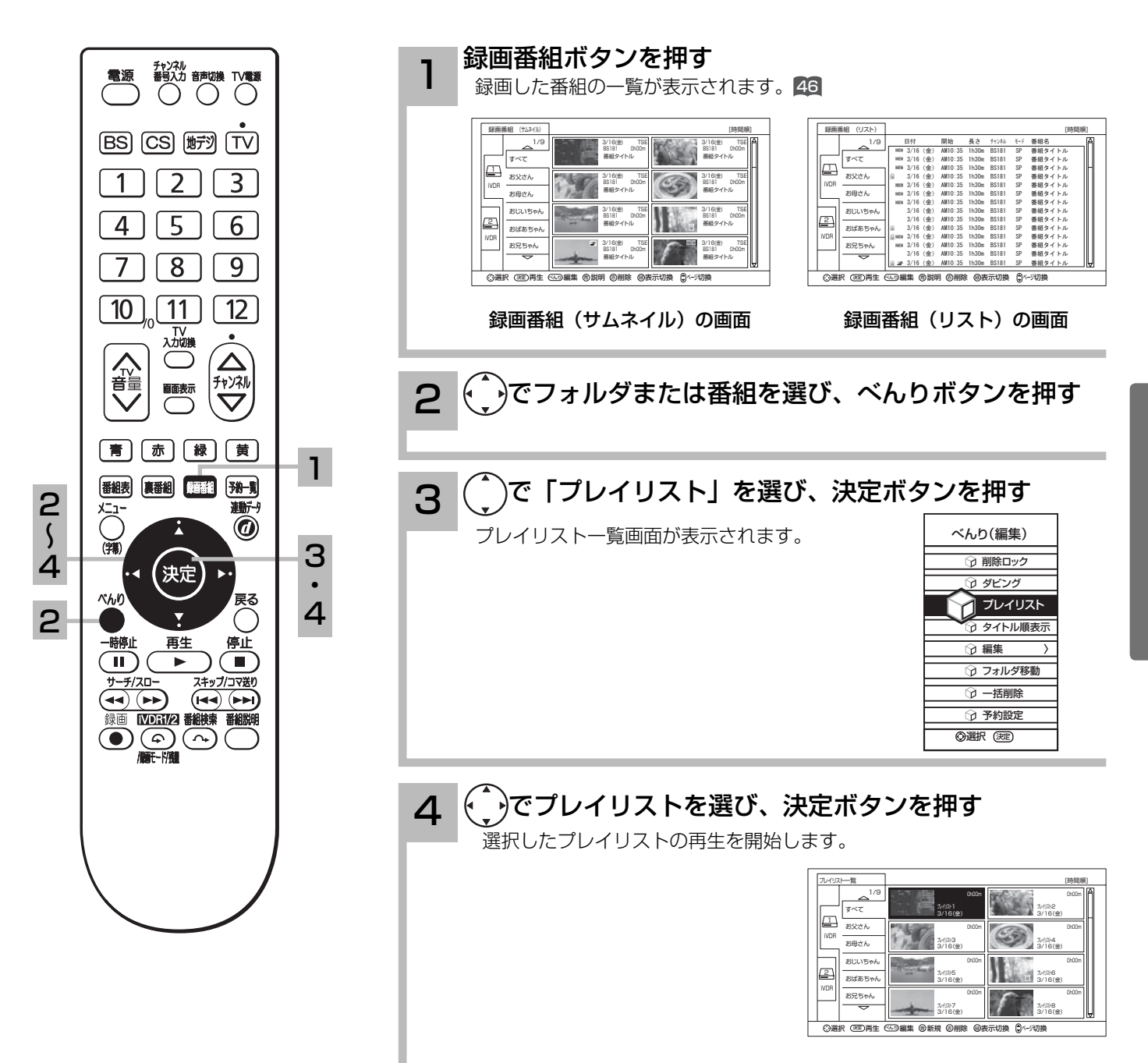

## 録画した番組を再生する

画像を見ながら場面を探す ( タイムナビ )

再生中に見たいシーンの時刻を選び、ジャンプして再生することができます。

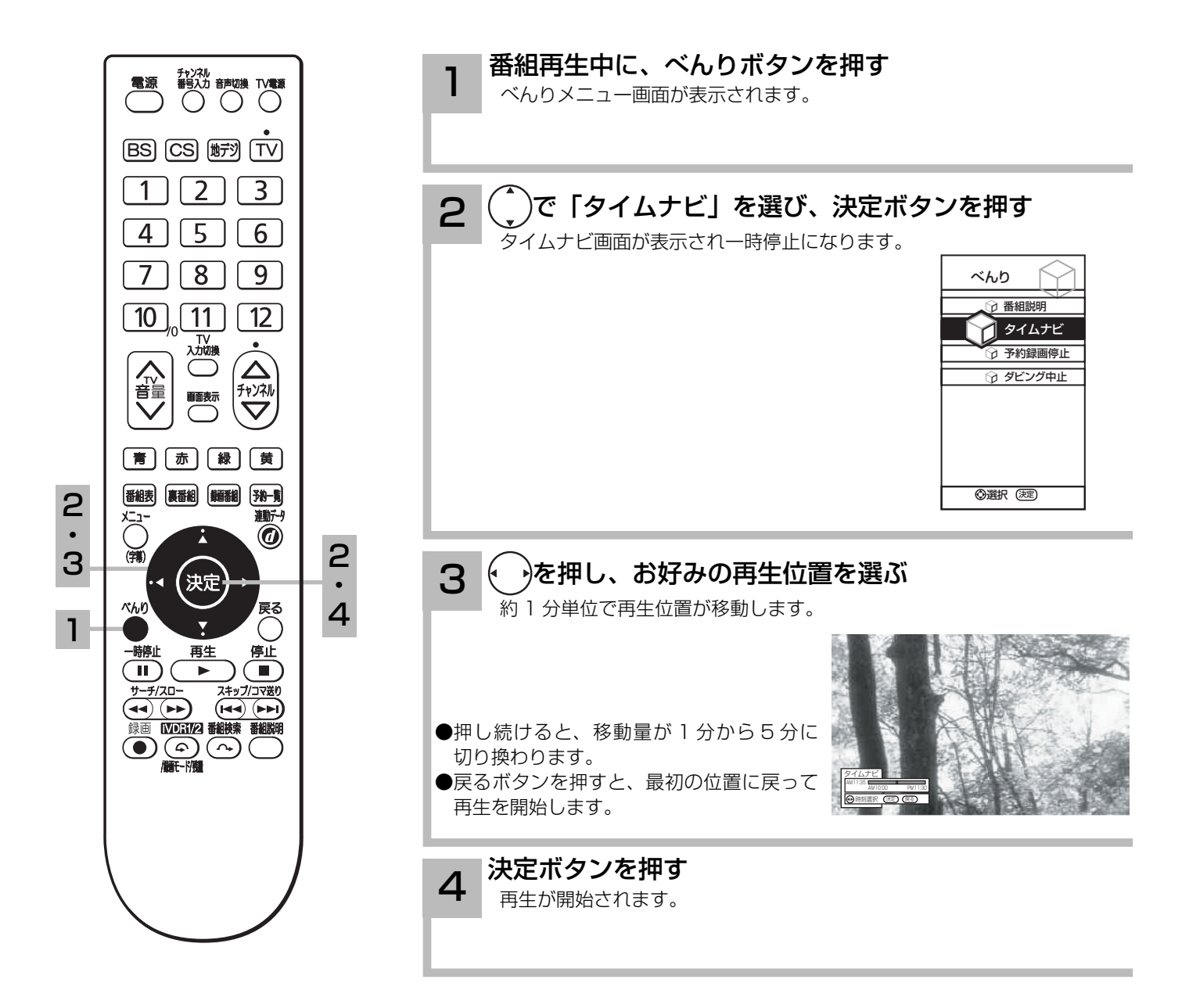

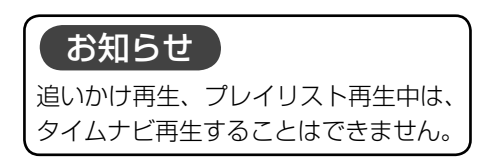

### 番組を録画しながら再生する ( 追いかけ再生 )

録画中の番組を同時に再生することができます。再生中は早送り、スロー再生などの操作ができ ます。

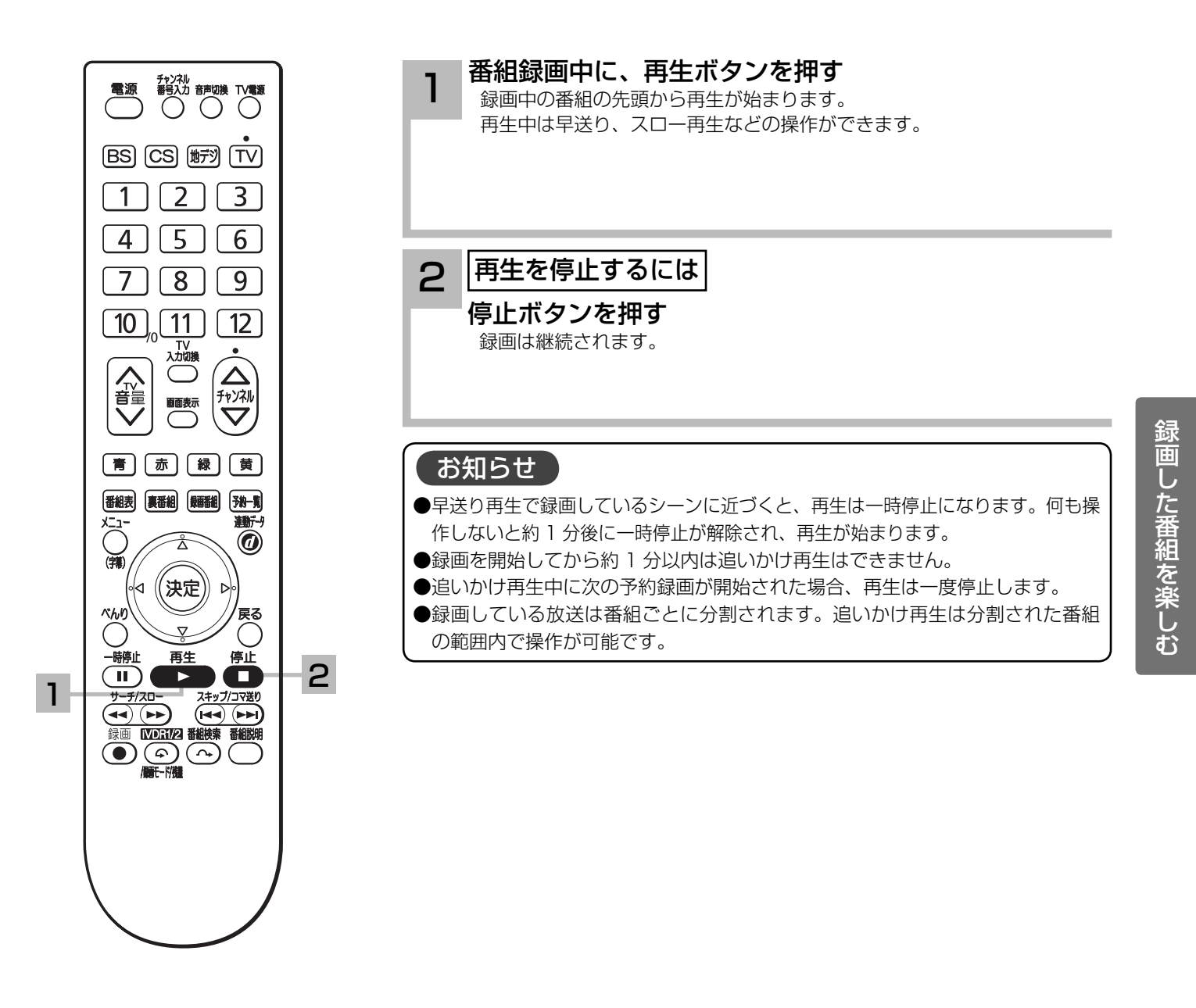

51

## 録画した番組を再生する

## いろいろな再生のしかた

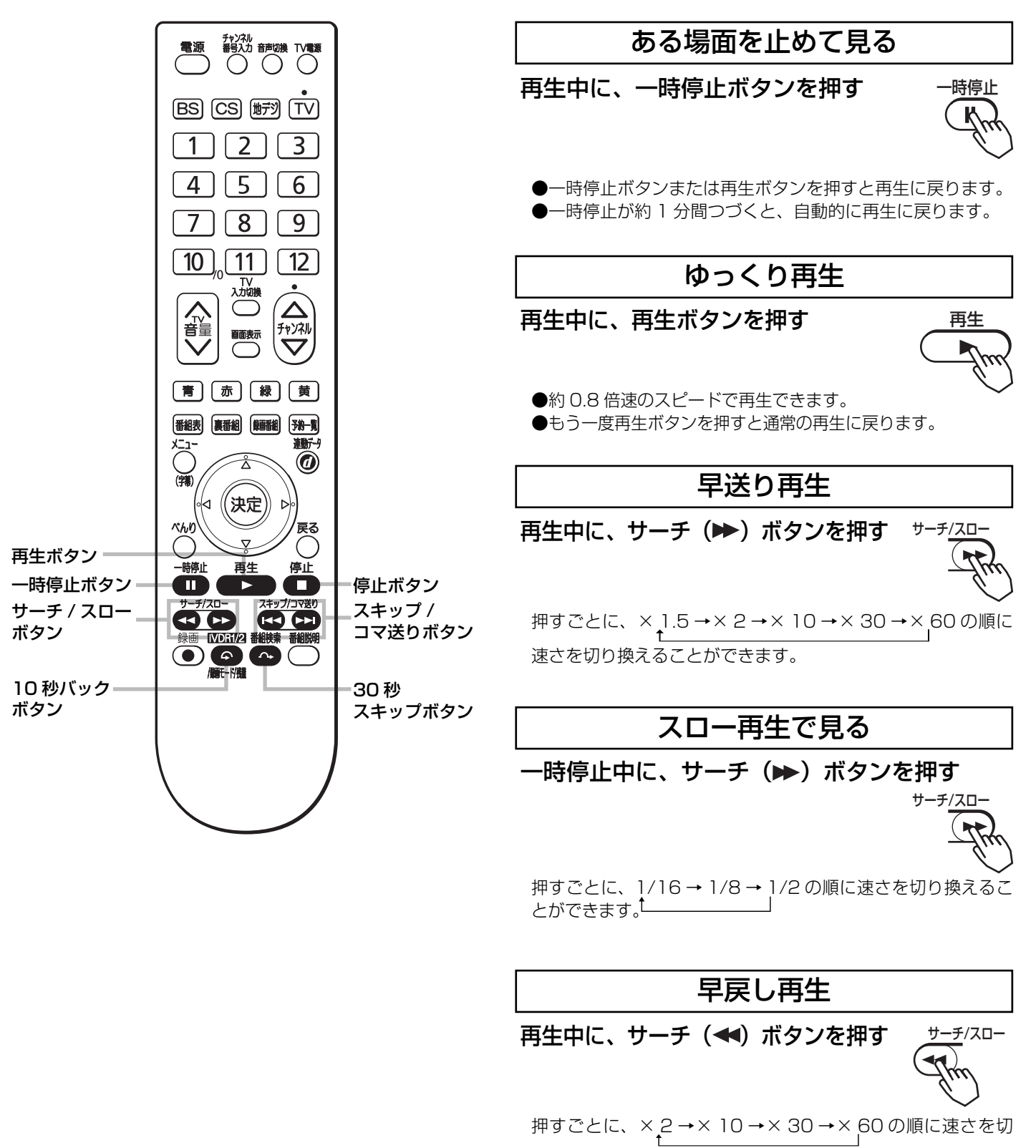

### コマ送りして見る

一時停止中に、スキップ(▶▶) ボタンを押す 押すごとにコマ送りします スキップ/コマ送り

### チャプターを頭出しして見る

再生中に、チャプタースキップ(▶▶) ボタン またはチャプタースキップ (144) ボタンを押す

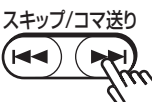

●チャプタースキップ(▶▶):次のチャプターの先頭から再 生します。

 次のチャプターがない場合はチャプタースキップしません。 ●チャプタースキップ(K4):再生中のチャプターの先頭か

ら再生します。 チャプターが設定されていない場合は番組の先頭から再生し ます。

### すこしスキップして見る (30 秒スキップ )

再生中、1.5 倍速再生中またはゆっくり再生中 に、30 秒スキップボタンを押す

押すごとに、約 30 秒スキップした場面から再生します。

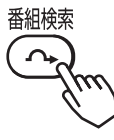

### すこし戻して見る (10 秒バック )

再生中、1.5 倍速再生中またはゆっくり再生中 に、10 秒バックボタンを押す

押すごとに、約 10 秒戻って再生します。

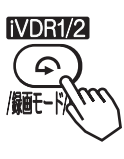

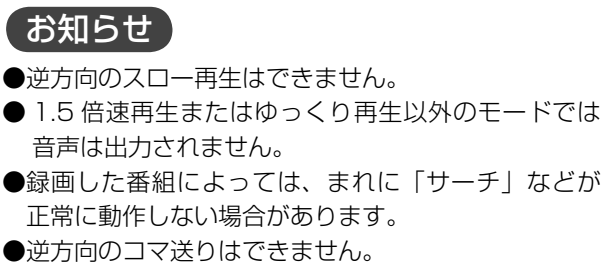

● 30 秒スキップ /10 秒バック動作後の再生速度は、 通常の再生になります。

## 録画した番組を編集する

録画番組を 2 つに分ける(番組分割)

録画番組をお好みの場所で分割することができます。

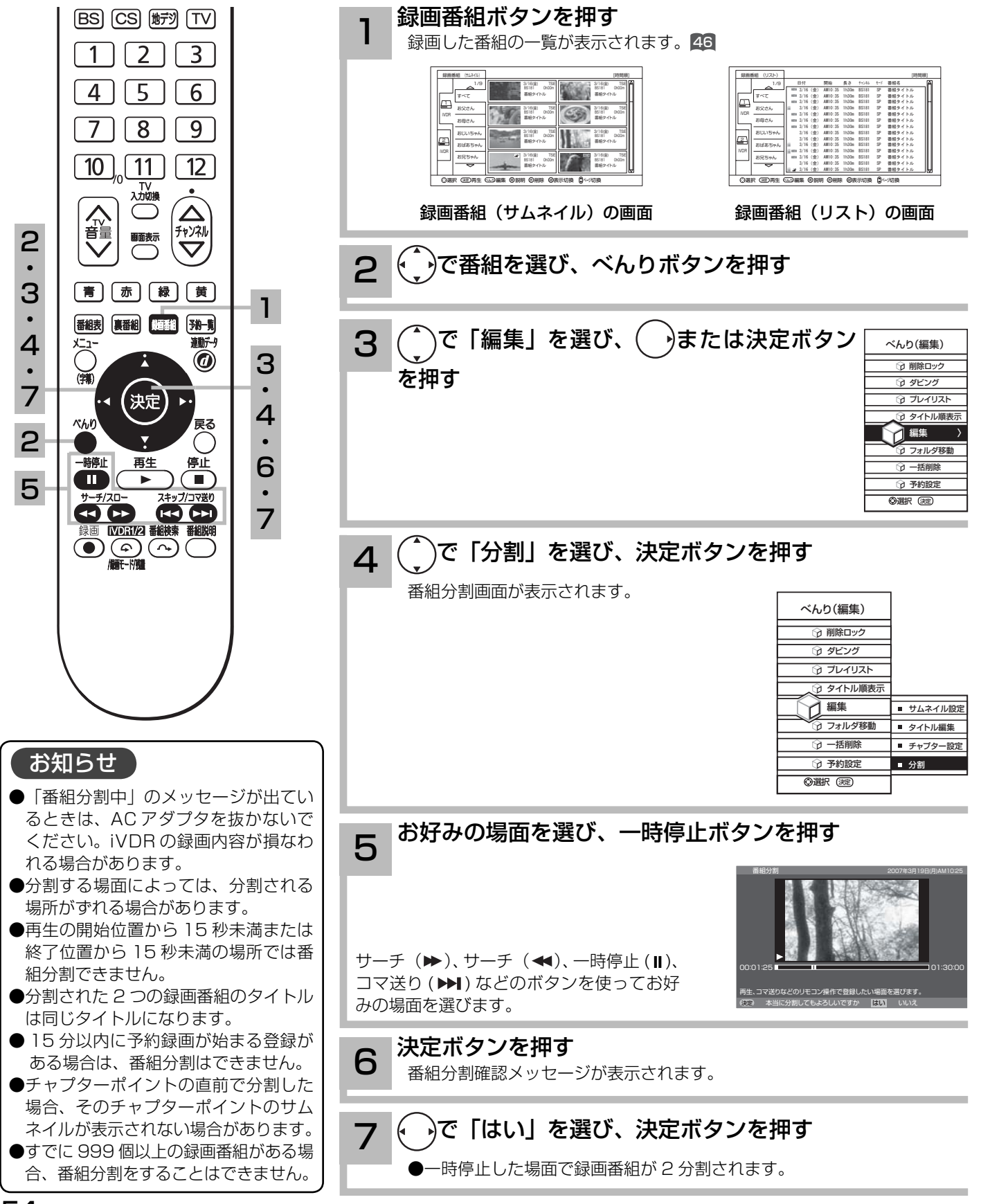

### 削除ロックを設定する

大切な録画番組を削除されないように保護 ( ロック ) することができます。

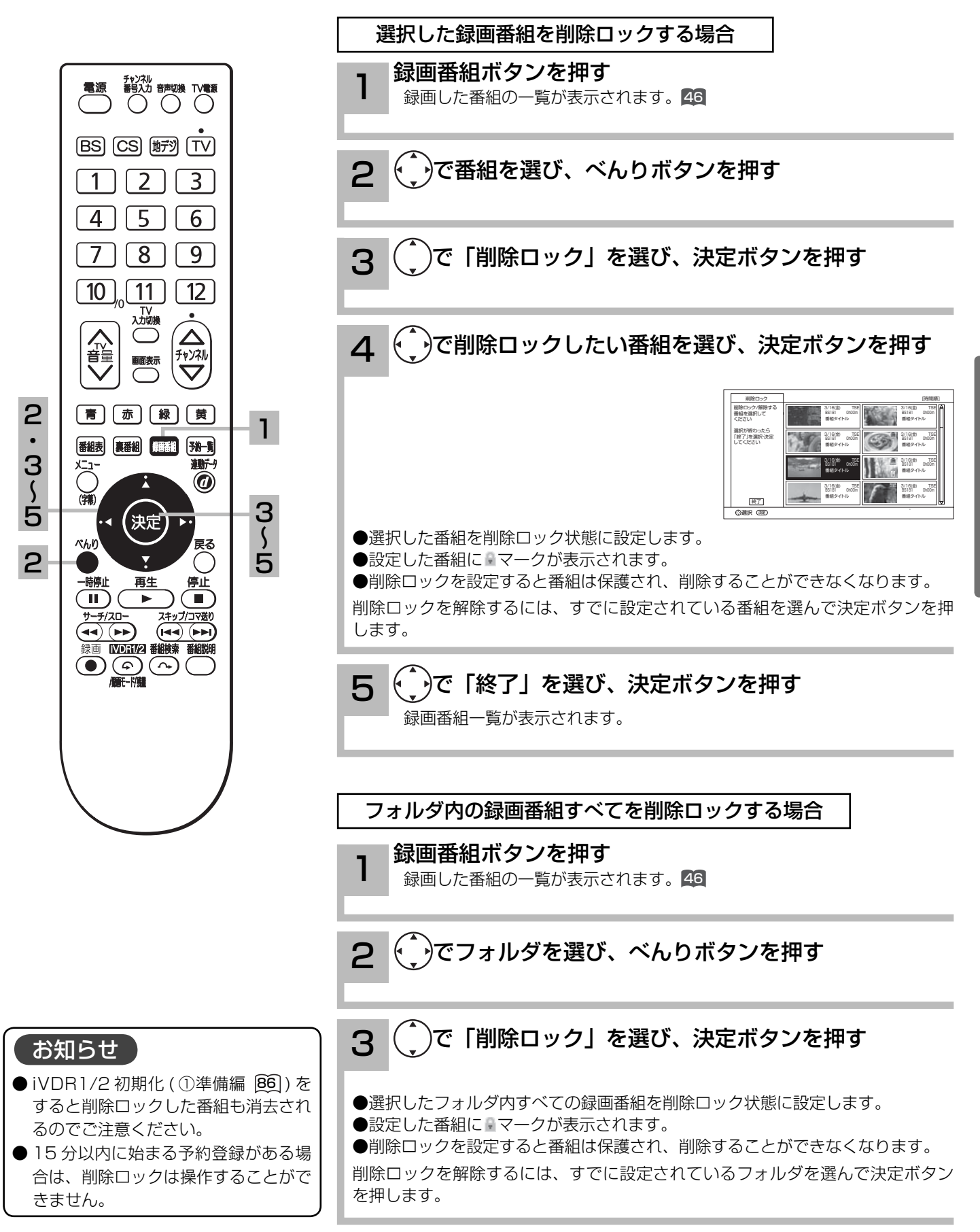

## 録画した番組を編集する

### 録画番組を削除する

消去したい番組を選んで削除することができます。

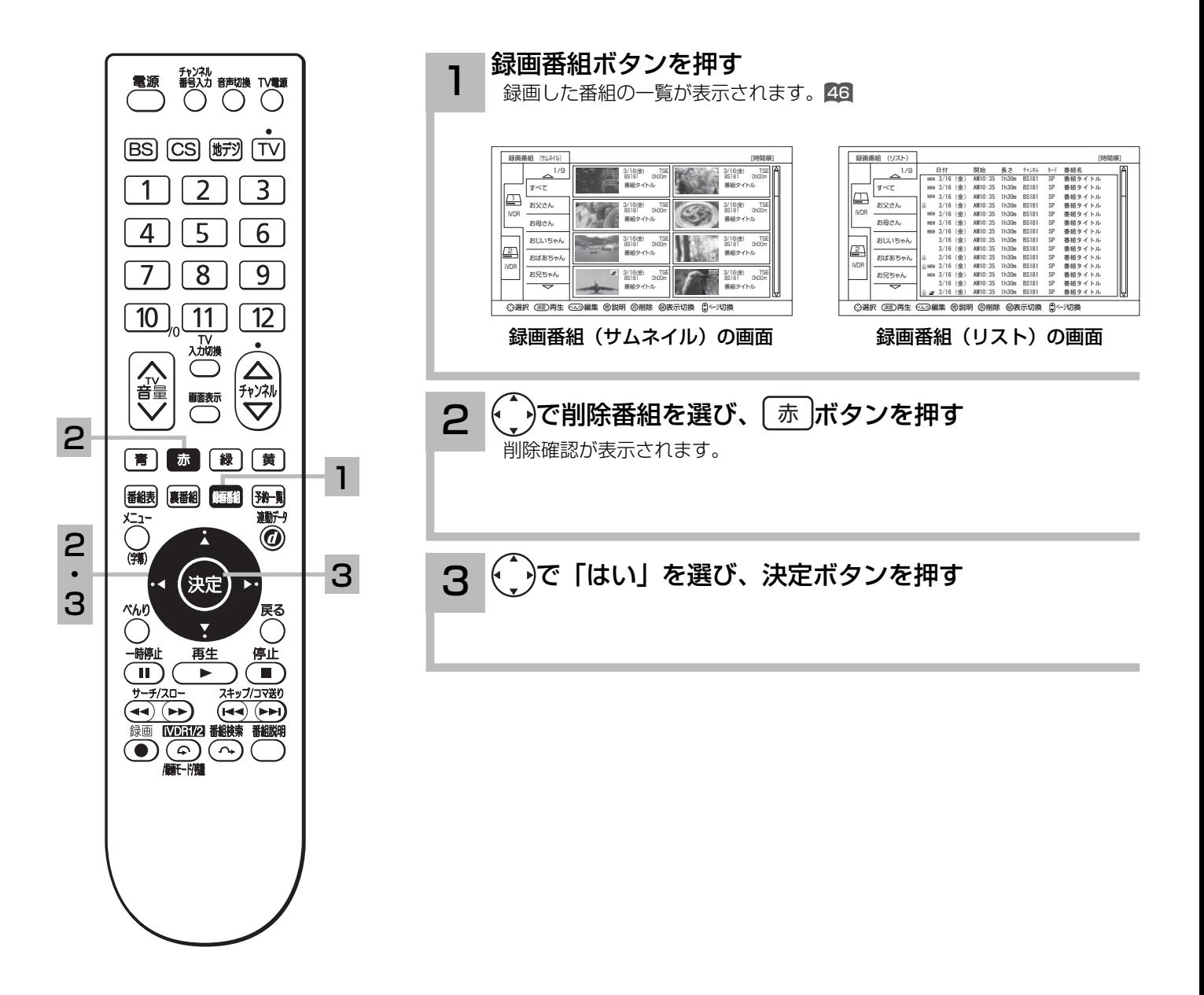

### お知らせ

- iVDR 録画中でも、他の録画済み番組 を削除することができます。
- ●プレイリストに登録されている番組を 消去すると、プレイリストからも削除 されます。

## 複数の録画番組を削除する

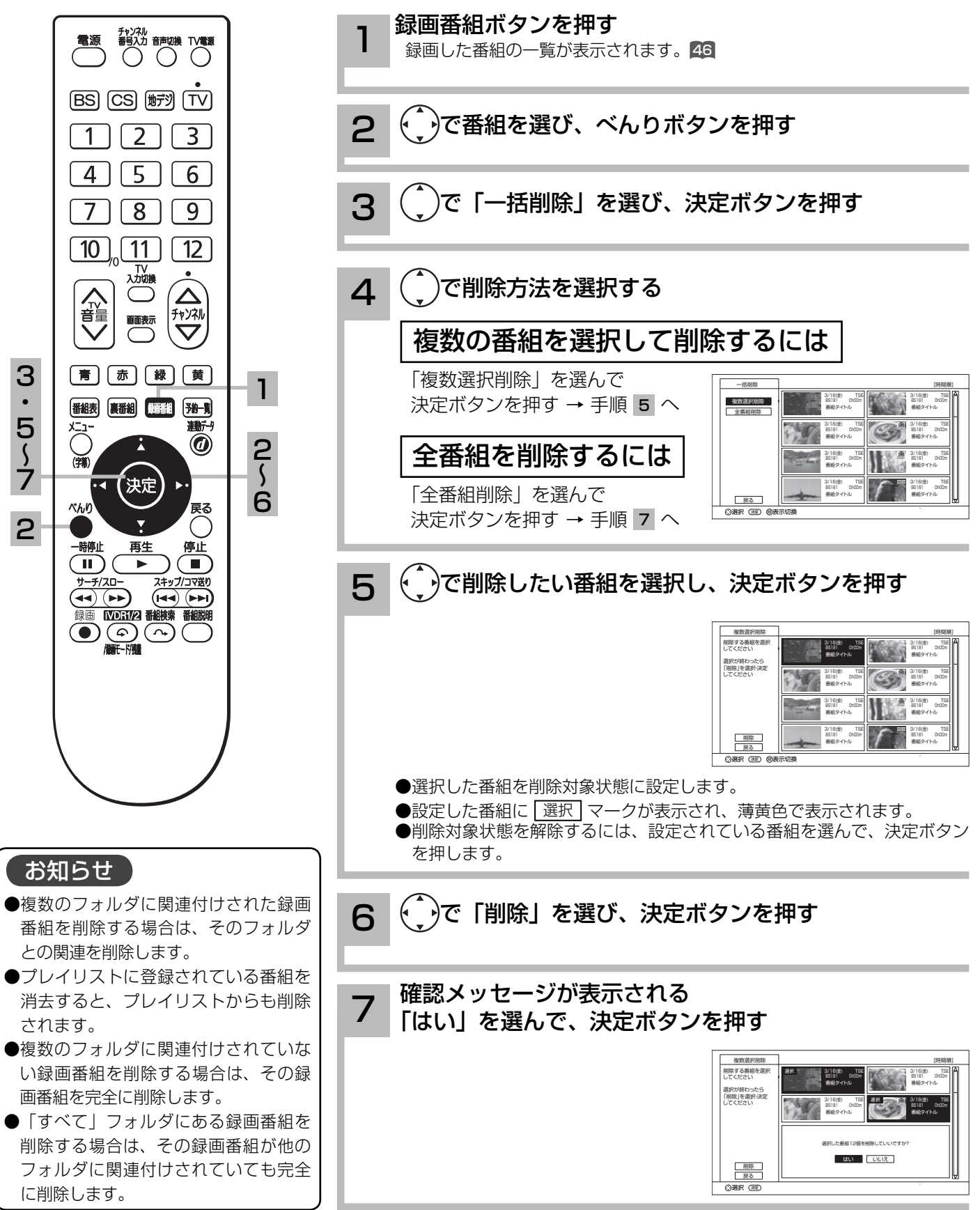

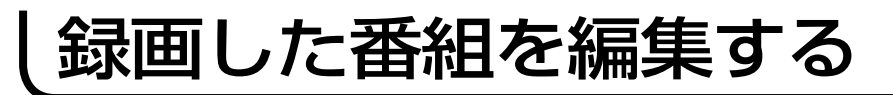

### フォルダを移動する

フォルダの中の番組を指定して、他のフォルダに移動できます。

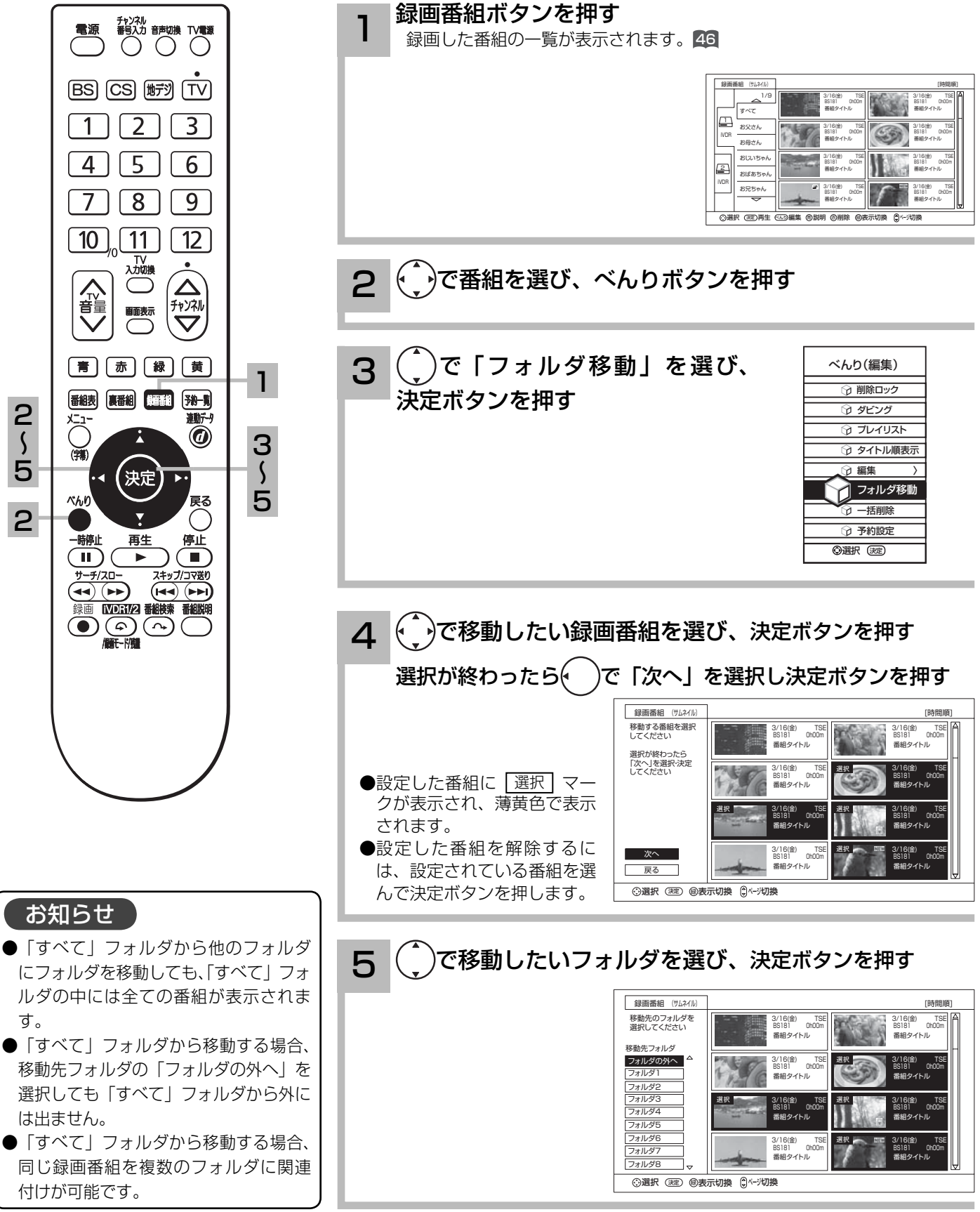

### フォルダ名を変更する

フォルダ名を家族の名前やジャンルなど、お好みの名称に変更することができます。

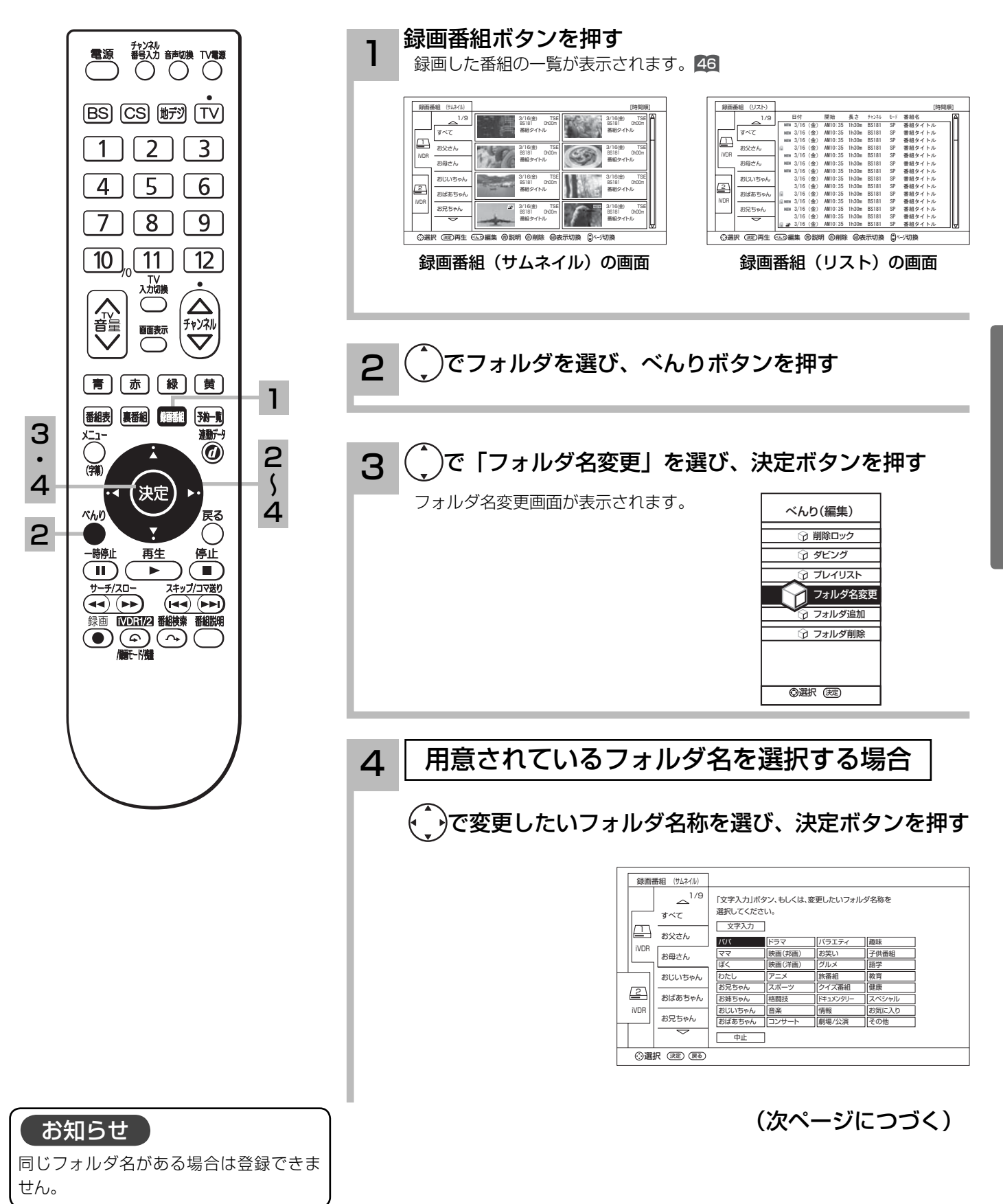

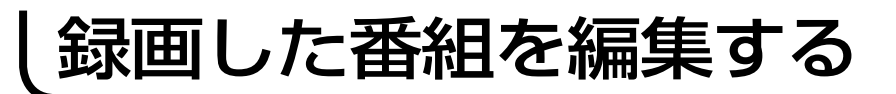

## フォルダ名を変更する(つづき)

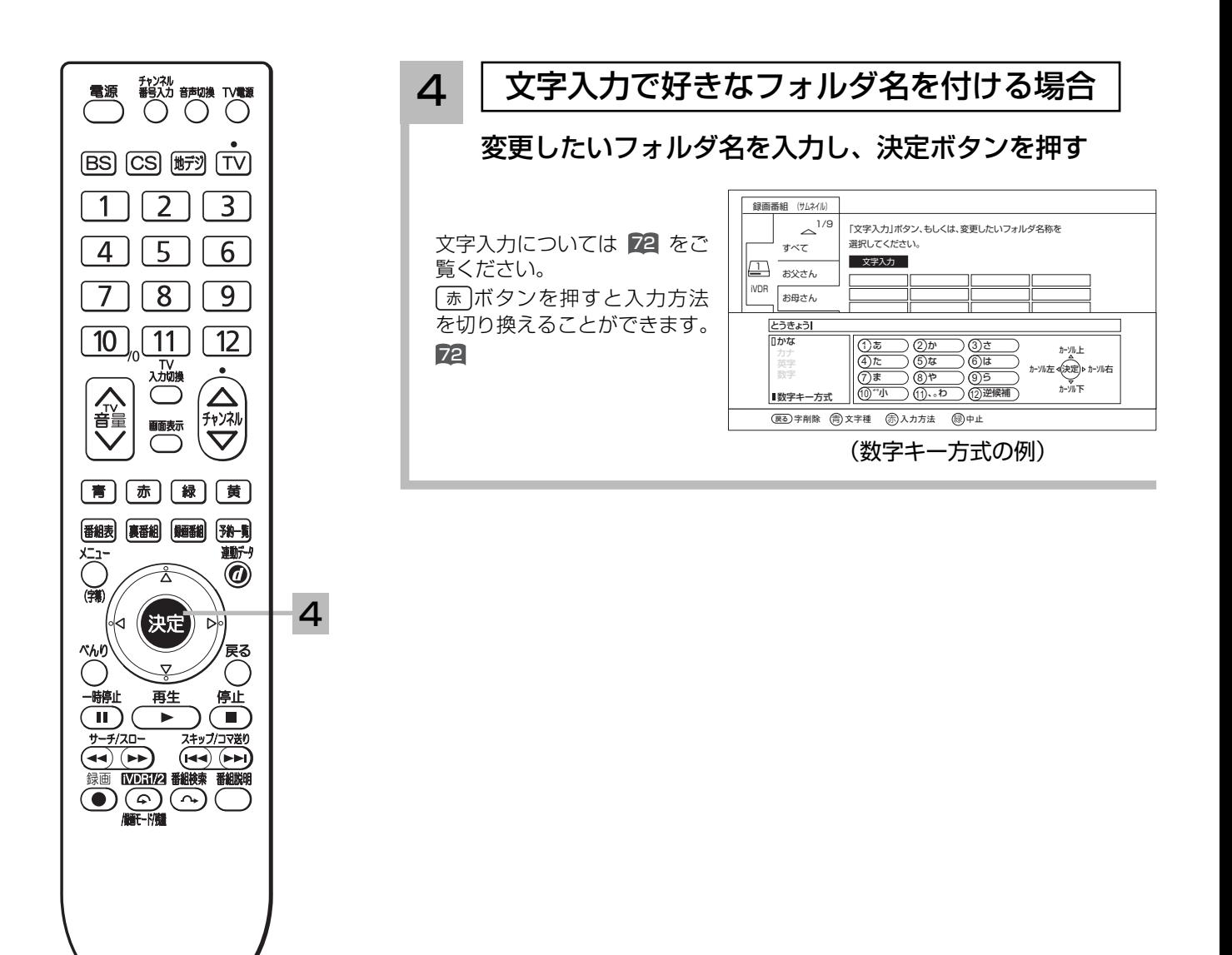

## フォルダを追加する、削除する

新規にフォルダを追加したり、不要なフォルダを削除したりすることができます。

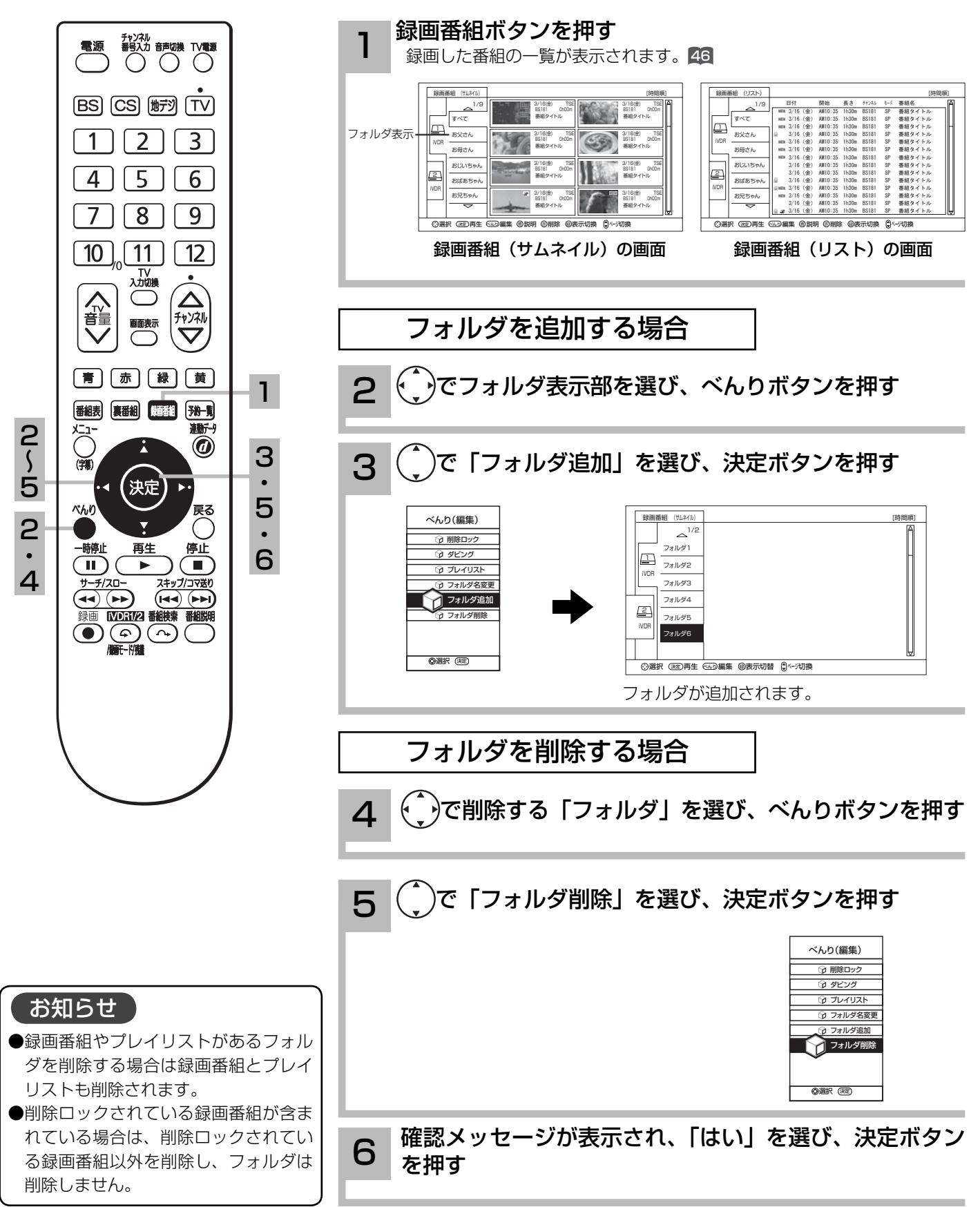

## 録画した番組を編集する

## お好みの場面をサムネイルに設定する

録画した番組のお好みのシーンを選び、サムネイルに設定することができます。

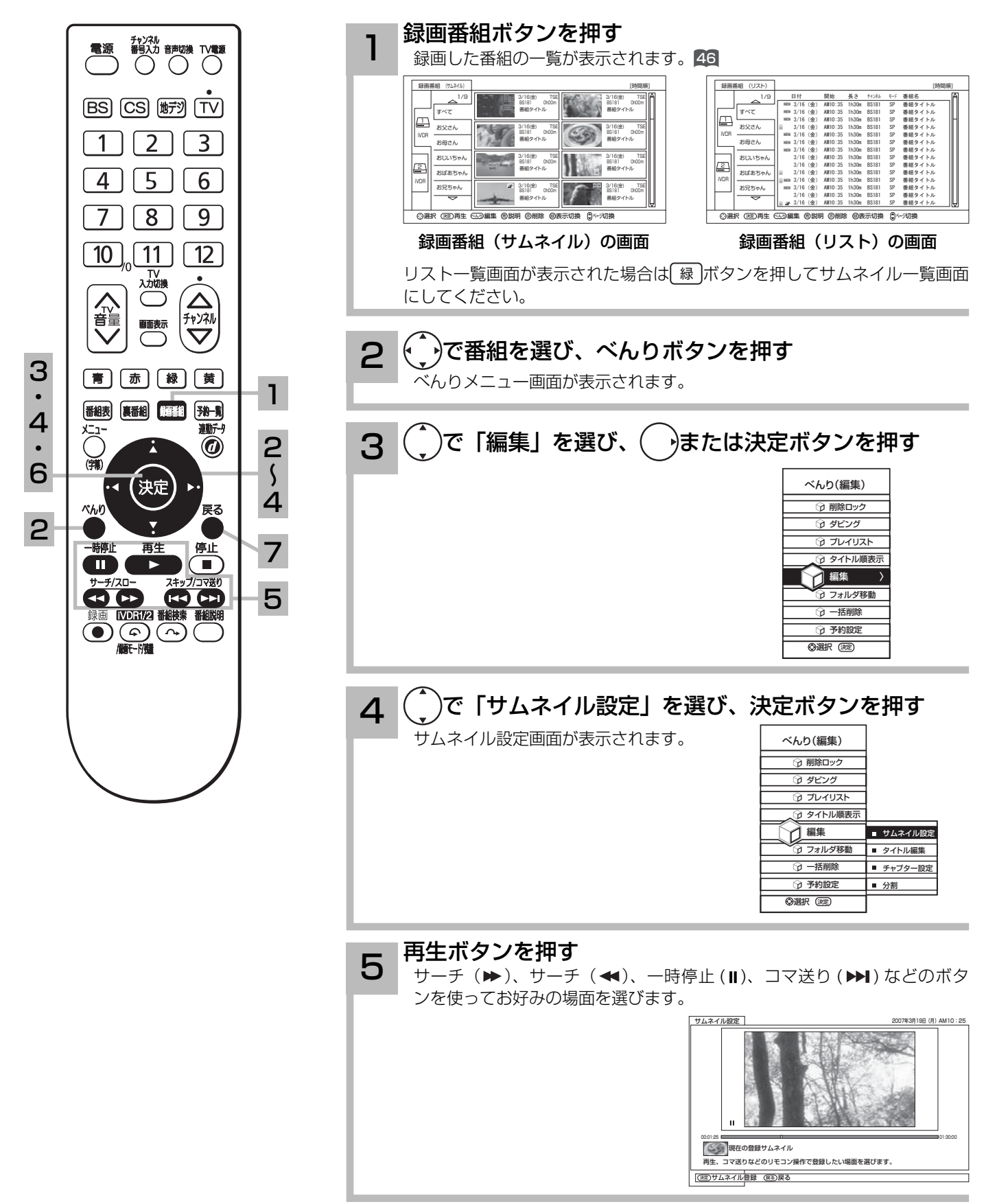

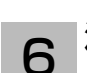

7

### 決定ボタンを押す

新しいサムネイルが設定されます。

### 戻るボタンを押す

サムネイル設定を終了します。

### サムネイル設定画面について

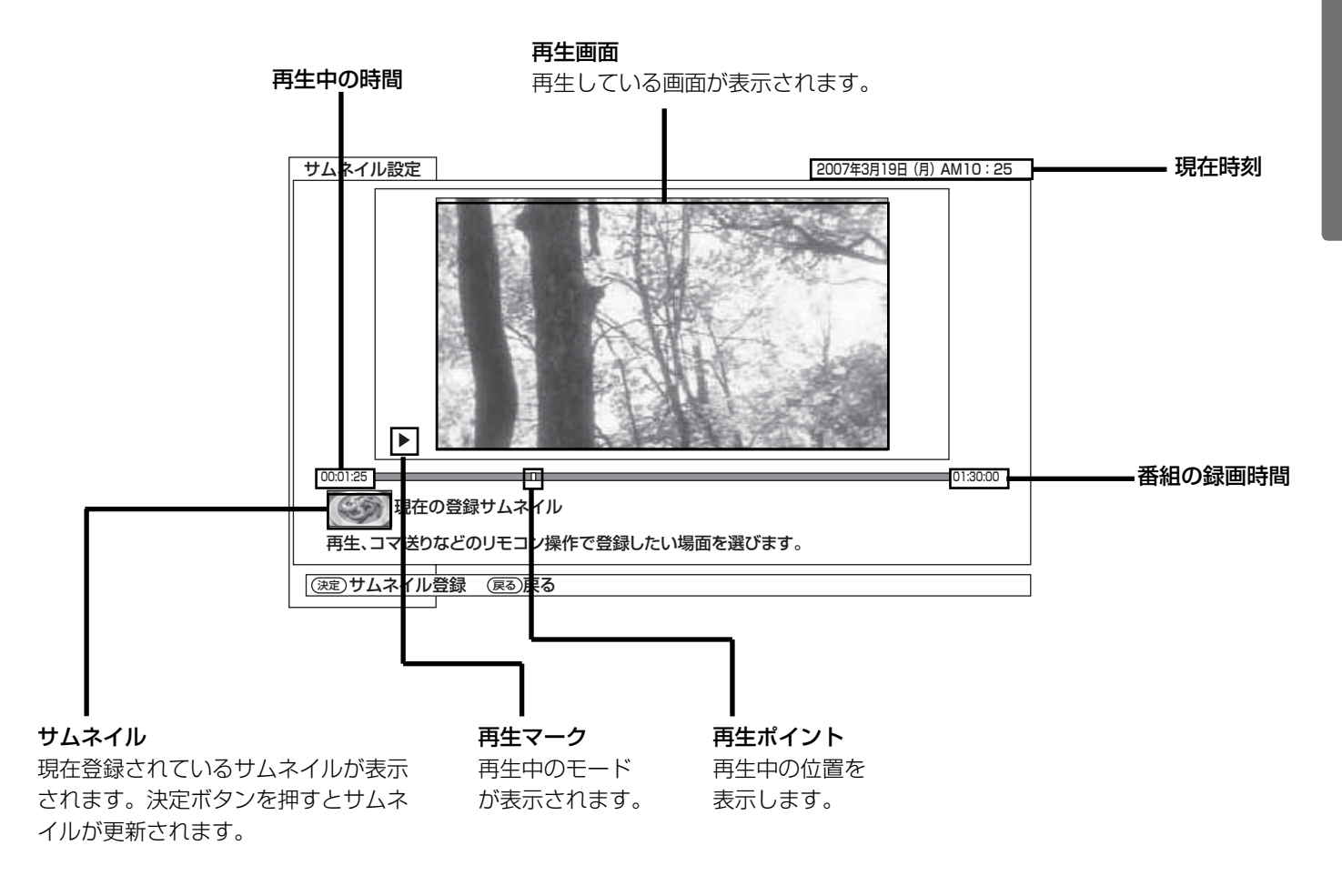

### お知らせ

録画後初めてサムネイルを表示した時は、メニューの HDD 設定 (1準備編 86) のサムネイル作成時間の設定時間のサムネイルが表示されます。

## 録画した番組を編集する

### チャプターを設定する

チャプターを設定することにより、再生中にチャプタースキップボタン(▶▶、 14)を押してチャ プターポイントから再生することができます。

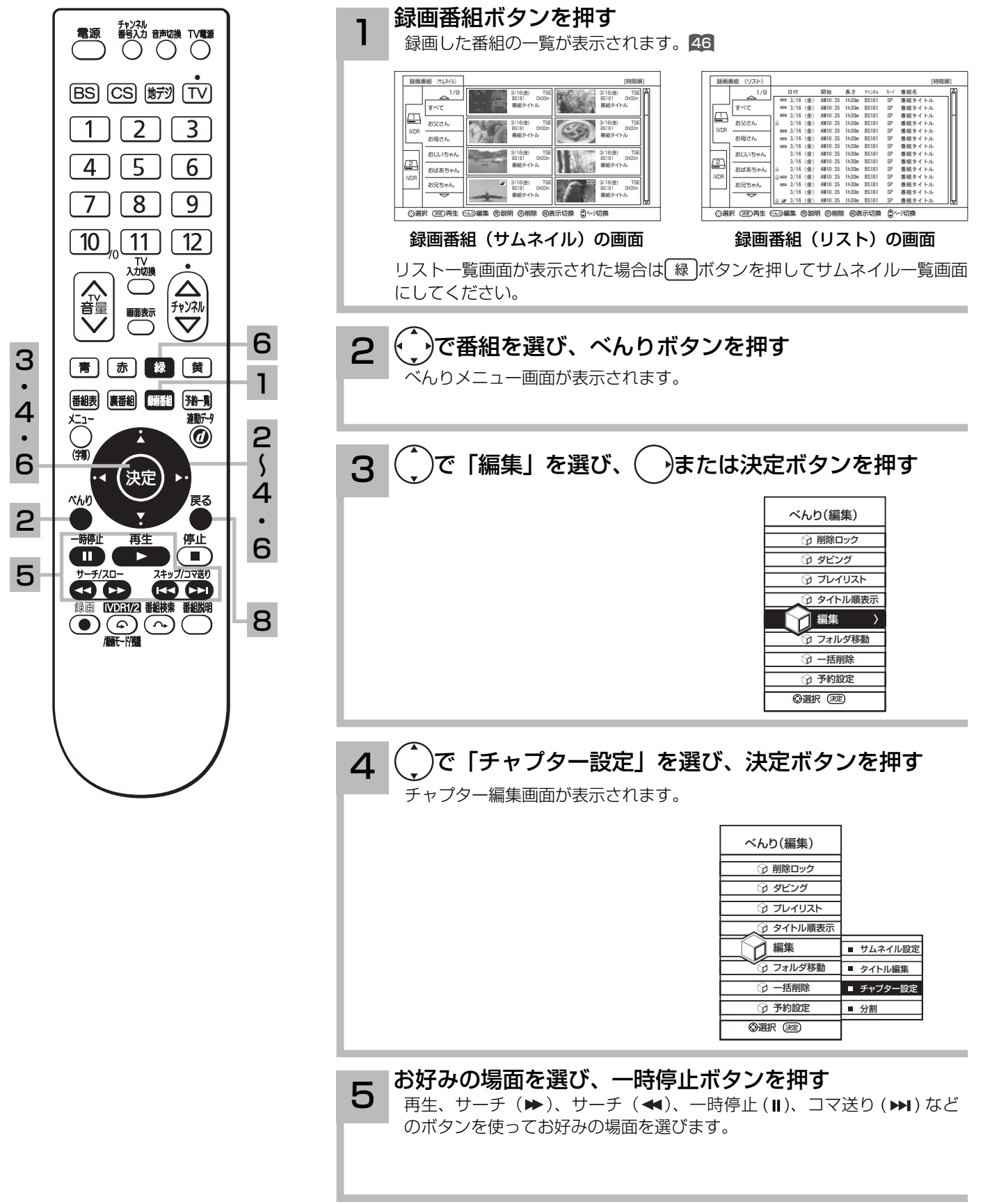

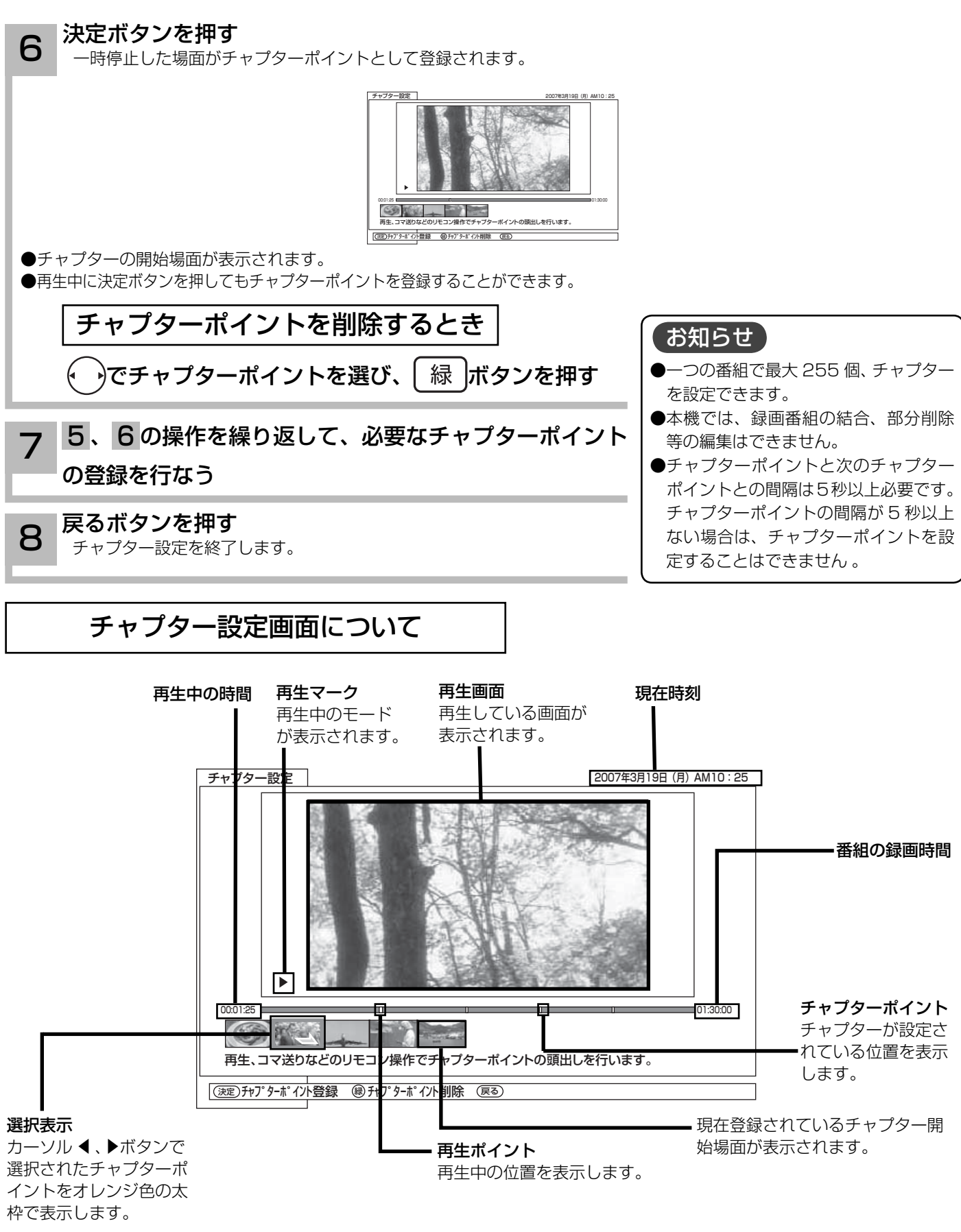

## 録画した番組を編集する

ダビング(移動)する

iVDR 間でダビングすることができます。 録画した番組が「1 回だけ録画可能 (1 回コピー可 )」の場合はダビングではなく移動になります。

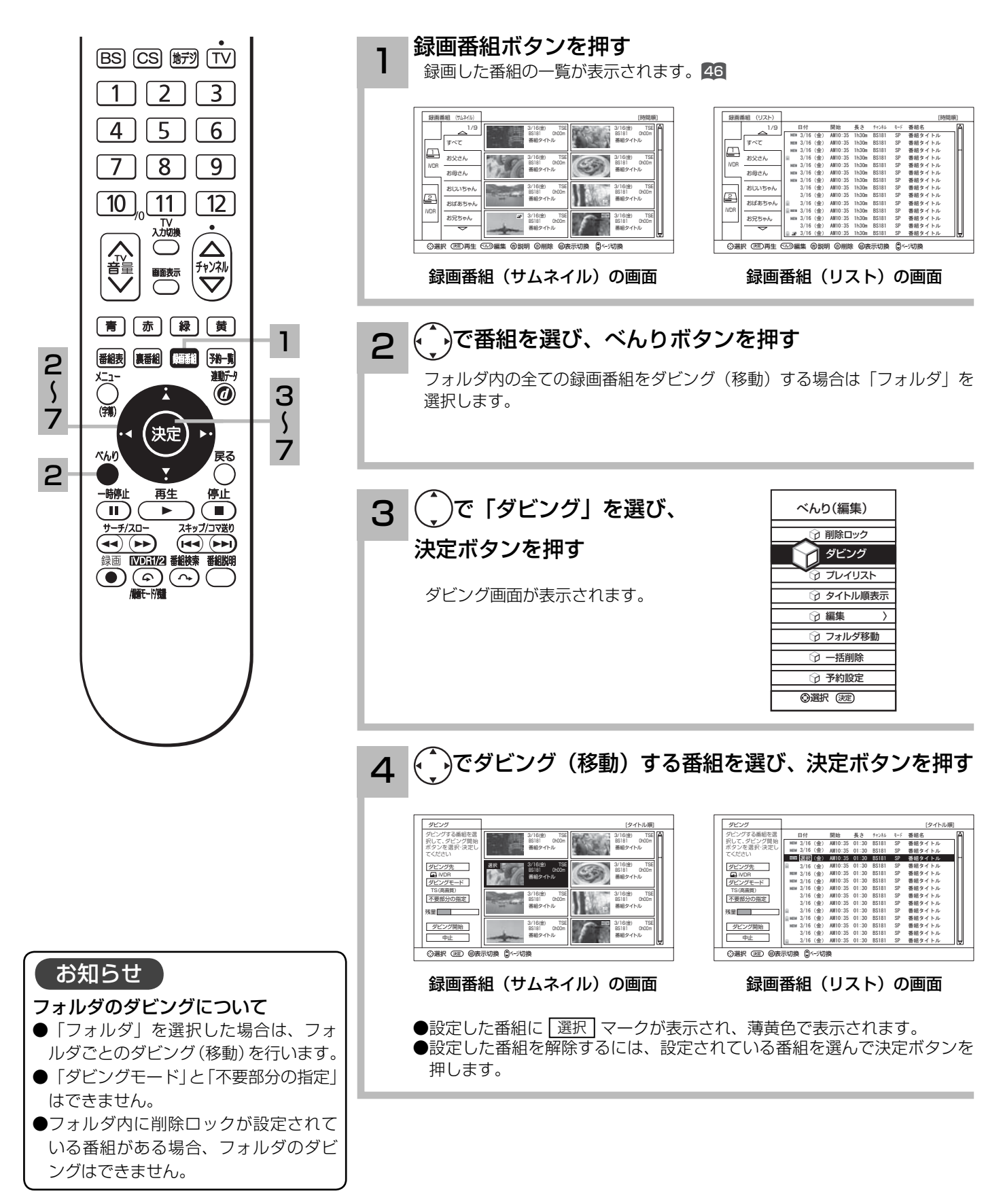

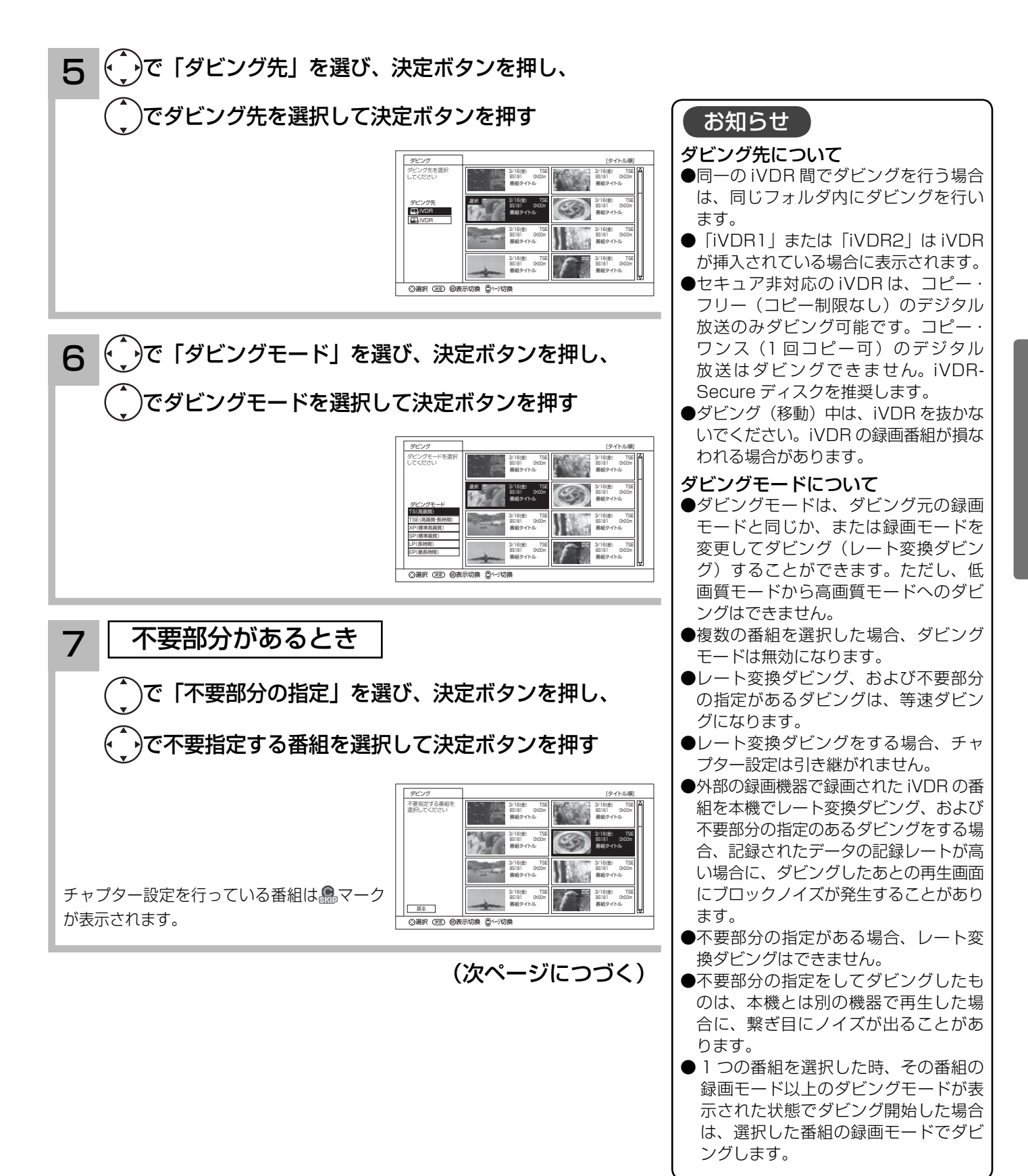

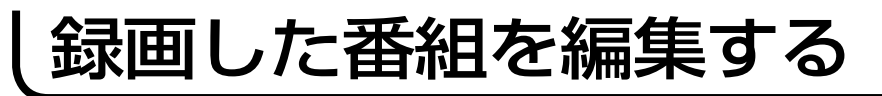

## ダビング(移動)する(つづき)

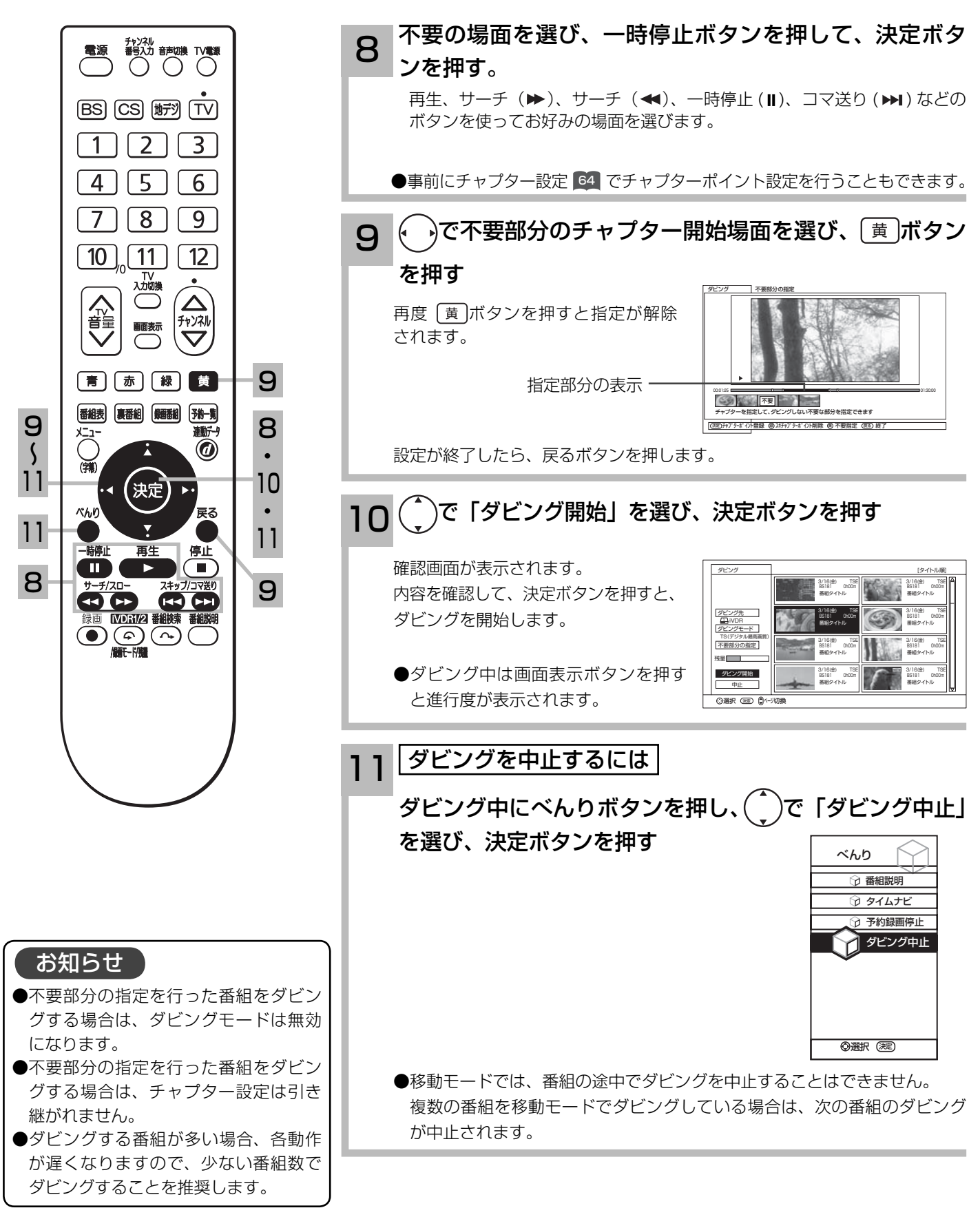

## 録画した番組のタイトルを編集する

1

### 録画した番組のタイトルを編集することができます。

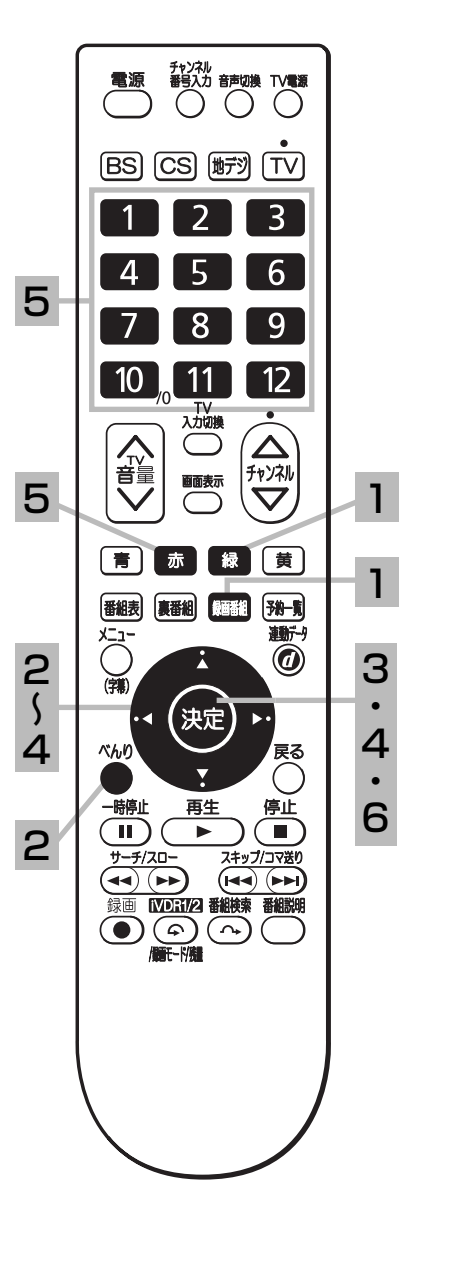

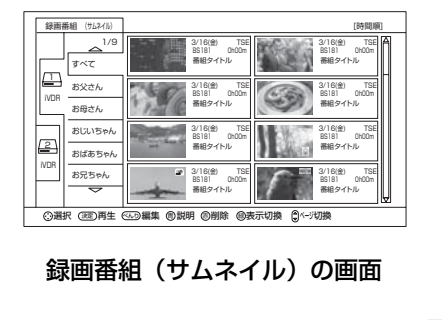

録画した番組の一覧が表示されます。46

録画番組ボタンを押す

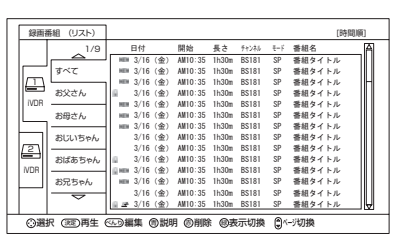

録画番組(リスト)の画面

リストー覧画面が表示された場合は [緑]ボタンを押してサムネイルー覧画 面にしてください。

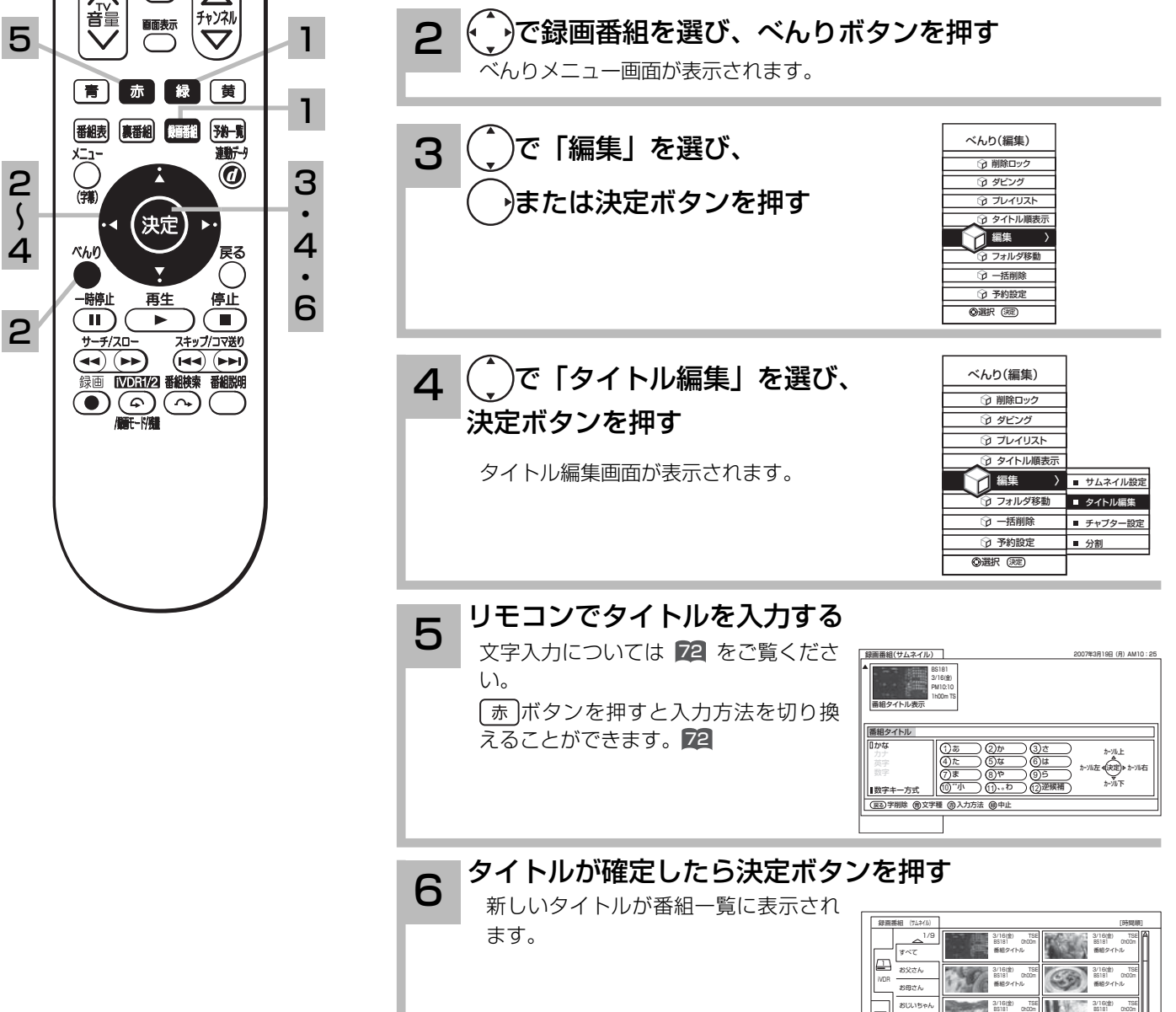

iVDR

2

おばあちゃん お兄ちゃん

番組タイトル

3/16(金) 番組タイトル 0h00m TSE 3/16(金) BS181 番組タイトル 0h00m TSE

通択 (3世)再生 (66)編集 回説明 回削除 回表示切換 - 間へ-3切接

番組タイトル

## 録画した番組を編集する

## プレイリストを作成、編集する

録画した番組からお好みのシーンを集めたプレイリストを作ることができます。 番組全体はもちろん、チャプターもプレイリストに登録できるので、お好みのシーンやジャンル の番組をお好きな順序で楽しむことができます。

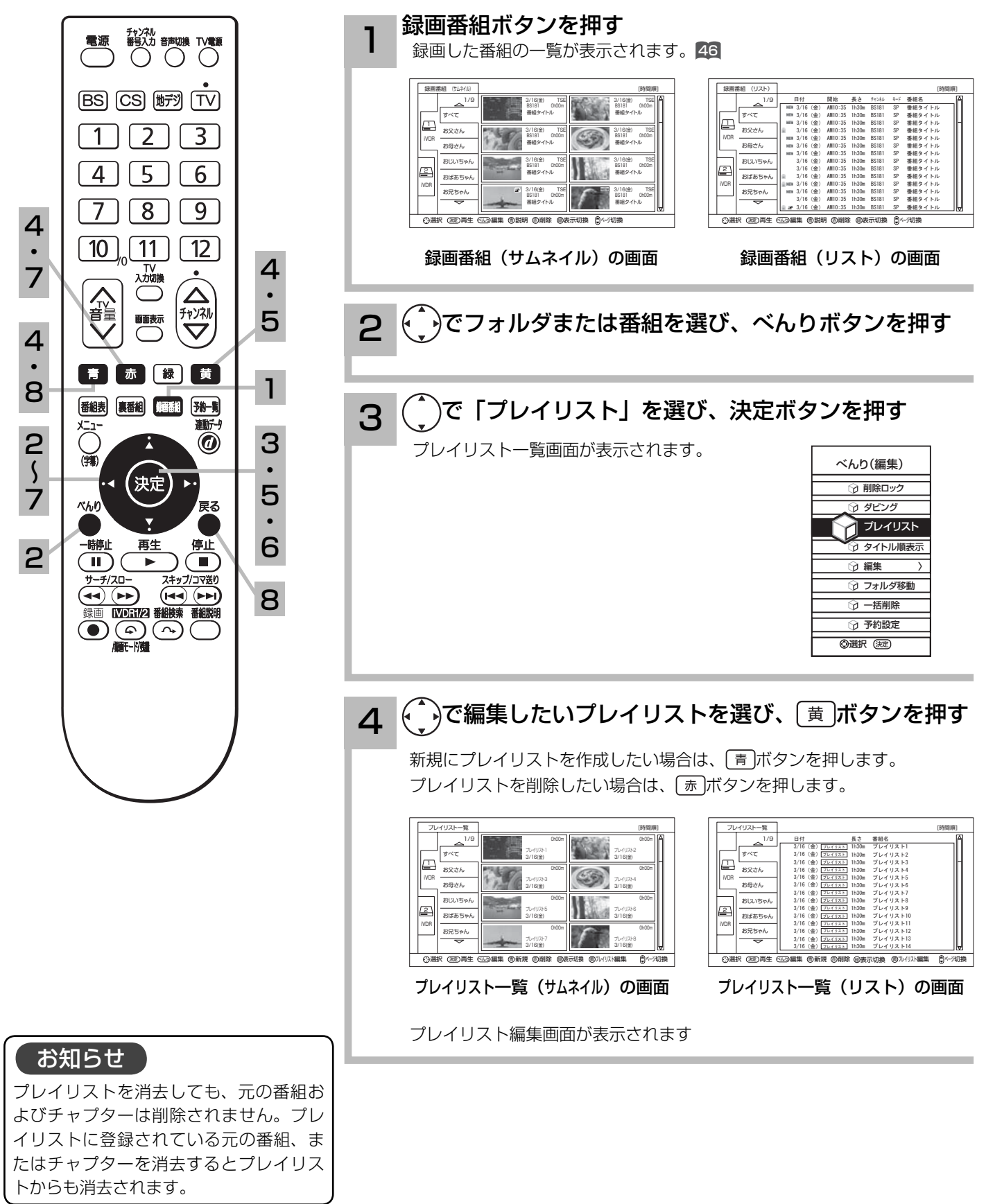

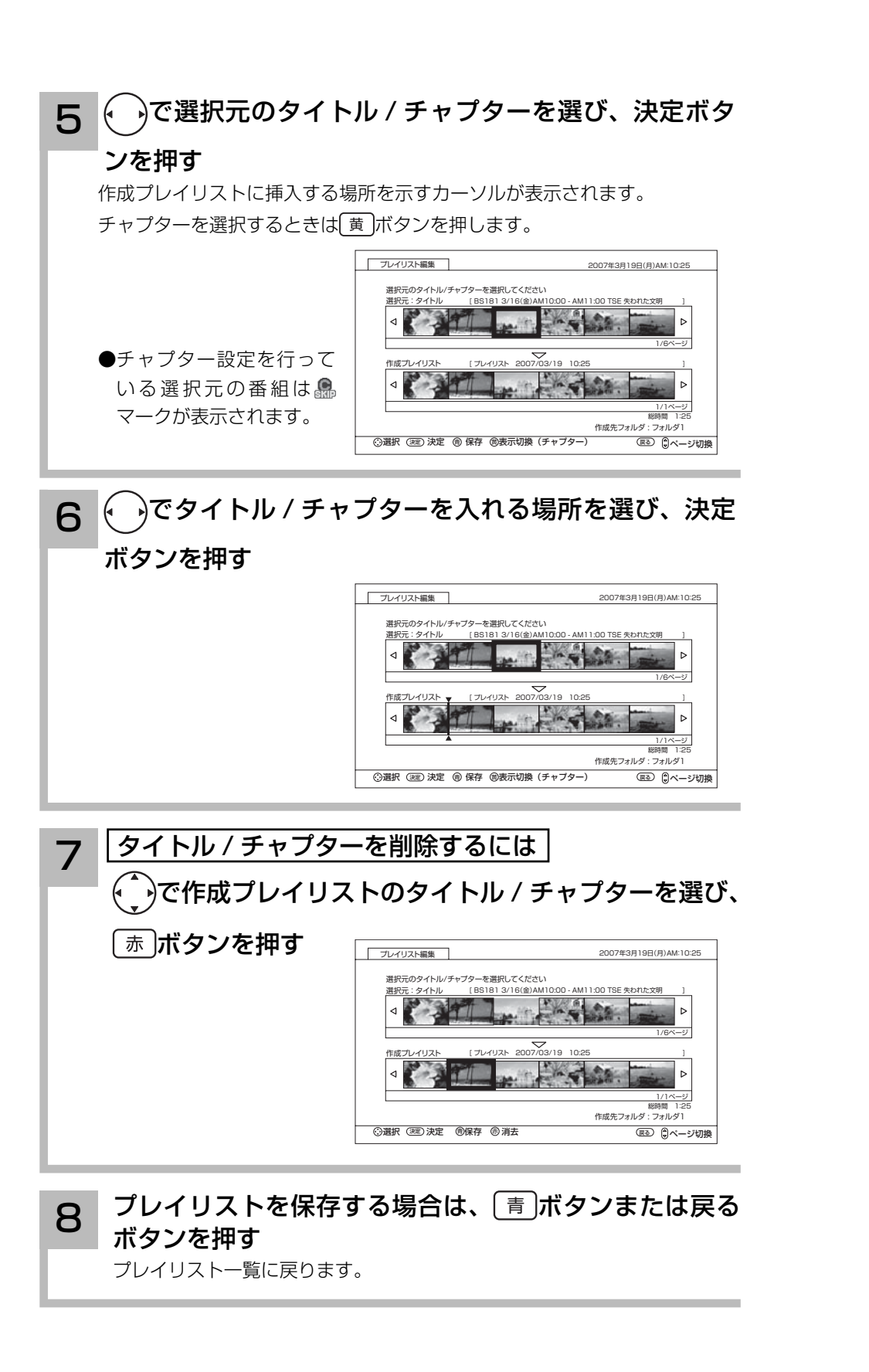

文字を入力する

本機では 2 つの入力方法が選べます。

数字キー方式: リモコンの数字ボタンを使って、携帯電話と同じような操作で文字を入力します。 ソフトキーボード:画面に表示したキーボードから (.)を使って文字を選びます。

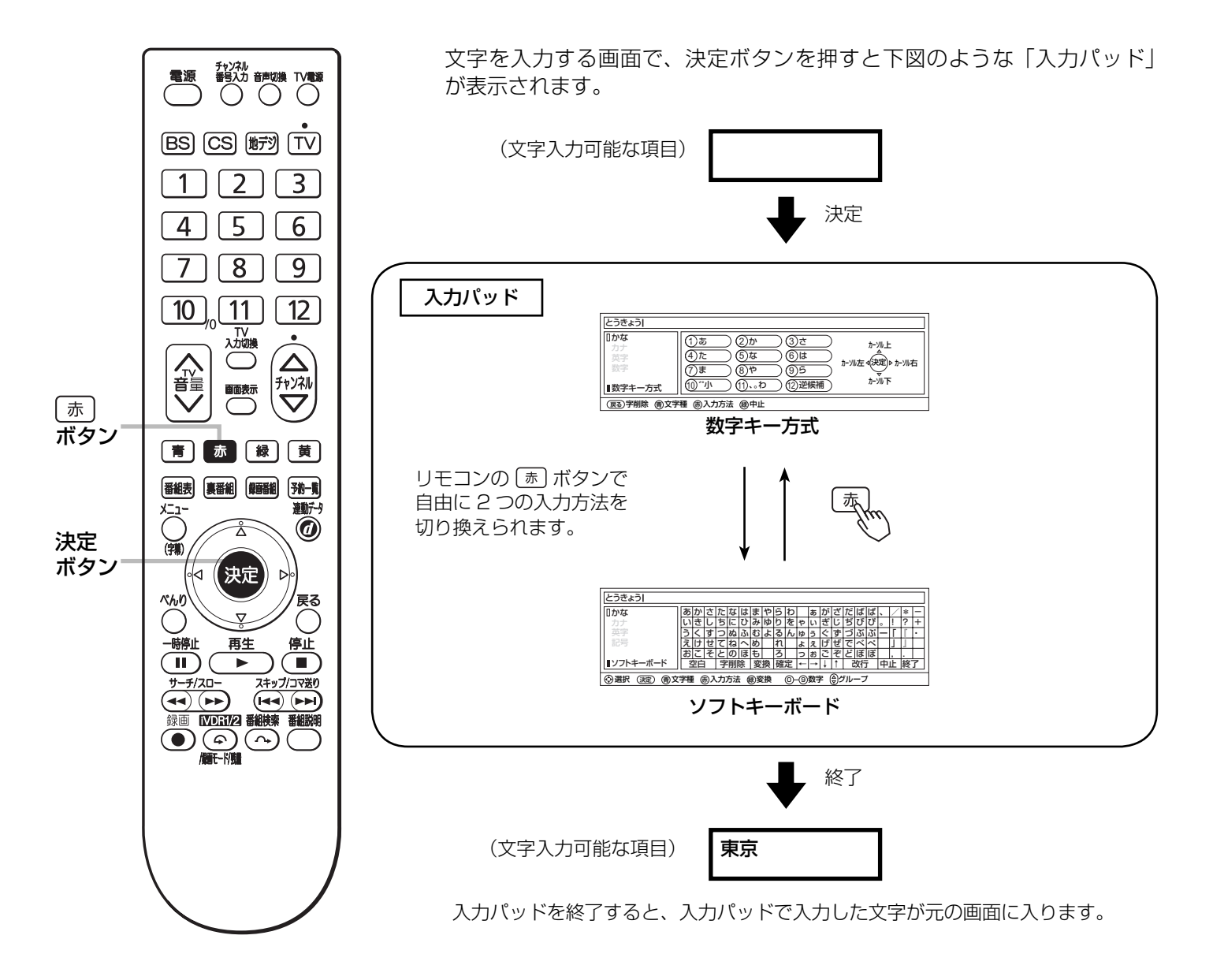
# 入力エリアの表示と操作

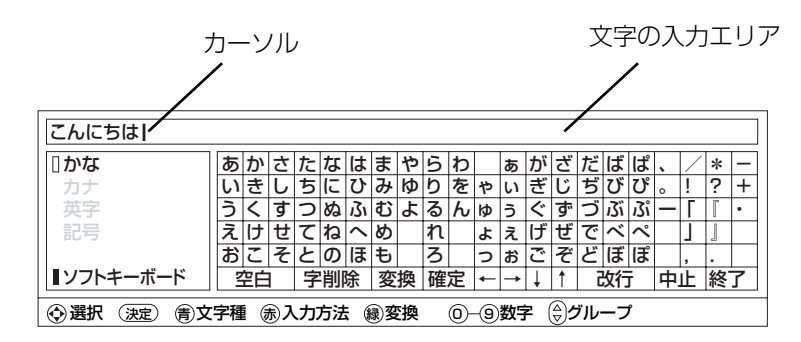

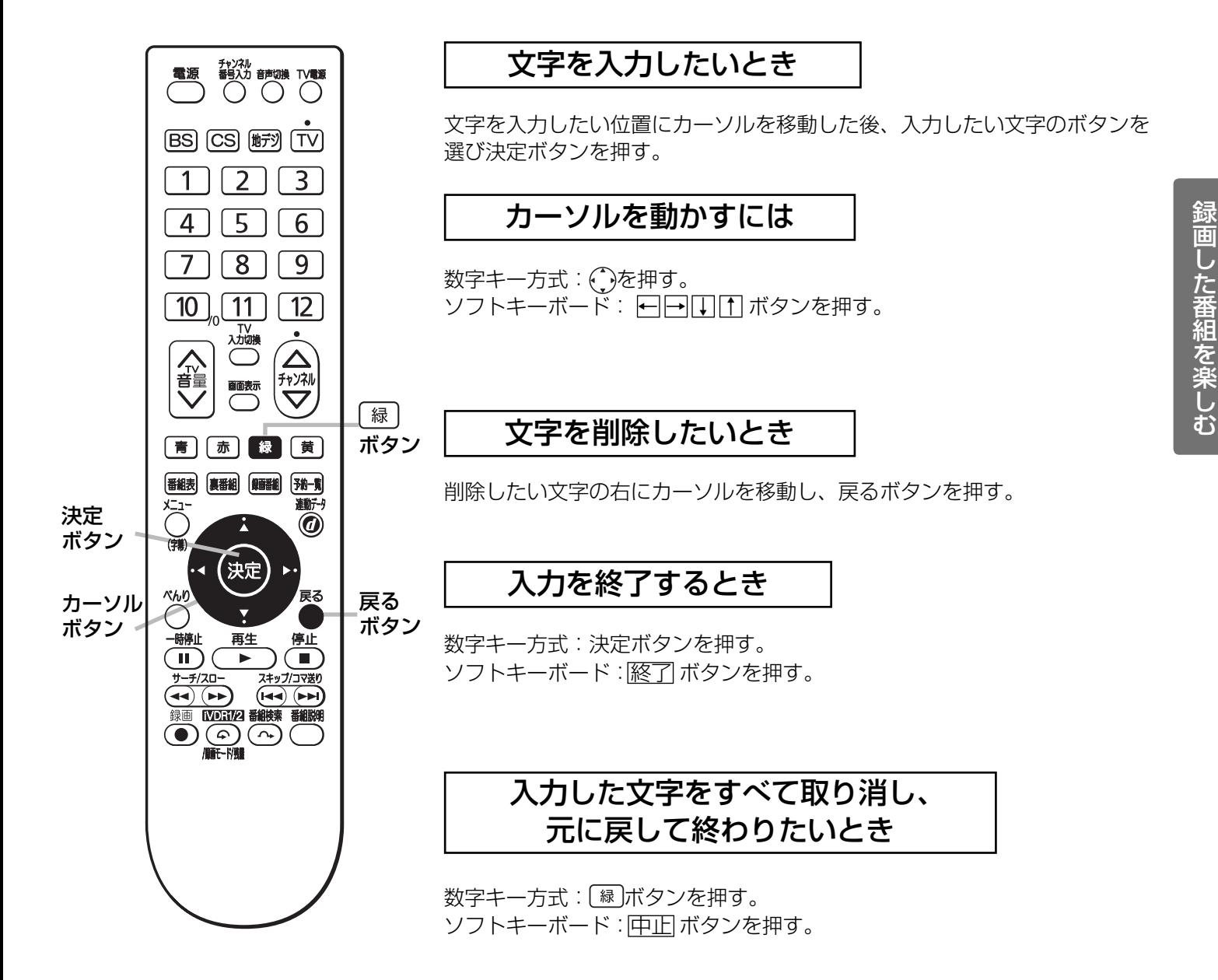

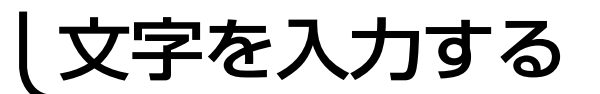

数字キー方式で文字を入力する

携帯電話と同じような操作で文字を入力します。

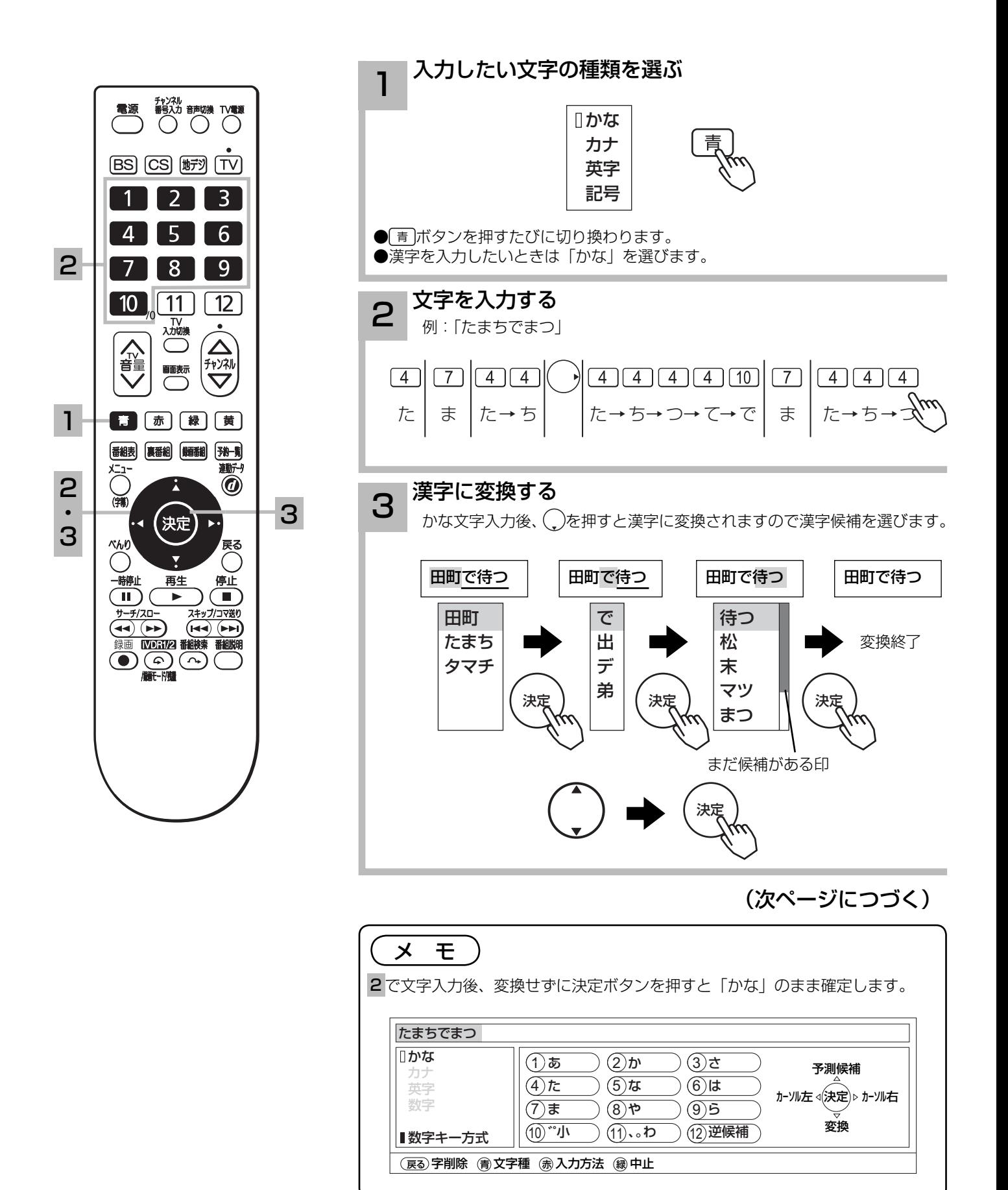

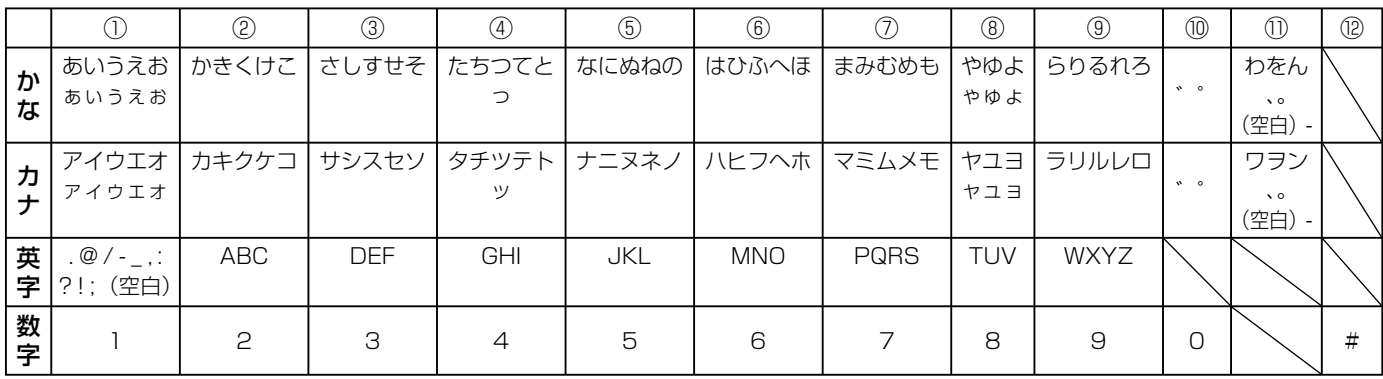

#### メ モ

- ●同じボタンを続けて押すと、表の文字が順番に表示されます。
- ●文字入力中に⑫逆候補ボタンを押すと、逆の順番に表示されます。
- ●かな、カナは全角で入力されます。英字、数字は⑪全 / 半角ボタンで入力を全角 / 半角に切り換えることができます。
- ●濁点 ( ゛)、半濁点 ( ゜) がついた文字は、文字を入力した後⑩ボタンを押します。
- ●数字キー方式で入力できない文字は、ソフトキーボードで入力してください。

#### 変換する範囲を変えたいとき

例 / 「たかだ」と入力した後(\_)ボタンを押す。 ボタンを押すと変換範囲が「たか」になる。 さらに ボタンを押すと「たか」が漢字に変換される。

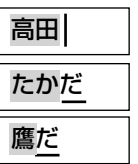

### 入力予測機能を使う

すでに入力した文字列を簡単に入力できます。 例 / すでに「たかだ」と入力した後で

4を入力した後(^)ボタンを押すと、予測候補が表示されます。 ボタンで候補を選び、決定ボタンで入力されます。

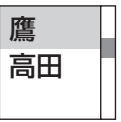

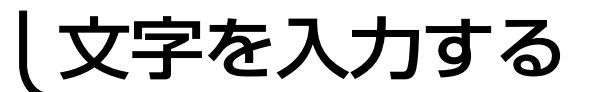

## ソフトキーボードで文字を入力する

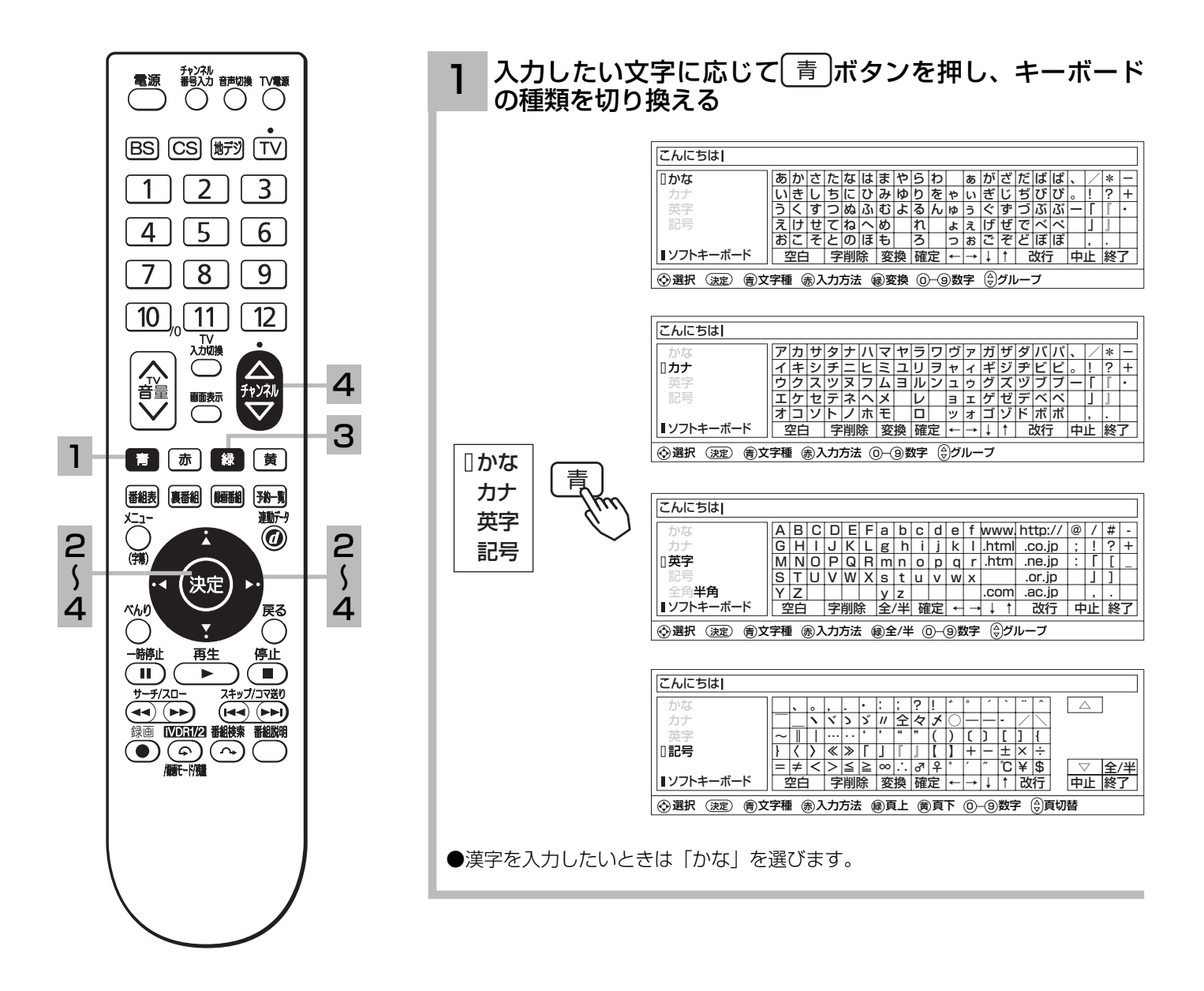

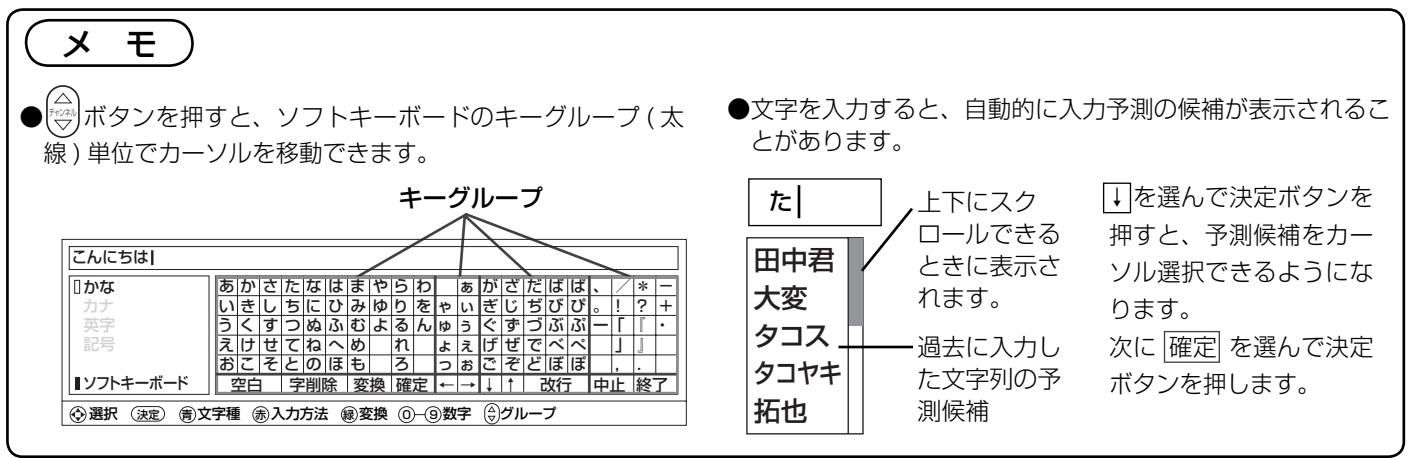

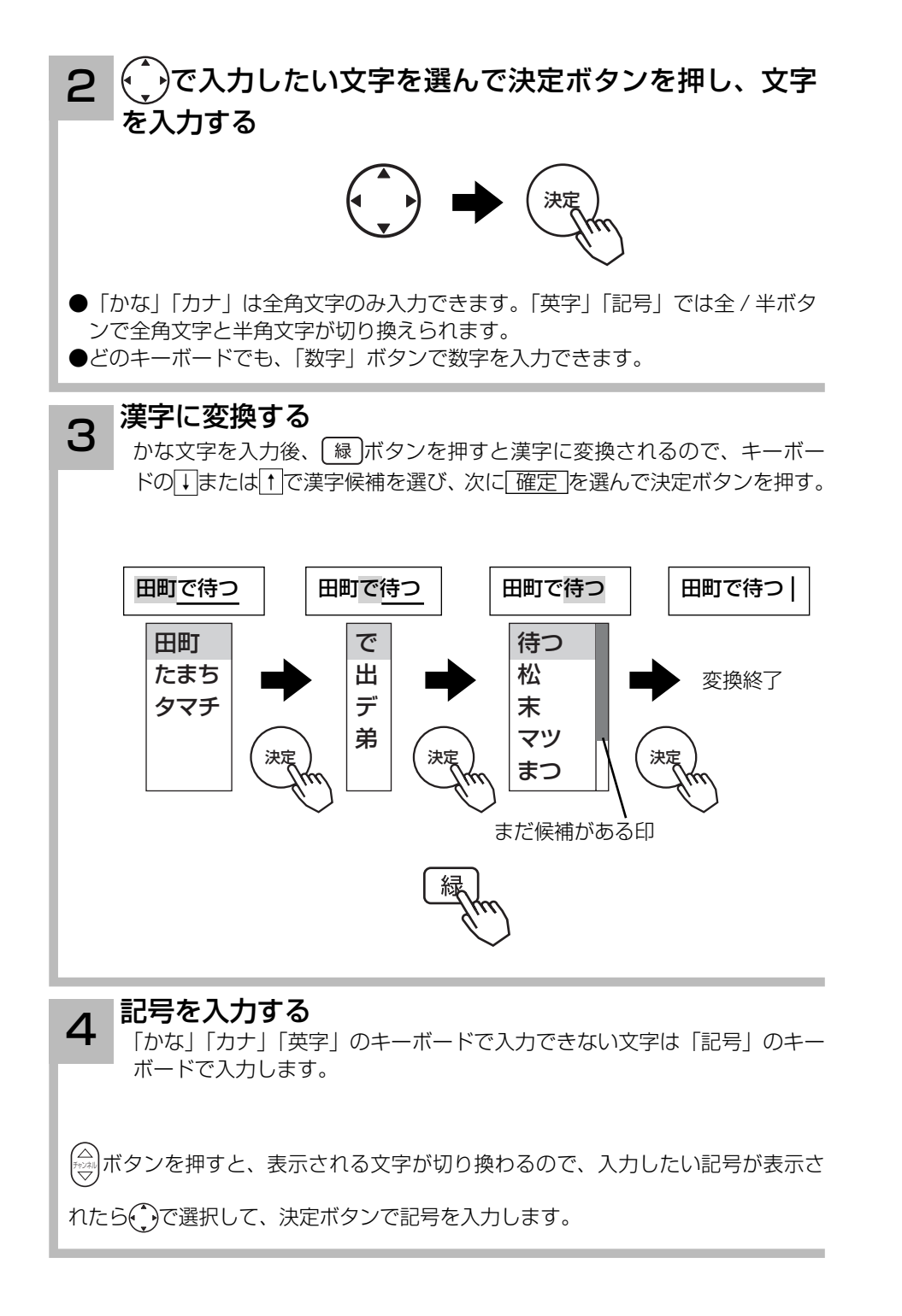